**SeeBeyond ICAN Suite** 

# **WebSphere MQ eWay Intelligent Adapter User's Guide**

*Release 5.0.1*

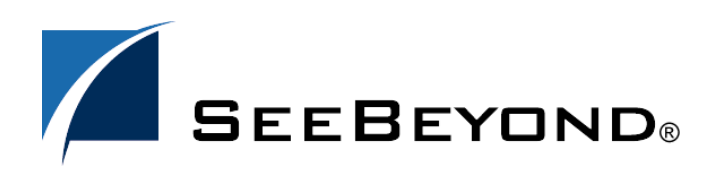

SeeBeyond Proprietary and Confidential

The information contained in this document is subject to change and is updated periodically to reflect changes to the applicable software. Although every effort has been made to ensure the accuracy of this document, SeeBeyond Technology Corporation (SeeBeyond) assumes no responsibility for any errors that may appear herein. The software described in this document is furnished under a License Agreement and may be used or copied only in accordance with the terms of such License Agreement. Printing, copying, or reproducing this document in any fashion is prohibited except in accordance with the License Agreement. The contents of this document are designated as being confidential and proprietary; are considered to be trade secrets of SeeBeyond; and may be used only in accordance with the License Agreement, as protected and enforceable by law. SeeBeyond assumes no responsibility for the use or reliability of its software on platforms that are not supported by SeeBeyond.

SeeBeyond, e\*Gate, and e\*Way are the registered trademarks of SeeBeyond Technology Corporation in the United States and select foreign countries; the SeeBeyond logo, e\*Insight, and e\*Xchange are trademarks of SeeBeyond Technology Corporation. The absence of a trademark from this list does not constitute a waiver of SeeBeyond Technology Corporation's intellectual property rights concerning that trademark. This document may contain references to other company, brand, and product names. These company, brand, and product names are used herein for identification purposes only and may be the trademarks of their respective owners.

© 2003 by SeeBeyond Technology Corporation. All Rights Reserved. This work is protected as an unpublished work under the copyright laws.

**This work is confidential and proprietary information of SeeBeyond and must be maintained in strict confidence.**

Version November 19, 2003 2:52 pm.

# **Contents**

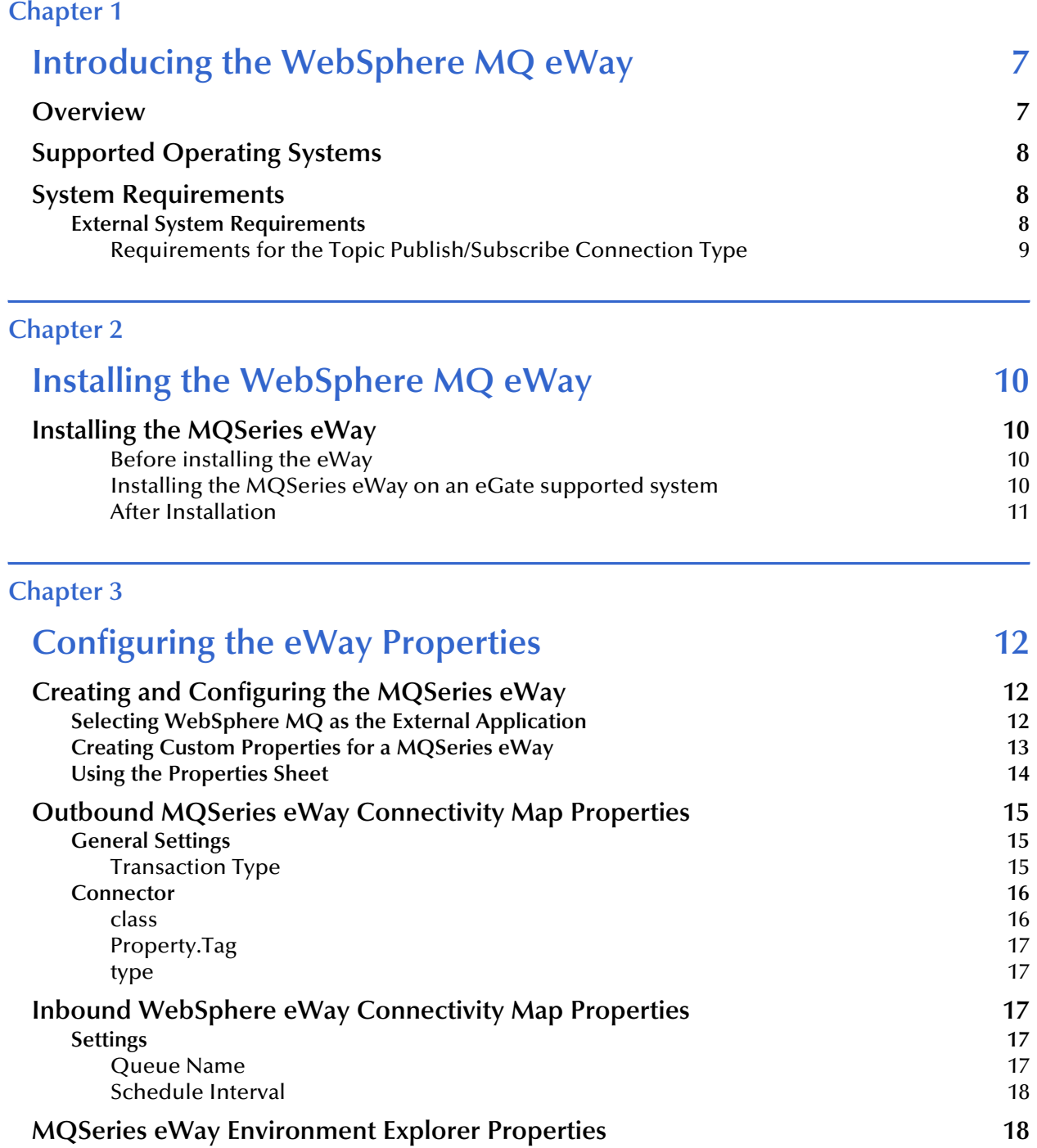

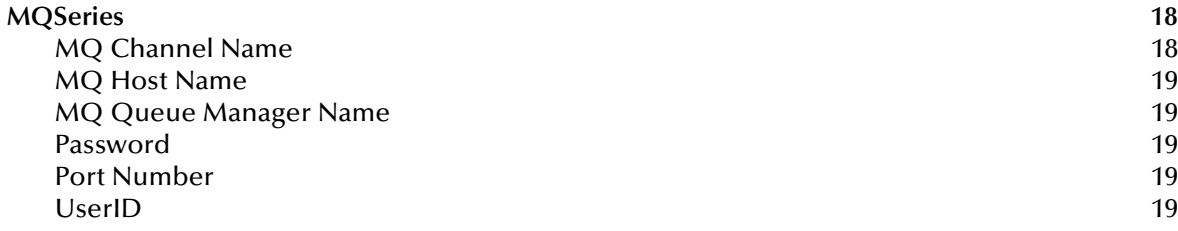

#### **[Chapter 4](#page-19-0)**

# **Using the WebSphere MQ eWay [With eInsight 20](#page-19-1)**

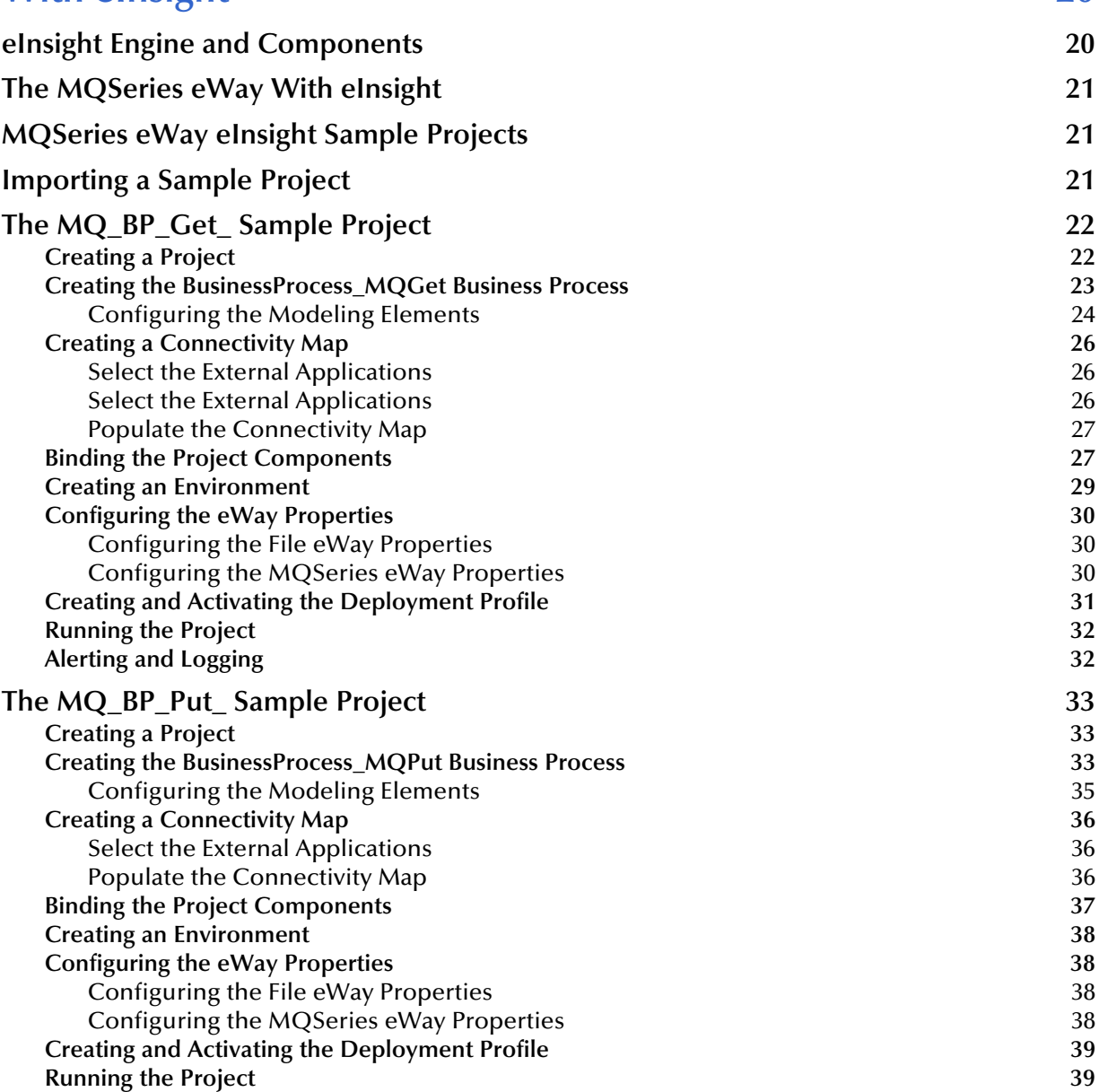

#### **[Chapter 5](#page-40-0)**

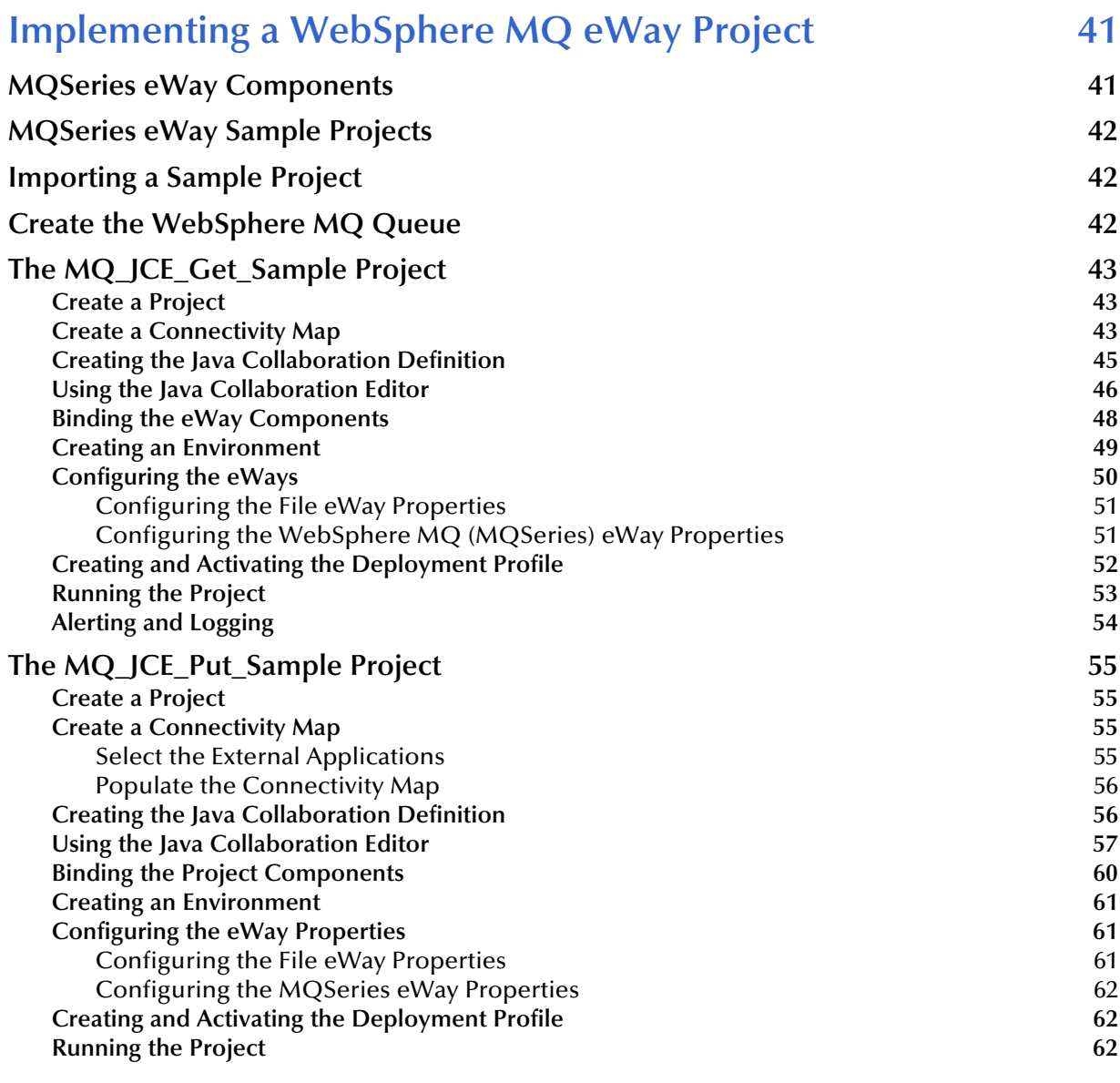

#### **[Chapter 6](#page-63-0)**

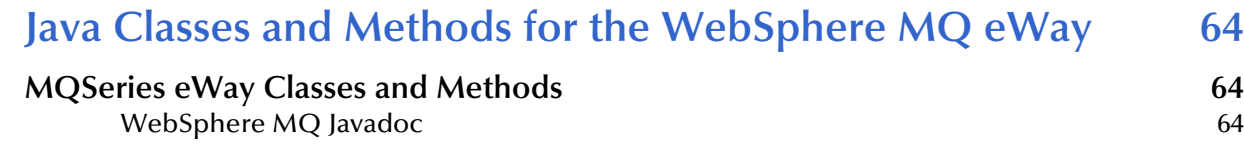

# **[Appendix A](#page-64-0)**

# **[Mapping WebSphere MQ Header Fields 65](#page-64-1)**

**[Mapping Between JMS Standard Header Items and WebSphere MQ Header Fields 65](#page-64-2)**

# **[Appendix B](#page-65-0)**

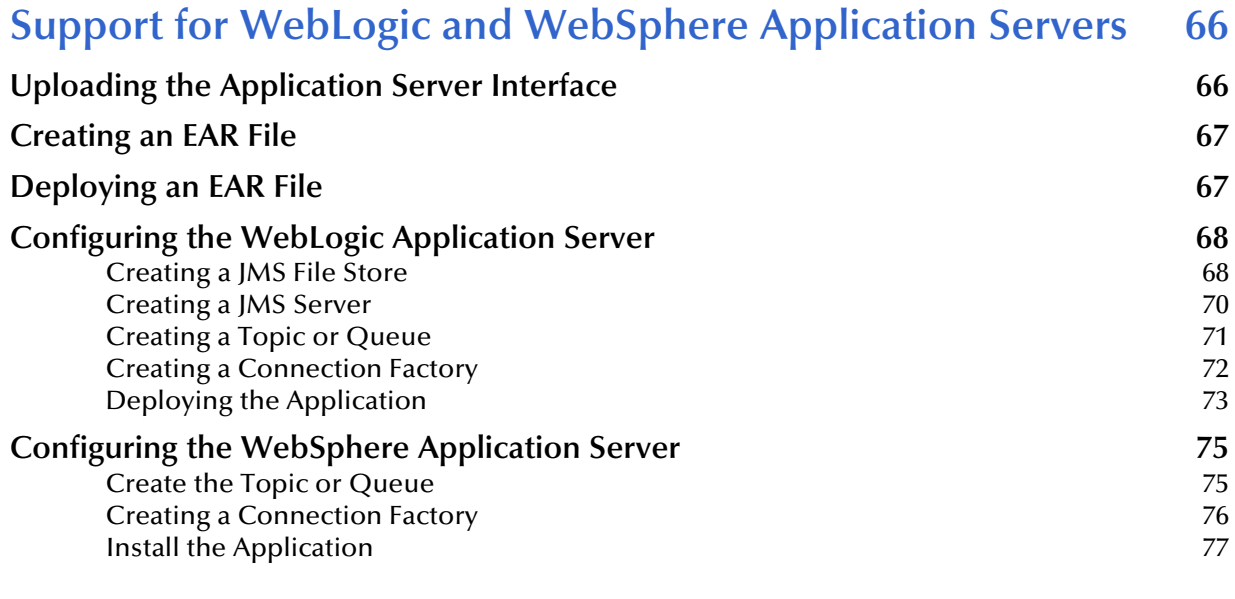

# **[Index 82](#page-81-0)**

# **Chapter 1**

# <span id="page-6-1"></span><span id="page-6-0"></span>**Introducing the WebSphere MQ eWay**

This chapter introduces you to SeeBeyond™ eWay Intelligent Adapter for WebSphere MQ™. It includes an overview of this manual and a list of system requirements for installation.

## <span id="page-6-2"></span>1.1 **Overview**

WebSphere MQ (formerly MQSeries™) from IBM™ is a client-server message broker supporting an open API (application programming interface), available on a variety of operating systems including AIX™, Solaris™, HP-UX™, and Windows™. WebSphere MQ is "middleware" that provides commercial messaging and queuing services. Messaging enables programs to communicate with each other via messages rather than direct connection. Messages are placed in queues for temporary storage, freeing up programs to continue to work independently. This process also allows communication across a network of dissimilar components, processors, operating systems, and protocols.

The SeeBeyond eWay Intelligent Adapter for WebSphere MQ (referred to as the MQSeries eWay throughout this document) allows the eGate system to exchange data with IBM's WebSphere MQ. The eGate Integrator, using the MQSeries eWay, uses business logic within a Collaboration or Business Process to perform operations for data identification, manipulation, and transformation. Messages are tailored to meet the communication requirements of specific applications or protocols. Queues or Topics provide non-volatile storage for data within the eGate system allowing applications to run independently of one another at different speeds and times.

The MQSeries eWay transparently integrates existing systems with IBM's WebSphere MQ. This document explains how to install and configure the MQSeries eWay.

# <span id="page-7-0"></span>1.2 **Supported Operating Systems**

The MQSeries eWay is available on the following operating systems. See any notes below regarding your specific operating system.

- ! Windows 2000 SP3
- ! Sun Solaris 8 and 9
- ! AIX 5.1 and AIX 5.2
- ! HP-UX 11.0 and HP-UX 11i (RISC)
- ! HP Tru64 5.1A
- ! Red Hat Linux 8 (Intel)
- ! Red Hat Linux Advanced Server 2.1 (Intel)

*For AIX operating systems, the environmental variable LDR\_CNTRL for JVM may need to be adjusted in order to accommodate WebSphere MQ shared memory. Java uses 8 segments by default (this is the maximum value allowed; each segment is 256 MB). For example, the following setting changes the number of segments to 3:*

setenv LDR\_CNTRL MAXDATA=0x30000000

*For HP-UX 11 operating systems, HP-UX Java binding support is only available for systems running the POSIX draft 10 threaded version of WebSphere MQ. The HP-UX Developers kit for Java 1.1.7, Release C.01.17.01 or above is also required.*

# <span id="page-7-1"></span>1.3 **System Requirements**

To use the MQSeries eWay, you need the following:

- ! A TCP/IP network connection.
- ! Windows XP SP1a, Windows 2003 Server, or Windows 2000 SP3. This is required for the User Interface.
- ! Microsoft Internet Explorer 6.0 SP1 or above.
- *Note: Open and review the Readme.txt for any additional requirements prior to installation.*

# <span id="page-7-2"></span>1.3.1. **External System Requirements**

The MQSeries eWay requires the following installed on the participating host:

- ! IBM WebSphere MQ V5.3 or MQSeries V5.2 with SP MA88
- *Note: Install either the WebSphere MQ server or the WebSphere MQ client code. If the WebSphere MQ server is installed on the participating host, the eWay connects to the server in bindings mode. If the WebSphere MQ client code is installed on the*

*participating host, the eWay connects to the server in client mode. A client mode connection cannot participate in XA transactions.*

Install the following after installing IBM MQSeries V5.2:

- ! IBM MQSeries classes for Java 5.2.0.
- ! Classes for Java Message Service 5.2.0.0

WebSphere MQ V5.3 includes the WebSphere MQ classes for Java and JMS. The use of SupportPac MA88 with WebSphere MQ V5.3 product is not supported. MQSeries V5.2 requires the installation of SupportPac MA88 for all supported platforms.

The **MA88 SupportPac** download and installation information can be found at: **[http://www-4.ibm.com/software/ts/mqseries/txppacs/ma88.html.](http://www-4.ibm.com/software/ts/mqseries/txppacs/ma88.html)**

The MA88 patch includes updates for several jar files and DLL's/shared libraries. Most notably, **com.ibm.mq.jar**, **mqjbnd02.dll** and **mqxai01.dll**. It is important that the patch overwrites the existing versions of these files if they are present on your machine. Alternatively, if they do not overwrite the existing versions, it is important that the new versions of these files exist on your classpath and path before the old versions. Once you have downloaded the SupportPac, make sure that all .jar files installed as part of the SupportPac are included in the classpath.

# <span id="page-8-0"></span>**Requirements for the Topic Publish/Subscribe Connection Type**

IBM **SupportPac MAOC** is required by both MQSeries V5.2 and WebSphere MQ V5.3. The SupportPac MAOC installation information and download can be found at: **<http://www-3.ibm.com/software/ts/mqseries/txppacs/ma0c.html>**

# **Chapter 2**

# <span id="page-9-1"></span><span id="page-9-0"></span>**Installing the WebSphere MQ eWay**

This chapter explains how to install the MQSeries eWay.

**Chapter Topics**

- ! **[Before installing the eWay](#page-9-3)** on page 10
- ! **[Installing the MQSeries eWay on an eGate supported system](#page-9-4)** on page 10
- ! **[After Installation](#page-10-0)** on page 11

# <span id="page-9-2"></span>2.1 **Installing the MQSeries eWay**

During the eGate Integrator installation process, the Enterprise Manager, a web-based application, is used to select and upload eWays (eWay.sar files) from the eGate installation CD-ROM to the Repository.

When the Repository is run on a UNIX operating system, the eWays are loaded using the Enterprise Manager on a Windows computer connected to the Repository server using Internet Explorer.

#### <span id="page-9-3"></span>**Before installing the eWay**

Open and review the **Readme.txt** for any additional information or requirements, prior to installation.

#### <span id="page-9-4"></span>**Installing the MQSeries eWay on an eGate supported system**

The MQSeries eWay is installed during the installation of the eGate Integrator. The eGate installation process includes the following operations:

- ! Installing the eGate Repository
- ! Uploading products to the Repository
- ! Downloading components (including eGate Enterprise Designer and Logical Host)
- ! Viewing product information home pages

Follow the instructions for installing the eGate Integrator in the eGate Integrator Installation Guide, and include the following steps:

- **1** During the procedures for uploading files to the eGate Repository using the Enterprise Manager, after uploading the **eGate.sar** file, select and upload the following files:
	- **MQSerieseWay.sar** (to install the MQSeries eWay)
	- " **FileeWay.sar** (to install the File eWay, used in the sample Project)
	- " **WebSphereMQeWay.sar** (to download the WebSphere MQ eWay user's guide)
- **2** Continue installing the eGate Integrator as instructed in the *eGate Integrator Installation Guide.*

### <span id="page-10-0"></span>**After Installation**

Once the eWay is installed and configured it must then be incorporated into a Project before it can perform its intended functions. See the *eGate Integrator User's Guide* for more information on incorporating the eWay into an eGate Project.

# **Chapter 3**

# <span id="page-11-1"></span><span id="page-11-0"></span>**Configuring the eWay Properties**

This chapter describes how to create and configure the MQSeries eWay.

#### **Chapter Topics**

- ! **[Creating and Configuring the MQSeries eWay](#page-11-2)** on page 12
- ! **[Using the Properties Sheet](#page-13-0)** on page 14
- ! **[Outbound MQSeries eWay Connectivity Map Properties](#page-14-0)** on page 15
- ! **[MQSeries eWay Environment Explorer Properties](#page-17-1)** on page 18

# <span id="page-11-4"></span><span id="page-11-2"></span>3.1 **Creating and Configuring the MQSeries eWay**

All eWays contain a set of parameters with properties unique to that eWay type. After the eWays are established and an MQSeries External System is created in the Project's Environment, the eWay parameters can be modified for your specific system. The MQSeries eWay properties are modified from two locations:

- ! From the **Connectivity Map**. These properties most commonly apply to a specific eWay, and may vary from other eWays (of the same type) in the project. The MQSeries Connectivity Map properties will vary depending on whether the MQSeries is an Inbound or Outbound eWay
- ! From the **Environment Explorer tree**. These properties are commonly global, applying to all eWays (of the same type) in the project. The saved properties are shared by all eWays in the MQSeries External System window.

The properties for the MQSeries eWay must be set in both locations.

# <span id="page-11-3"></span>3.1.1 **Selecting WebSphere MQ as the External Application**

To create a MQSeries eWay, you must first create an MQSeries External Application in your Connectivity Map. MQSeries eWays are located between an MQSeries External Application and a Service. Services are containers for Java Collaborations, Business Processes, eTL processes, and so forth.

#### **To create the MQSeries External Application**

**1** From the Connectivity Map toolbar, click the **External Applications** icon.

<span id="page-12-1"></span>**2** Select the **MQSeries External Application** from the menu (see [Figure 1](#page-12-1)). The selected MQSeries External Application icon appears on the Connectivity Map toolbar.

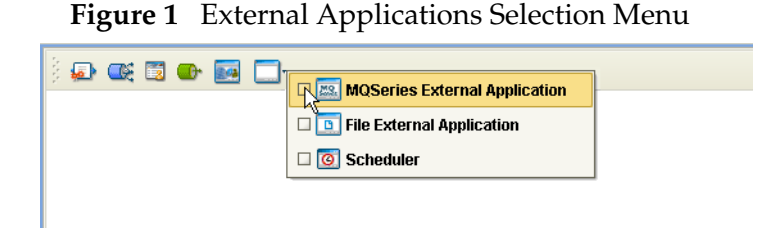

**3** Drag the new **MQSeries External Application** from the toolbar onto the Connectivity Map canvas. This represents an external WebSphere MQ system.

<span id="page-12-2"></span>From the Connectivity Map, you can associate (bind) the External Application with the Service to establish an eWay (see [Figure 2\)](#page-12-2).

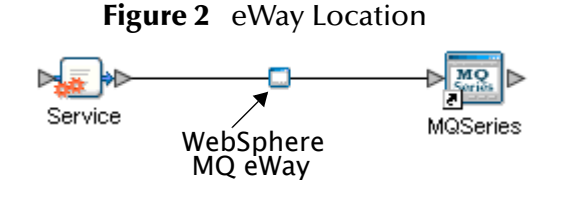

When MQSeries is selected as the External Application, it automatically applies the default MQSeries eWay properties, provided by the OTD, to the eWay that connects it to the Service. These properties can then be or modified for your specific system using the **Properties Sheet**.

# <span id="page-12-0"></span>3.1.2 **Creating Custom Properties for a MQSeries eWay**

A Project's eWay properties can be modified after the eWays have been established in the Connectivity Map and the Environment has been created.

#### **Modifying the MQSeries eWay (Connectivity Map) Properties**

- **1** From the Connectivity Map, double click the eWay icon, located in the link between the associated External Application and the Service. A Templates dialog box appears.
- **2** From the Templates dialog box, select **Inbound** or **Outbound MQSeries eWay** and click **OK**.
- **3** The eWay **Properties Sheet** opens to the Inbound or Outbound MQSeries Connectivity Map properties. Make any necessary modifications and click **OK**.

#### **Modifying the MQSeries eWay (Environment Explorer) Properties**

**1** From the Environment Explorer tree, right-click the Inbound or Outbound WebSphere MQ external system. Select **Properties** from the shortcut menu. The **Properties Sheet** appears.

**2** Make any necessary modifications to the Environment parameters of the MQSeries eWays, and click **OK** to save the settings.

# <span id="page-13-0"></span>3.1.3. **Using the Properties Sheet**

Modifications to the eWay configuration properties are made from the MQSeries eWay Properties Sheet.

#### **To modify the default eWay configuration properties**

- **1** Open the Properties Sheet to the MQSeries eWay default properties. An eWay has two different sets of parameters: those specific to that particular eWay (accessed from the Connectivity Map), and those that are common to all eWays of this type (accessed from the Environment Explorer tree).
- <span id="page-13-1"></span>**2** From the upper-right pane of the Properties Sheet, select a section of the configuration directory. The parameters contained in that section are now displayed in the Properties pane of the Properties Sheet. For example, clicking on the **MQSeries** subdirectory displays the editable parameters in the right pane, as shown in [Figure 3](#page-13-1).

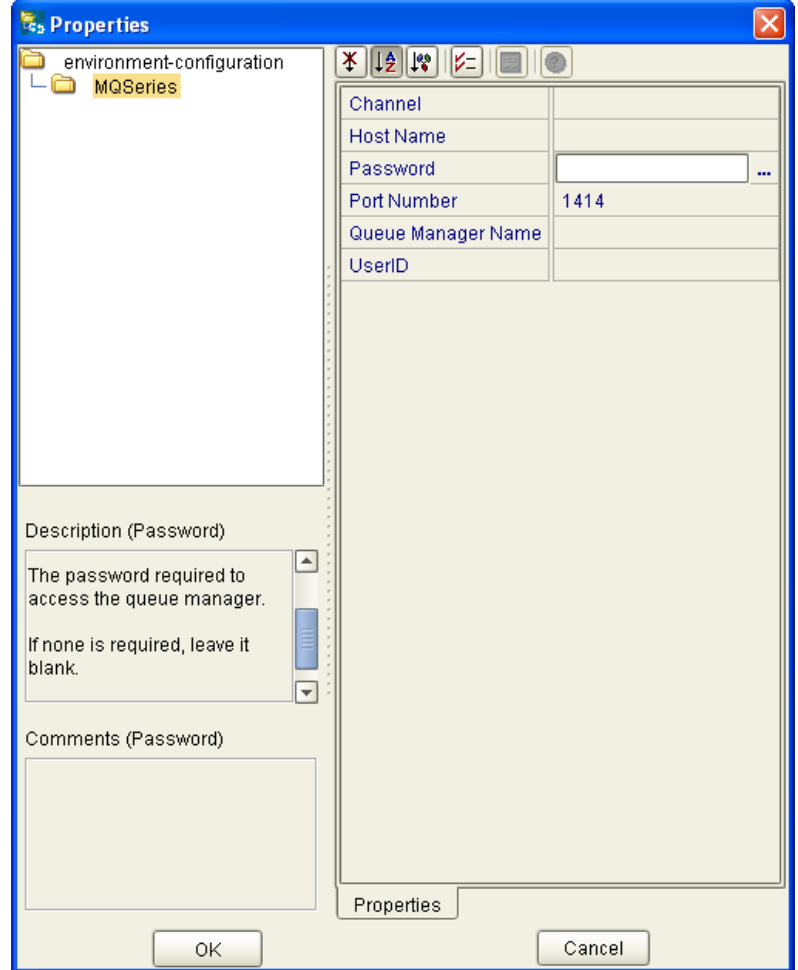

**Figure 3** Properties Sheet -- WebSphere MQ Properties

**3** Click on any property field to make it editable. For example, click on the **Password**  parameter to edit the Password value. If a parameter's value is true/false or multiple choice, the field, when selected, reveals a submenu of property options .

Click on the ellipsis  $(\ldots)$  in the properties field to open a separate configuration dialog box. This is helpful for large values that cannot be fully displayed in the parameter's property field. Enter the property value in the dialog box and click **OK**. The value is now displayed in the parameter's property field.

- **4** A description of each parameter is displayed in the **Description** pane when that parameter is selected, providing an explanation of any required settings or options.
- **5** The **Comments** pane provides an area for recording notes and information regarding the currently selected parameter. This is saved for future referral.
- **6** After modifying the configuration properties, click **OK** to close the Properties Sheet and save the changes.

# <span id="page-14-0"></span>3.2 **Outbound MQSeries eWay Connectivity Map Properties**

The MQSeries eWay parameters, accessed from the Connectivity Map, are organized into the following sections:

- ! **[General Settings](#page-14-1)** on page 15
- ! **Connector** [on page 16](#page-15-0)

# <span id="page-14-1"></span>3.2.1. **General Settings**

This section contains the following parameters:

! **[Transaction Type](#page-14-2)** on page 15

# <span id="page-14-2"></span>**Transaction Type**

*Note: The XA-compliant Transaction Type is not supported for the WebSphere MQ eWay, version 50.* 

#### **Description**

String-set. Specifies the Transaction Type. There are two transaction types.

- ! **Non-Transactional**. Provides the highest level of performance, with the minimum level of message protection. No rollback is available during the send and receive period, causing the possible loss of data in the case of a system error. When the send() method is called the transaction is immediate. Non-Transactional (singlephase transaction) is subject to the user calling the commit and backout methods.
- ! **XA-compliant**. (two-phase transactional behavior) Highest level of transaction protection, providing rollback for internal and XA compliant transactions. The

transaction is also extended to other XA supported data exchange applications, such as Oracle, DB2, and WebSphere MQ. When the send() method is called the transaction takes place at the end of the Collaboration.

XA can only be used in Binding mode. This means that a Host Name is not entered in the properties. A Host Name in the properties implies that the API is setup in Client mode. XA cannot be used in Client mode. In addition, when using XA:

- There must be only one queue manager.
- " The method **connectToQueueManager** cannot be called.
- " The methods **commit** and **backout** cannot be called. In Bindings mode, eGate is the transaction coordinator and is in control of these methods.
- *Note: Consult the XA Transaction Processing section of the eGate Integrator User's Guide for information on XA use and restrictions.*

#### **Required Value**

! Select Non-Transactional or XA-compliant. Non-Transactional is the configured default.

# <span id="page-15-0"></span>3.2.2. **Connector**

This section contains the following top level parameters:

- ! **class** [on page 16](#page-15-1)
- ! **[Property.Tag](#page-16-0)** on page 17
- ! **type** [on page 17](#page-16-1)

*Note: The Connector properties are not applicable for WebSphere MQ eWay, version 50.*

#### <span id="page-15-1"></span>**class**

*Note: The Connector - class property is not applicable for WebSphere MQ eWay, version 50.* 

#### **Description**

Specifies the connector class for MQSeriesOTD. The default value should always be used.

#### **Required Value**

The configured default is **com.stc.eways.MQSeriesOTD.MQSeriesConnector**.

# <span id="page-16-0"></span>**Property.Tag**

*Note: The Connector - Property.Tag property is not applicable for WebSphere MQ eWay, version 50.*

#### **Description**

Specifies the data source identity. This parameter is required by the current EBobConnectorFactory.

#### **Required Value**

The data source package name.

### <span id="page-16-1"></span>**type**

*Note: The Connector - type property is not applicable for WebSphere MQ eWay, version 50.*

#### **Description**

Specifies the connector type for WebSphere MQ OTD. The default value should always be used.

#### **Required Value**

The connector type. The default value should always be used. The configured default is **MQSeriesOTD**.

# <span id="page-16-2"></span>3.3 **Inbound WebSphere eWay Connectivity Map Properties**

The Inbound MQSeries eWay parameters, accessed from the Connectivity Map, are organized into the following sections:

! **Settings** [on page 17](#page-16-3)

# <span id="page-16-3"></span>3.3.1. **Settings**

This section contains the following parameters:

- ! **[Queue Name](#page-16-4)** on page 17
- ! **[Schedule Interval](#page-17-0)** on page 18

### <span id="page-16-4"></span>**Queue Name**

#### **Description**

Specifies the IBM WebSphere MQ Queue name.

#### **Required Value**

The name of the WebSphere MQ Queue.

## <span id="page-17-0"></span>**Schedule Interval**

#### **Description**

Specifies the polling interval by the number of milliseconds at which the WebSphere MQ Queue is polled for messages.

#### **Required Value**

The number of milliseconds at which the WebSphere MQ Queue is polled. The configured default is 5000.

# <span id="page-17-1"></span>3.4 **MQSeries eWay Environment Explorer Properties**

The MQSeries eWay parameters, accessed from the Environment Explorer tree, are organized into the following sections:

! **MQSeries** [on page 18](#page-17-2)

# <span id="page-17-2"></span>3.4.1. **MQSeries**

This section contains a set of top level parameters:

- ! **[MQ Channel Name](#page-17-3)** on page 18
- ! **[MQ Host Name](#page-18-0)** on page 19
- ! **[MQ Queue Manager Name](#page-18-1)** on page 19
- ! **Password** [on page 19](#page-18-2)
- ! **[Port Number](#page-18-3)** on page 19
- ! **UserID** [on page 19](#page-18-4)

### <span id="page-17-3"></span>**MQ Channel Name**

#### **Description**

Specifies the name of the channel being used. This option is only relevant with transport type 'Client' and is ignored for transport type 'Bindings'. If no channel is specified the default channel is used.

#### **Required Value**

The name of the channel.

# <span id="page-18-0"></span>**MQ Host Name**

#### **Description**

Specifies the name of the host on which the Queue Manager resides. This option is only relevant with transport type "Client" and is ignored for transport type "Bindings". As for "Bindings", the Queue Manager must be on the same host.

#### **Required Value**

The name of the specific Queue Manager host.

# <span id="page-18-1"></span>**MQ Queue Manager Name**

#### **Description**

Specifies the name of the IBM WebSphere MQ Queue Manager.

#### **Required Value**

The name of the WebSphere MQ Queue Manager.

#### <span id="page-18-2"></span>**Password**

#### **Description**

Specifies the user password required to access the Queue Manager. This parameter is optional.

#### **Required Value**

A user password that grants access to a specific WebSphere MQ Queue Manager.

### <span id="page-18-3"></span>**Port Number**

#### **Description**

Specifies the number of the port to connect to. This option is only relevant with a transport type 'Client' and is ignored for transport type 'Bindings'. If this option is left empty the default port is used.

#### **Required Value**

A port number, in the range of 1000 and 65536. The configured default is 1414.

### <span id="page-18-4"></span>**UserID**

#### **Description**

Specifies the User ID required to access the WebSphere MQ Queue Manager. This parameter is optional.

#### **Required Value**

A User ID required for the Specific WebSphere MQ Queue Manager.

# **Chapter 4**

# <span id="page-19-1"></span><span id="page-19-0"></span>**Using the WebSphere MQ eWay With eInsight**

This chapter describes how to use the MQSeries eWay with the ICAN Suite's eInsight Business Process Manager and its engine's Web Services interface.

*Note: You must have the eInsight.sar file installed to use the Web Services interface.*

#### **Chapter Topics**

- ! **[eInsight Engine and Components](#page-19-2)** on page 20
- ! **[The MQSeries eWay With eInsight](#page-20-0)** on page 21
- ! **[Importing a Sample Project](#page-20-2)** on page 21
- ! **[The MQ\\_BP\\_Get\\_ Sample Project](#page-21-0)** on page 22
- ! **[The MQ\\_BP\\_Put\\_ Sample Project](#page-32-0)** on page 33

# <span id="page-19-2"></span>4.1 **eInsight Engine and Components**

eGate components can be deployed as Activities in eInsight Business Processes. Once a component is associated with an Activity, eInsight invokes it using a Web Services interface. eGate components that can interface with eInsight in this way include the following:

- ! Java Messaging Service (JMS)
- Object Type Definitions (OTDs)
- eWays
- ! Collaborations

Using the Enterprise Designer and eInsight, you can add an Activity to a Business Process, then associate that Activity with an eGate component, for example, an eWay. Then, when eInsight runs the Business Process, it automatically invokes that component via its Web Services interface.

See the *eInsight Business Process Manager User's Guide* for details.

# <span id="page-20-0"></span>4.2 **The MQSeries eWay With eInsight**

An eInsight Business Process Activity can be associated with the MQSeries eWay during the system design phase. To make this association, select the desired operators under the eWay in the Enterprise Explorer and drag it onto the eInsight Business Process Designer canvas.

The MQSeries eWay has the following operators available:

- ! **receive**
- ! **mqget**
- ! **mqput**

The operation is automatically changed to an Activity with an icon identifying the component that is the basis for the Activity. At run time, eInsight invokes each step in the order defined in the Business Process. Using eInsight's Web Services interface, the Activity in turn invokes the MQSeries eWay.

# <span id="page-20-1"></span>4.3 **MQSeries eWay eInsight Sample Projects**

Two sample projects for the MQSeries eWay using eInsight Business Processes, are included with the installation. This chapter also walks you through the creation of these sample Projects:

- ! **[The MQ\\_BP\\_Get\\_ Sample Project](#page-21-0)** on page 22
- ! **[The MQ\\_BP\\_Put\\_ Sample Project](#page-32-0)** on page 33

# <span id="page-20-2"></span>4.4 **Importing a Sample Project**

Sample eWay Projects are included as part of the installation CD-ROM package.

To import a sample eWay Project to the Enterprise Designer do the following:

- **1** The sample files are uploaded with the eWay's documentation .sar file and downloaded from the Enterprise Manager's Documentation tab. Extract the samples from the Enterprise Manager to a local file.
- **2** From the Enterprise Designer's Project Explorer pane, right-click the Repository and select **Import Project** from the shortcut menu. The **Select File to Import** dialog box appears.
- **3** Browse to and select the sample file (for this sample, **WebSphereMQSeries\_BPEL\_Get\_Sample.zip**) and click **Open**.
- **4** From the File Destination dialog box, select **Import to a new Project**, enter the name of the Project (for this sample, **MQ\_BP\_Get\_ Sample**), and click **OK**.
- **5** When the import has successfully completed, click the **Refresh All from Repository** icon from the Enterprise Designer toolbar.
- **6** Before an imported sample Project can be run you must do the following:
	- " Install and configure a **WebSphere MQ Queue** on the localhost
	- " Create an **Environment** (see **[Creating an Environment](#page-28-0)** on page 29)
	- " Configure the eWay properties for your specific system (see **[Configuring the](#page-29-0)  [eWay Properties](#page-29-0)** on page 30)
	- " Create a **Deployment Profile** (see**[Creating and Activating the Deployment](#page-30-0)  Profile** [on page 31](#page-30-0))

# <span id="page-21-0"></span>4.5 **The MQ\_BP\_Get\_ Sample Project**

The **MQ\_BP\_Get\_ Sample** Project demonstrates the following:

- **1** The MQSeries eWay, in receive mode, retrieves a message from an MQ Queue. The message is published to an outbound File eWay.
- **2** The File eWay published the message to an external directory.

The following pages provide step by step directions for manually creating the **MQ\_BP\_Get\_ Sample** Project.

# <span id="page-21-1"></span>4.5.1. **Creating a Project**

The first step is to create a new Project in the SeeBeyond Enterprise Designer.

- **1** Start the Enterprise Designer.
- <span id="page-21-2"></span>**2** From the Enterprise Explorer's Project Explorer tab, right-click the Repository and select **New Project** (see [Figure 4\)](#page-21-2). A new Project (Project1) appears on the Project Explorer tree.

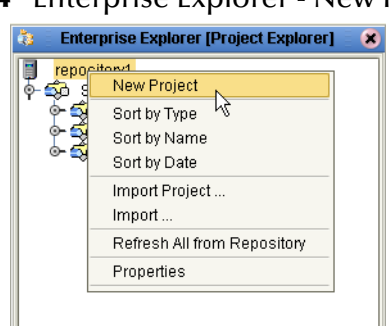

**Figure 4** Enterprise Explorer - New Project

**3** Click twice (not double-click) on **Project1** and rename the Project (for this sample, **MQ\_BP\_Get\_ Sample**).

# <span id="page-22-0"></span>4.5.2 **Creating the BusinessProcess\_MQGet Business Process**

#### **Creating the Business Process Flow**

- **1** From the Enterprise Designer's Project Explorer tree, right-click **MQ\_BP\_Get\_ Sample**, and select **New** > **Business Process** from the shortcut menu. The eInsight Business Process Designer appears and **BusinessProcess1** is added to the Project Explorer tree. Rename the Business Process to **BusinessProcess\_MQGet**.
- **2** From the Project Explorer tree, expand the **SeeBeyond > eWays > MQSerieseWay > MQSeries** nodes. In the same way, expand and **SeeBeyond > eWays > File > FileClient** nodes to expose the available Business Process elements.
- **3** Populate the eInsight Business Process Designer's canvas with the following elements from the Project Explorer tree, as displayed in [Figure 5](#page-22-1):
	- " **receive**, under SeeBeyond > eWays > MQSerieseWay > MQSeries
	- " **write**, under SeeBeyond > eWays > File > FileClient

#### **Figure 5** eInsight Business Process Designer - Populate the Canvas

<span id="page-22-1"></span>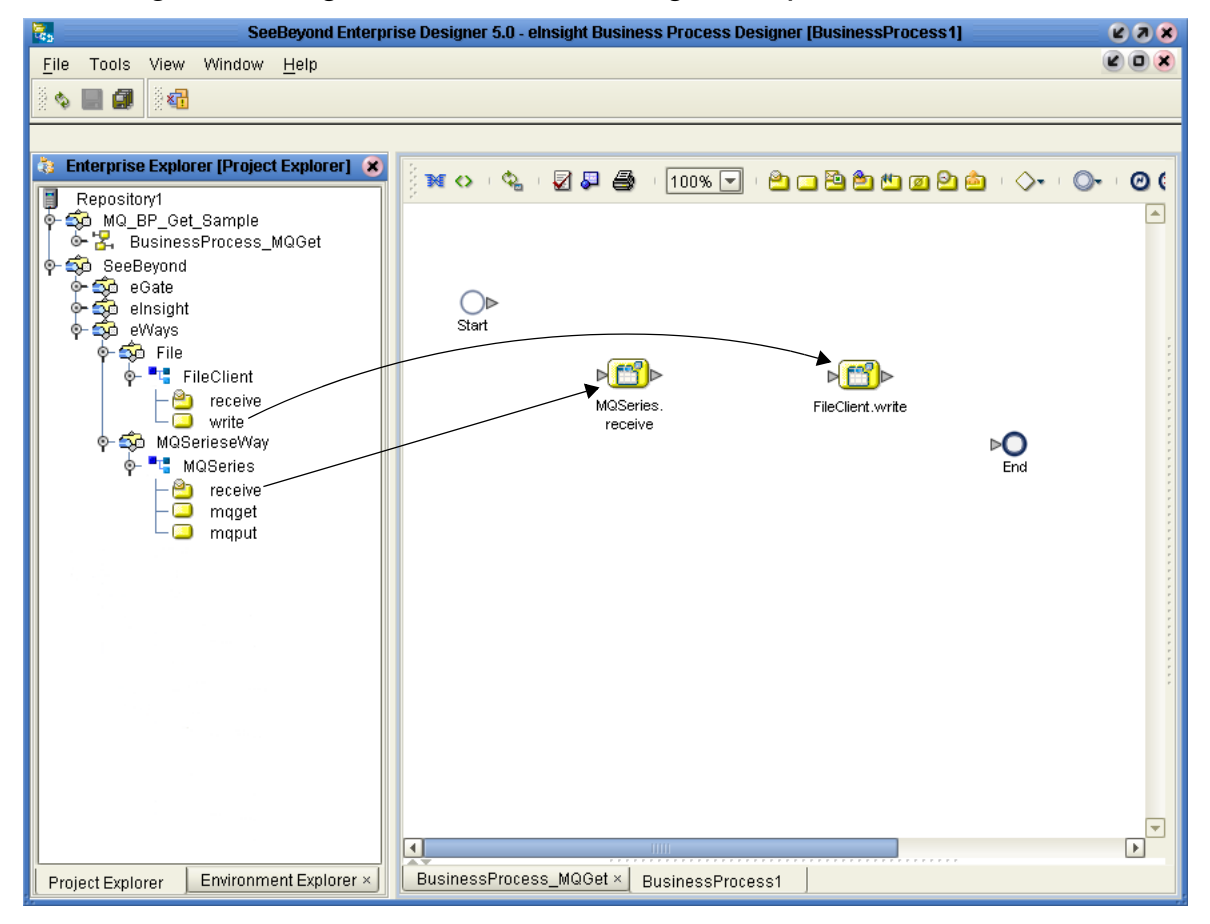

- **4** Link the modeling elements by clicking on the element's connector and dragging the cursor to the next element's connector, making the following links as displayed in [Figure 6](#page-23-1).
	- Start -> MQSeries.receive
	- MOSeries.receive -> FileClient.write
	- FileClient.write -> End

<span id="page-23-1"></span>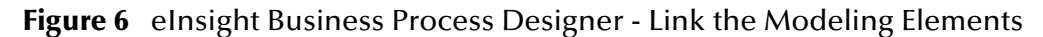

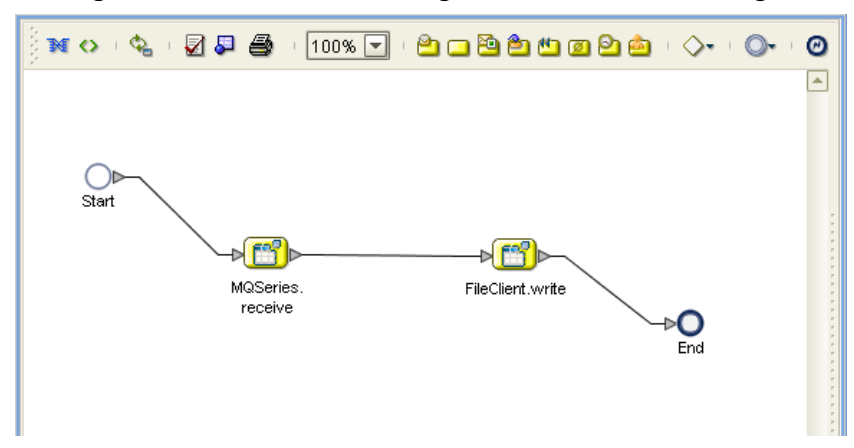

### <span id="page-23-0"></span>**Configuring the Modeling Elements**

Business Rules, created between the Business Process elements, define the relationship between the input and output Attributes of the elements.

**1** Right-click the link between the **MQSeries.receive** and **FileClient.write** Activities and select **Add Business Rules** from the shortcut menu as displayed in [Figure 7.](#page-23-2)

<span id="page-23-2"></span>**Figure 7** eInsight Business Process Designer - Adding Business Rules

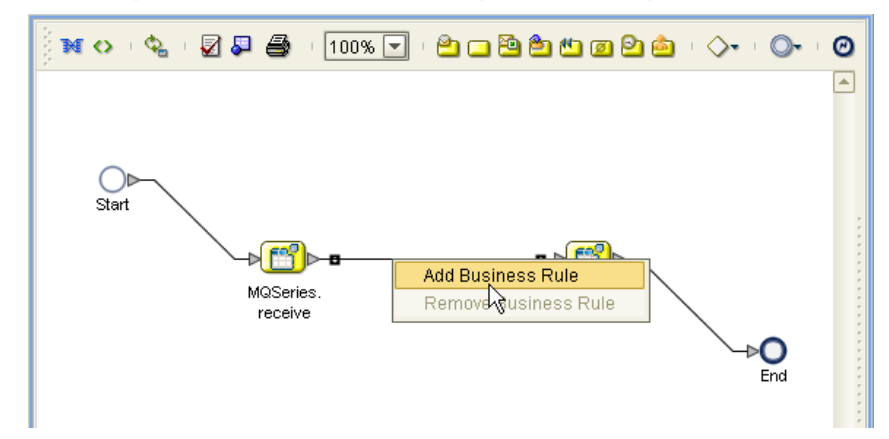

**2** From the eInsight Business Process Designer toolbar, click the **Map Business Process Attributes** button. The Business Rule Designer appears at the bottom of the eInsight Business Process Designer.

- **3** Click on the **Business Rules** icon in the link between **MQSeries.receive** and **FileClient.write** to display the Business Rule Output and Input Attributes in the Business Rule Designer. These Attributes can now be modified.
- **4** From the Business Rule Designer toolbar, click the Method Palette icon (see [Figure](#page-24-0)  [8](#page-24-0)). The Method Palette appears. From the **String** tab of the Method Palette, select **bytes to text** and click **Close**. The **bytes to text** icon is added to the toolbar.
- **5** From the Business Rule Designer toolbar, drag and drop the **bytes to text** icon onto the Business Rule Designer canvas. The **bytes to text** method box appears (see [Figure 8\)](#page-24-0).

<span id="page-24-0"></span>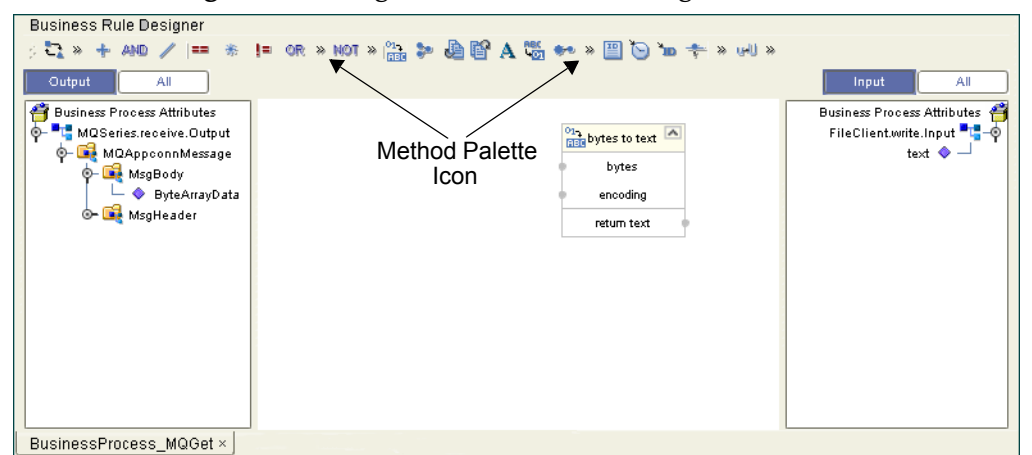

**Figure 8** eInsight Business Rule Designer

- **6** Map **ByteArrayData,** under **MQAppconnMessage > MsgBody** in the Output pane of the Business Rule Designer, to the **bytes** input node of the **bytes to text** method box. This is done by clicking on **ByteArrayData** and dragging the cursor to the **bytes** input node of the **bytes to text** method box.
- **7** Map the **return text** output node of the **bytes to text** method box to **text**, under **FileClient.write.input** in the Input pane of the Business Rule Designer. The Business Process Designer (see [Figure 9\)](#page-24-1).

<span id="page-24-1"></span>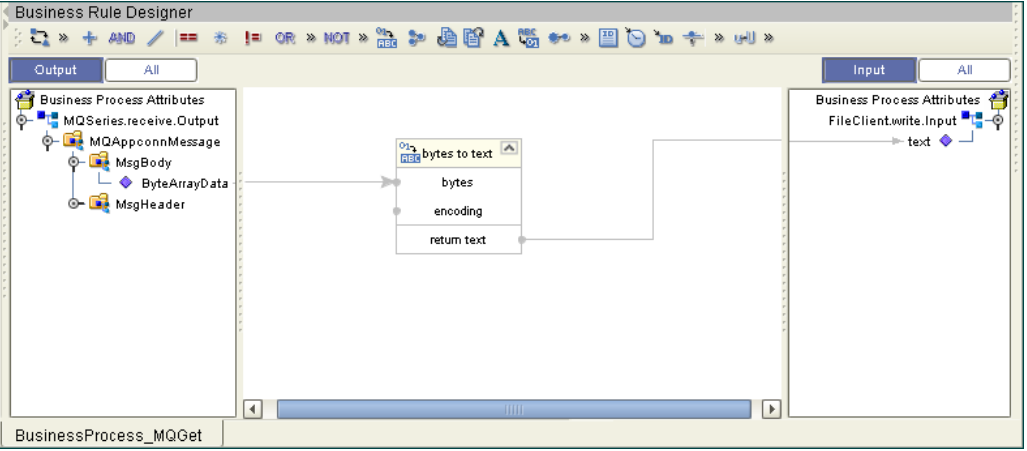

**Figure 9** eInsight Business Rule Designer

- **8** From the Business Process Designer toolbar, click the **Synchronize Graphical Model and Business Process Code** icon to synchronize the graphical interface to the Business Process code.
- **9** Click the Enterprise Designer's **Save All** icon to save your current changes.

# <span id="page-25-0"></span>4.5.3 **Creating a Connectivity Map**

The Connectivity Map provides a canvas for assembling and configuring a Project's components.

- **1** From the Project Explorer tree, right-click the **MQ\_BP\_Get\_ Sample** Project and select **New > Connectivity Map** from the shortcut menu.
- **2** The new Connectivity Map appears and the **CMap1** (Connectivity Map) node is added Project Explorer tree. Rename the **CMap1** Connectivity Map to **CMap\_BPEL\_MQGet**.

### <span id="page-25-1"></span>**Select the External Applications**

In the Connectivity Map, eWays are associated with the External Applications. To create the External Applications used by the **MQ\_BP\_Get\_ Sample** Project do the following:

**1** Click the **External Application** icon on the Connectivity Map toolbar (see [Figure](#page-25-3)  [10\)](#page-25-3).

The icons in the toolbar represent the available components used to populate the Connectivity Map canvas.

### <span id="page-25-2"></span>**Select the External Applications**

<span id="page-25-3"></span>When creating a Connectivity Map, the eWays are associated with External Systems. For example, to establish a connection to WebSphere MQ, you must first select MQSeries as an External System to use in your Connectivity Map (see [Figure 10](#page-25-3)).

**Figure 10** Connectivity Map - External Applications

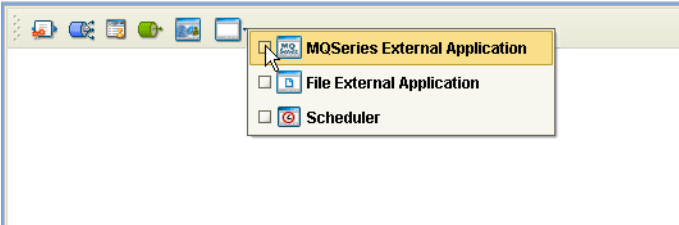

To create the External Applications used by the **MQ\_BP\_Get\_ Sample** Project do the following:

- **1** Click the **External Application** icon on the Connectivity Map toolbar.
- **2** Select the applications needed for your Project (for this sample, the **File** and **MQSeries** External Applications). Icons representing the selected applications are added to the Connectivity Map toolbar.

# <span id="page-26-0"></span>**Populate the Connectivity Map**

Add the Project components to the Connectivity Map by dragging the icons from the toolbar to the canvas.

- **1** Drag the following components onto the Connectivity Map canvas as displayed in [Figure 11:](#page-26-2)
	- " **MQSeries External Application**
	- " **Service** (A service is a container for Java Collaborations, Business Processes, eTL processes, and so forth) The Service may also be created by dragging the Business Process to the Connectivity Map canvas from the Project Explorer tree.
	- " **File External Application**

<span id="page-26-2"></span>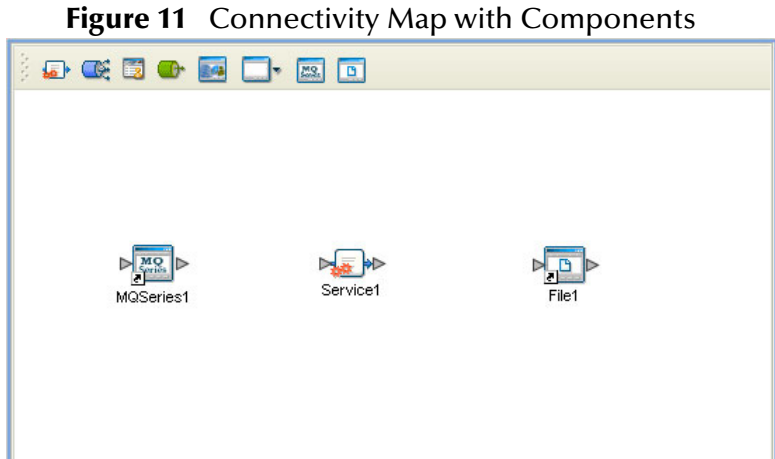

- **2** Rename the **MQSeries1** External Application to **MQSeriesGet** by right-clicking the object, selecting **Rename** from the shortcut menu, and typing in the new name.
- **3** Rename the **File1** External Application to **FileOut**.
- **4** Rename **Service1** to **BusinessProcess\_MQGet1**.
- **5** Save your current changes to the Repository.

# <span id="page-26-1"></span>4.5.4. **Binding the Project Components**

Components are associated and the bindings are created from the Connectivity Map.

- **1** Open the **CMap\_BPEL\_MQGet** Connectivity Map.
- **2** Drag and drop the **BusinessProcess\_MQGet** Business Process from the Project Explorer tree to the **BusinessProcess\_MQGet1** service (see **[Figure 12 on page 28](#page-27-0)**).

<span id="page-27-0"></span>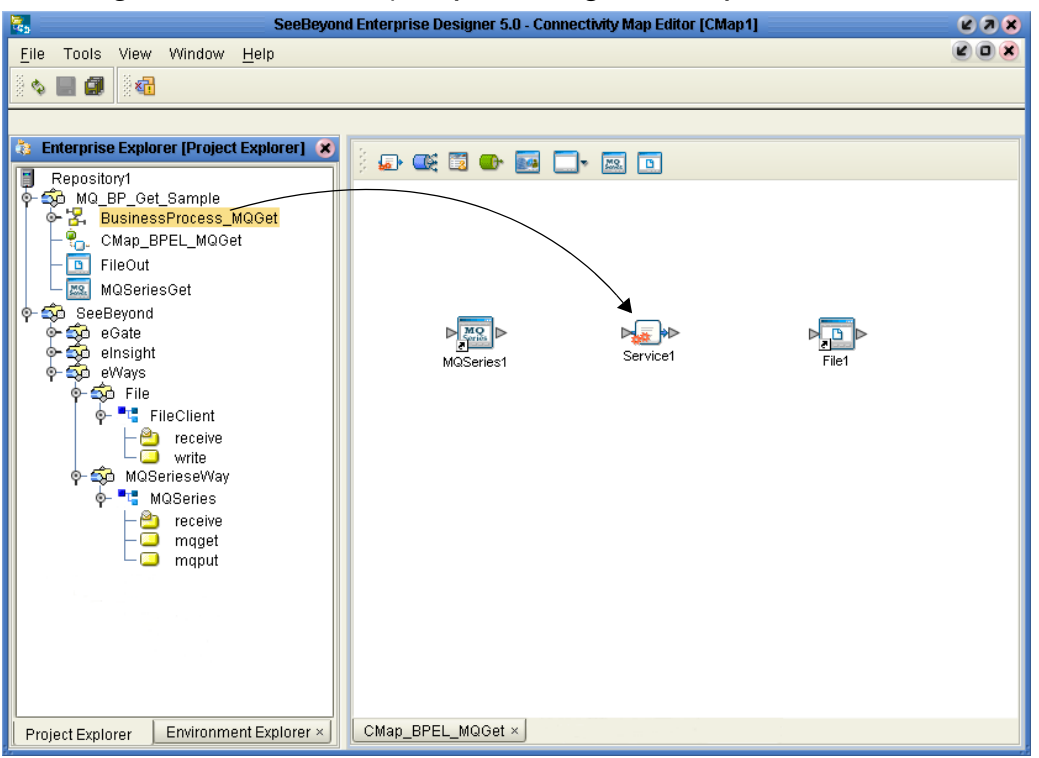

**Figure 12** Connectivity Map - Binding the Components

- **3** Double-click the **BusinessProcess\_MQGet1** service. The **BusinessProcess\_MQGet1** binding box appears with the **BusinessProcess\_MQGet** Rule.
- **4** From the **BusinessProcess\_MQGet1** binding box, map **MQSeriesSender** (under Implemented Services) to the **MQSeriesGet** application.
- <span id="page-27-1"></span>**5** From the **BusinessProcess\_MQGet1** binding box, map **FileReceiver** (under Invoked Services) to the **FileOut** External Application (see [Figure 13](#page-27-1)). .

**Figure 13** Connectivity Map - Binding the Components

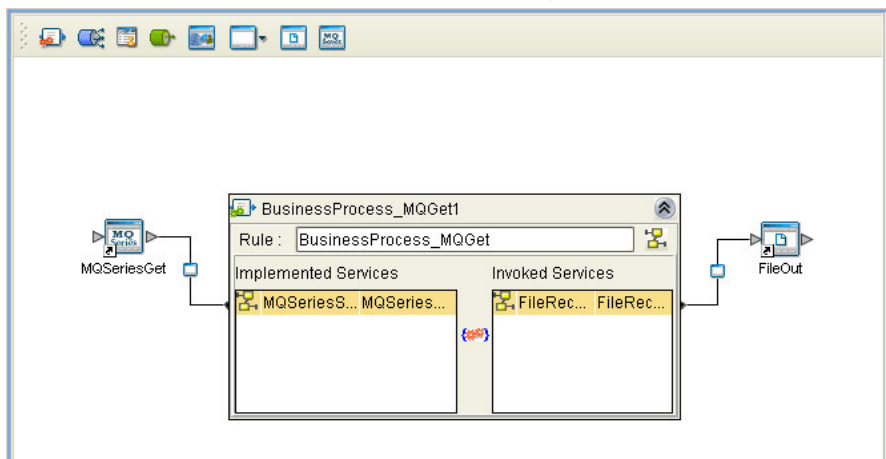

**6** Minimize the **BusinessProcess\_MQGet1** binding box by clicking the chevrons in the upper-right corner and save your current changes to the Repository.

# <span id="page-28-0"></span>4.5.5. **Creating an Environment**

Environments include the external systems, logical hosts, integration servers and JMS IQ Managers used by a Project and contain the configuration information for these components. Environments are created using the Enterprise Designer's Environment Explorer and Environment Editor.

- **1** From the Enterprise Designer's Enterprise Explorer, click the **Environment Explorer** tab.
- **2** Right-click the Repository and select **New Environment**. A new Environment is added to the Environment Explorer tree.
- **3** Rename the new Environment to **MQ\_BP\_Get\_Sample\_Env**.
- **4** From the Project Explorer tree, right-click **MQ\_BP\_Get\_Sample\_Env** and select **New File External System**. Name this External System **FileExtSysOut** and select **Outbound File eWay** as the External System Type. The **FileExtSysOut** window is added to the Environment Editor.
- **5** From the Project Explorer tree, right-click **MQ\_BP\_Get\_Sample\_Env** and select **New MQSeries External System**. Name this External System **MQExtSysIn** and select **Inbound MQSeries eWay** as the External System Type. The **MQExtSysIn** window is added to the Environment Editor.
- **6** From the Project Explorer tree, right-click **MQ\_BP\_Get\_Sample\_Env** and select **New Logical Host**. The **LogicalHost1** box is added to the Environment and **LogicalHost1** is added to the Environment Editor tree.
- **7** From the Environment Explorer tree, right-click **LogicalHost1** and select **New SeeBeyond Integration Server**. A new Integration Server (**IntegrationSvr1**) is added to the Environment Explorer tree under LogicalHost1.
- <span id="page-28-1"></span>**8** Save changes to the Repository. The Environment Explorer and Environment Editor now appear as displayed in [Figure 14.](#page-28-1)

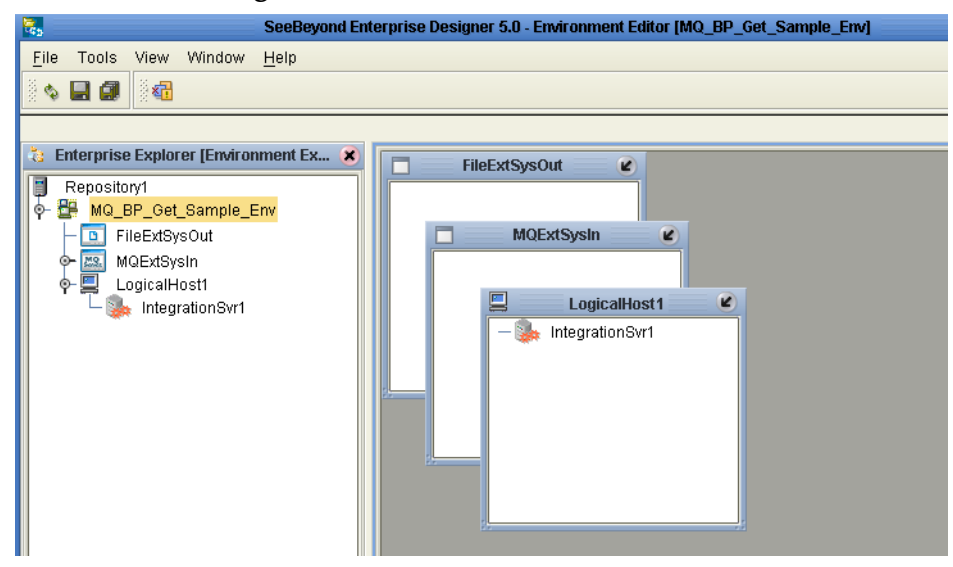

**Figure 14** Environment Editor

# <span id="page-29-0"></span>4.5.6. **Configuring the eWay Properties**

The **MQ\_BP\_Get\_ Sample** Project contains two eWays, each represented in the Connectivity Map as a node between an External Application and a Service. eWays facilitate communication and movement of data between the external applications and the eGate system (see [Figure 15](#page-29-3)).

**Figure 15** eWay Configurations

<span id="page-29-3"></span>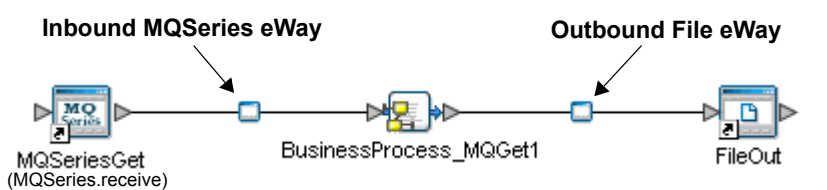

The File eWay properties are configured from the Connectivity Map. The MQSeries eWay properties are set from both the Project Explorer's Connectivity Map and the Environment Explorer tree. To configure the eWays do the following:

# <span id="page-29-1"></span>**Configuring the File eWay Properties**

- **1** Double-click the **Outbound File eWay**, select **Outbound File eWay** in the Templates dialog box and click **OK**.
- <span id="page-29-4"></span>**2** The Properties Sheet opens to the Outbound File eWay properties. Modify the properties for your system, including the settings for the **Outbound File eWay** in [Table 1,](#page-29-4) and click **OK**. The properties are saved for the eWay.

| <b>Outbound File eWay Properties</b> |             |
|--------------------------------------|-------------|
| Directory                            | $C$ :/temp  |
| Output file name                     | output%.dat |

**Table 1** Outbound File eWay Settings

# <span id="page-29-2"></span>**Configuring the MQSeries eWay Properties**

The MQSeries eWay properties must be set in both the Project Explorer and Environment Explorer. For more information on the MQSeries eWay properties and the Properties Sheet, see **[Creating and Configuring the MQSeries eWay](#page-11-4)** on page 12 or see the *eGate Integrator User's Guide*.

#### **Modifying the MQSeries eWay Connectivity Map Properties**

- **1** From the Connectivity Map, double-click the **MQSeries** eWay. The Properties Sheet opens to the MQSeries eWay Connectivity Map properties.
- **2** Modify the **MQSeries** eWay properties for your system and click **OK**.

#### **Modifying the MQSeries eWay Environment Explorer Properties**

**1** From the **Environment Explorer** tree, right-click the Inbound MQSeries External System (**MQSeriesExtSysIn** in this sample), and select **Properties**. The Properties Sheet opens to the MQSeries eWay environment properties.

**2** Modify the **MQSeries** eWay environment properties for your system, including the settings in [Table 2,](#page-30-1) and click **OK**.

<span id="page-30-1"></span>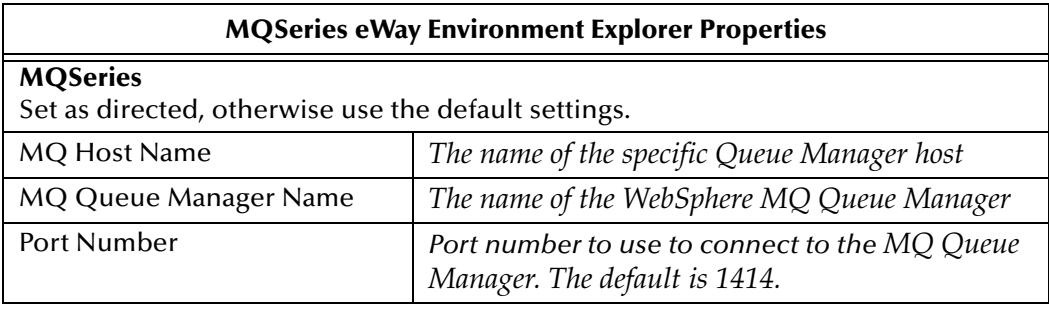

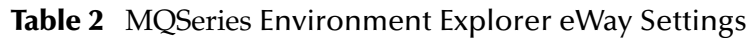

# <span id="page-30-0"></span>4.5.7 **Creating and Activating the Deployment Profile**

A Deployment Profile is used to assign Business Processes and message destinations to the integration server and JMS IQ Manager. Deployment Profiles are created using the Deployment Editor.

- **1** From the Enterprise Explorer's Project Explorer, right-click the Project (**MQ\_BP\_Get\_ Sample**) and select **New** > **Deployment Profile**.
- **2** Enter a name for the Deployment Profile (for this sample **MQ\_BP\_Get\_Sample\_DP**). Make sure that the selected Environment is **MQ\_BP\_Get\_Sample\_Env.** Click **OK**.
- **3** From the left pane of the Deployment Editor, drag **BusinessProcess\_MQGet1 -> FileOut** (External Application) to the **FileExtSysOut** window.
- **4** From the left pane of the Deployment Editor, drag the **MQSeriesGet -> BusinessProcess\_MQGet1** (External Application) to the **MQExtSysIn** window.
- <span id="page-30-2"></span>**5** From the left pane of the Deployment Editor, drag the **BusinessProcess\_MQGet1**  (Business Process) to **IntegrationSvr1** in the **LogicalHost1** window (see [Figure 16](#page-30-2)).

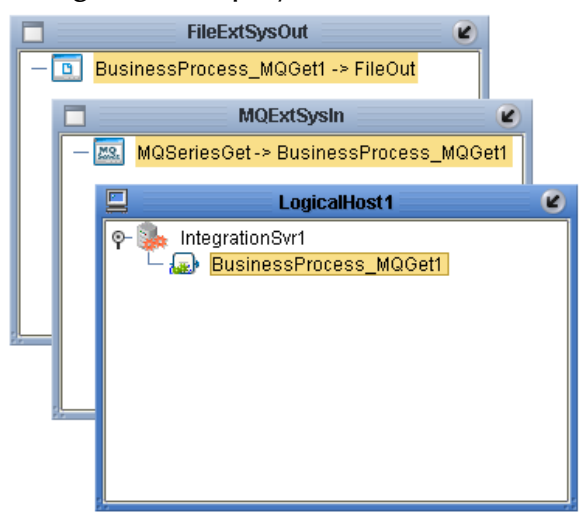

**Figure 16** Deployment Profile

**6** Click **Activate**. When activation succeeds, save the changes to the Repository.

# <span id="page-31-0"></span>4.5.8. **Running the Project**

The following directions assume that the Enterprise Designer was downloaded to C:\ican50. If this is not the case, replace that location in the following directions with the appropriate location.

- **1** From the Enterprise Manager Downloads tab, download **Logical Host for win32**.
- **2** Extract the file to the **ican50\LogicalHost1** directory. You must specify the **LogicalHost1** directory for it to be created.
- **3** Navigate to **C:\ican50\LogicalHost1\bootstrap\config** directory and open the **logical-host.properties** file using Notepad™.
- **4** Enter the following information in the appropriate fields:
	- " Logical Host root directory: **ican50\LogicalHost1**
	- " Repository URL: **http://localhost:***port number/repository name*
	- " Repository user name and password: *Your user name and password*
	- " Logical Host Environment name: **MQ\_BP\_Get\_Sample\_Env**
	- " Logical Host name: **LogicalHost1**

Save your changes to **logical-host.properties** and close the file.

- **5** Run the **bootstrap.bat** file in the ican50\LogicalHost1\bootstrap\bin directory.
- **6** Copy the sample input data file to the input directory.

For more information on running a Project that utilizes eInsight from the SeeBeyond Enterprise Designer see the *eInsight Business Process Manager User's Guide* and the *eGate Integrator User's Guide*.

# <span id="page-31-1"></span>4.5.9 **Alerting and Logging**

eGate provides an alerting and logging feature. This allows monitoring of messages, and captures any adverse messages in order of severity based on configured severity level and higher. To enable Logging, please see the *eGate Integrator User's Guide.*

*Note: The alerts/status notifications for the WebSphere MQ eWay version 50 are currently limited to Started, Running, Stopping, and Stopped.* 

# <span id="page-32-0"></span>4.6 **The MQ\_BP\_Put\_ Sample Project**

The **MQ\_BP\_Put\_ Sample** Project demonstrates the following:

- **1** The inbound File eWay subscribes to an external directory. The received message is the name of an MQ Queue.
- **2** The message is concatenated with the string "**This is a message for queue**" and the message from the file.
- **3** The queueName is set to the message from the file.
- **4** The message is published by the outbound MQSeries eWay to an external directory.

The MQ\_BP\_Put\_Sample is found in the Samples file as **WebSphereMQSeries\_BPEL\_Put\_Sample.zip**. To Import the Project, see **[Importing a](#page-20-2)  [Sample Project](#page-20-2)** on page 21**.**

The following pages provide step by step directions for manually creating the **MQ\_BP\_Put\_ Sample** Project components.

# <span id="page-32-1"></span>4.6.1 **Creating a Project**

The first step is to create and name a new Project in eGate Enterprise Designer.

- **1** Start the Enterprise Designer.
- **2** From the Enterprise Explorer's Project Explorer tab, select your Repository on the Project Explorer tree, right-click the Repository and select **New Project**. A new Project appears on the Project Explorer tree.
- **3** Click twice on **Project1** and rename the Project (for this sample, **MQ\_BP\_Put\_ Sample**).

# <span id="page-32-2"></span>4.6.2 **Creating the BusinessProcess\_MQPut Business Process**

#### **Creating the Business Process Flow**

- **1** From the Enterprise Designer's Project Explorer tree, right-click **MQ\_BP\_Put\_ Sample**, and select **New** > **Business Process** from the shortcut menu. The eInsight Business Process Designer appears and **BusinessProcess1** is added to the Project Explorer tree. Rename the Business Process to **BusinessProcess\_MQPut**.
- **2** Populate the eInsight Business Process Designer's modeling canvas with the following elements from the Project Explorer tree, as displayed in **[Figure 17 on](#page-33-0)  [page 34](#page-33-0)**:
	- " **receive**, under SeeBeyond > eWays > File > FileClient
	- " **mqput**, under SeeBeyond > eWays > MQSerieseWay > MQSeries

<span id="page-33-0"></span>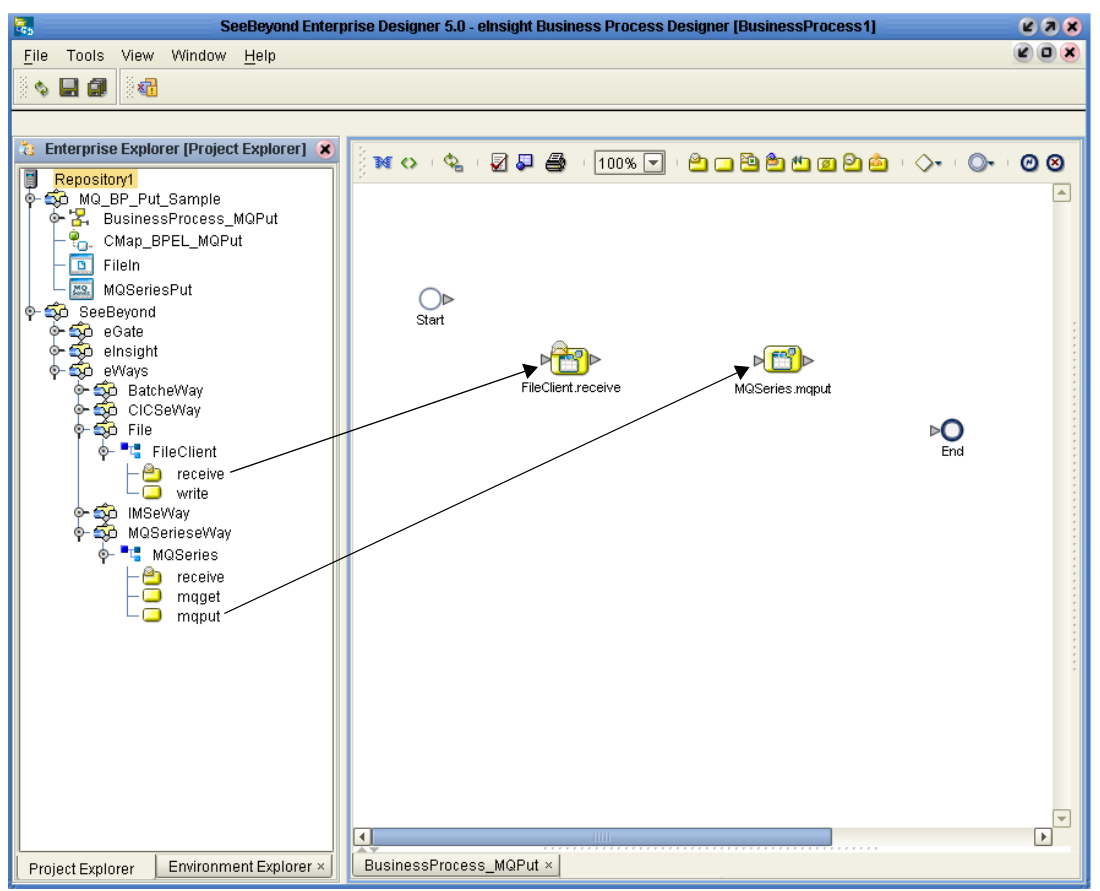

**Figure 17** eInsight Business Process Designer - Populate the Canvas

- **3** Link the modeling elements by clicking on the element's connector and dragging the cursor to the next element's connector, making the following links as displayed in [Figure 18](#page-33-1).
	- " Start -> FileClient.receive
	- " FileClient.receive -> MQSeries.mqput
	- MQSeries.mqput -> End

<span id="page-33-1"></span>**Figure 18** eInsight Business Process Designer - Link the Modeling Elements

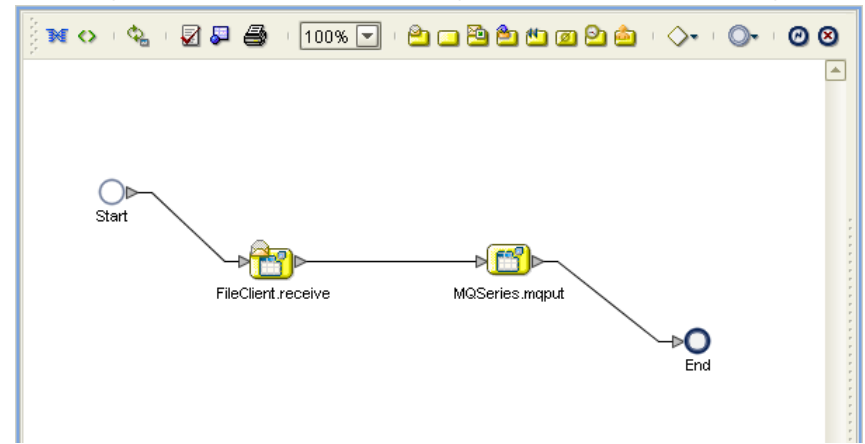

# <span id="page-34-0"></span>**Configuring the Modeling Elements**

Business Rules, created between the Business Process elements, define the relationship between the input and output Attributes of the elements.

- **1** Right-click the link between the **FileClient.receive** and **MQSeries.mqput** Activities and select **Add Business Rule** from the shortcut menu.
- **2** From the eInsight Business Process Designer toolbar, click the **Map Business Process Attributes** button. The Business Rule Designer appears at the bottom of the eInsight Business Process Designer.
- **3** Click on the **Business Rules** icon in the link between **FileClient.receive** and **MQSeries.mqput** to display the Business Process Output and Input Attributes in the Business Rule Designer. These Attributes can now be modified.
- **4** From the Business Rule Designer toolbar, drag and drop the **concat** icon to the Business Rules Designer canvas. The **concat** method box appears.
- **5** From the Business Rule Designer toolbar, drag and drop the **string literal** icon to the Business Rules Designer canvas. The **string literal** method box appears.
- **6** Map **text** under FileClient.receive.Output in the Output pane of the Business Rule Designer, to the **string2** input node of the **concat** method box.
- **7** Map the **'This is a message for queue'** output node of the **string literal** method box, to the **string1** input node of the **concat** method box.
- **8** Map the **return string** output node of the **concat** method box, to **QPutRequestStringPayLoad** under MQSeries.mqput.Input > input in the Input pane of the Business Rule Designer (see [Figure 19](#page-34-1)).

<span id="page-34-1"></span>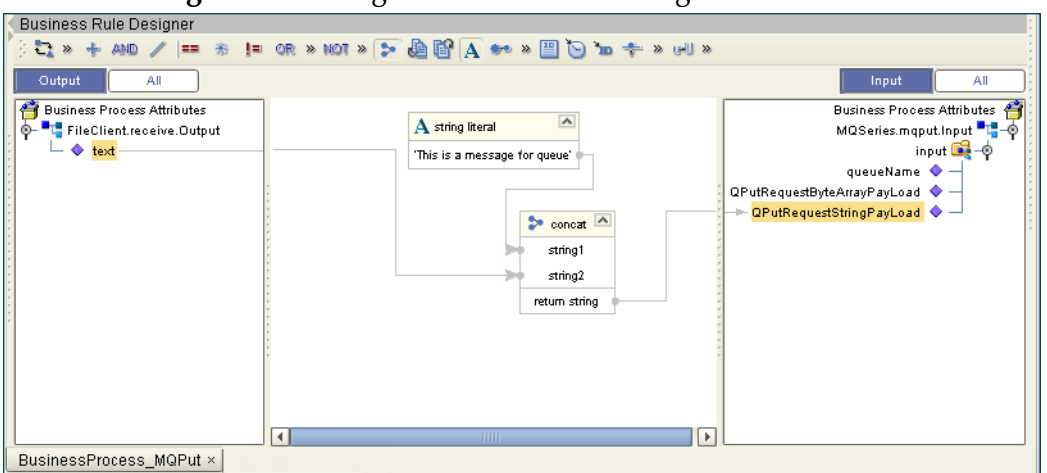

**Figure 19** eInsight Business Rule Designer

**9** Map **text** under FileClient.receive.Output in the Output pane of the Business Rule Designer, to **queueName** under MQSeries.mqput.Input > input in the Input pane of the Business Rule Designer (see [Figure 20](#page-35-3)).

<span id="page-35-3"></span>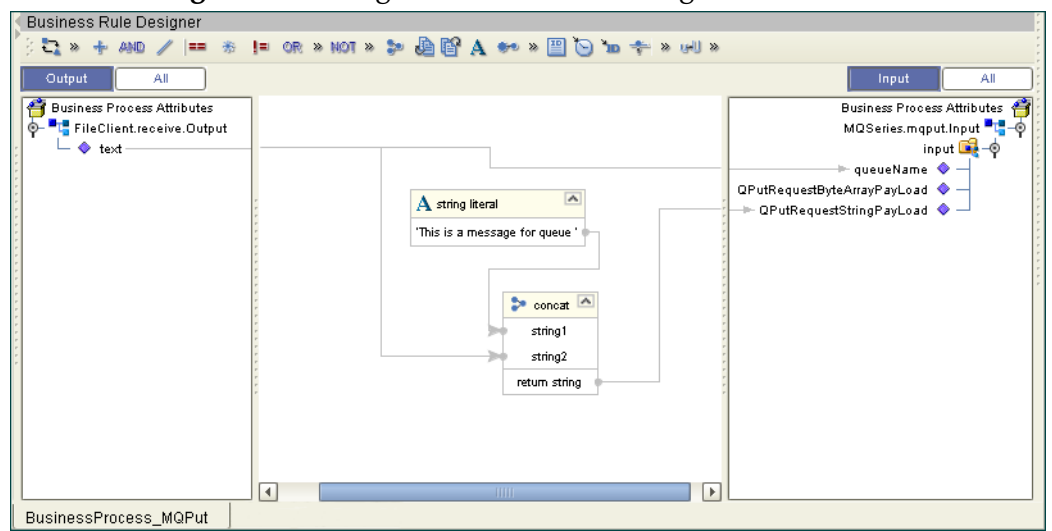

**Figure 20** eInsight Business Rule Designer

- **10** From the Business Process Designer toolbar, click the **Synchronize Graphical Model and Business Process Code** icon to synchronize the graphical interface to the Business Process code.
- **11** Click the Enterprise Designer's **Save All** icon to save your current changes.

# <span id="page-35-0"></span>4.6.3 **Creating a Connectivity Map**

The Connectivity Map provides a canvas for configuring a Project's components.

- **1** In Enterprise Explorer's Project Explorer, right-click the new Project (**MQ\_BP\_Put\_ Sample**) and select **New > Connectivity Map** from the shortcut menu.
- **2** The New Connectivity Map appears and a node for the Connectivity Map is added under the Project on the Project Explorer tree labeled **CMap1**. Rename the Connectivity Map **CMap\_BPEL\_MQPut**.

#### <span id="page-35-1"></span>**Select the External Applications**

- **1** Click the **External Application** icon on the Connectivity Map toolbar,
- **2** Select the applications needed for your Project (for this sample, **MQSeries External Application** and **File External Application**). Icons representing the selected applications are added to the Connectivity Map toolbar.

### <span id="page-35-2"></span>**Populate the Connectivity Map**

Add the Project components to the Connectivity Map by dragging the icons from the toolbar to the canvas.

- **1** For the MQ\_BP\_Put\_ Sample Project, drag the following components onto the Connectivity Map canvas as displayed in [Figure 21:](#page-36-1)
	- " **Service**
	- " **MQSeries External System**
#### " **File External System**

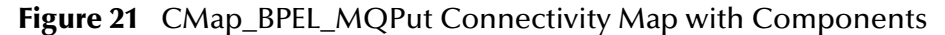

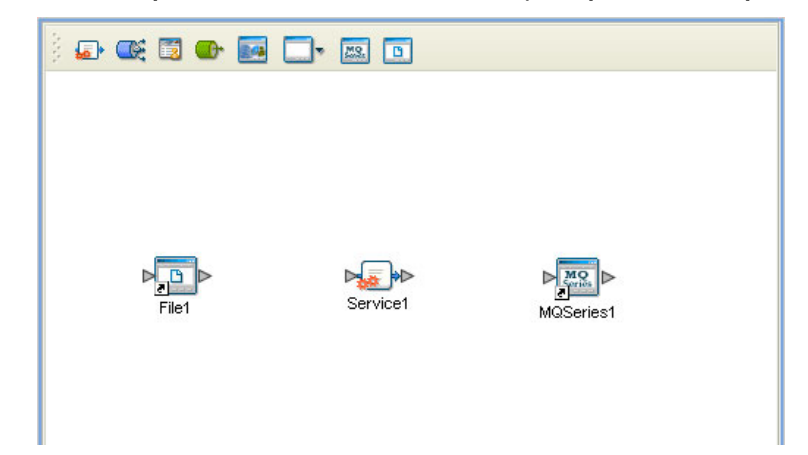

- **2** Rename the **File1** External Application to **FileIn** by right-clicking the object, selecting **Rename** from the shortcut menu, and typing in the new name.
- **3** Rename the **Service1** External Application to **BusinessProcess\_MQPut1**.
- **4** Rename **MQSeries1** to **MQSeriesPut**.
- **5** Save your current changes to the Repository

#### 4.6.4. **Binding the Project Components**

The components are associated and the bindings are created in the Connectivity Map.

- **1** From the Project Explorer, double-click the Connectivity Map **CMap\_BPEL\_MQPut**. The Enterprise Designer canvas now displays the **CMap\_BPEL\_MQPut** Connectivity Map.
- **2** Drag and drop the **BusinessProcess\_MQPut** Business Process from the Project Explorer onto **BusinessProcess\_MQPut1** in the **CMap\_BPEL\_MQPut** Connectivity Map.
- **3** Double-click **BusinessProcess\_MQPut1**. The **BusinessProcess\_MQPut1** binding dialog box appears.
- **4** From the **BusinessProcess\_MQPut1** binding box, map **FileSender** (under Implemented Services) to the **FileIn** application.
- **5** From the **BusinessProcess\_MQPut1** binding box, map the **MQSeriesReceiver**  (under Invoked Services) to the **MQSeriesPut** External Application.
- **6** Minimize the **BusinessProcess\_MQPut1** binding box, and save the current changes to your Repository.

## 4.6.5. **Creating an Environment**

Environments include the external systems, Logical Hosts, integration servers and JMS IQ Managers used by a Project and contain the configuration information for these components.

- **1** From the Enterprise Designer's Enterprise Explorer, click the **Environment Explorer** tab.
- **2** Right-click the Repository and select **New Environment**. A new Environment is added to the Environment Explorer tree.
- **3** Rename the new Environment to **MQ\_BP\_Put\_Sample\_Env**.
- **4** Right-click **MQ\_BP\_Put\_Sample\_Env** and select **New MQSeries External System**. Name the External System **MQExtSysOut** and select **Outbound MQSeries eWay** as the External System Type. The **MQExtSysOut** window is added to the Environment Editor.
- **5** Right-click **MQ\_BP\_Put\_Sample\_Env** and select **New File External System**. Name this External System **FileExtSysIn** and select **Inbound File eWay** as the External System Type. The **FileExtSysIn** window is added to the Environment Editor.
- **6** Right-click **MQ\_BP\_Put\_Sample\_Env** and select **New Logical Host**. The **LogicalHost1** box is added to the Environment and **LogicalHost1** is added to the Environment Editor tree.
- **7** From the Environment Explorer tree, right-click **LogicalHost1** and select **New SeeBeyond Integration Server**. A new Integration Server (**IntegrationSvr1**) is added to the Environment Explorer tree under Localhost2.
- **8** Save your current changes to the Repository.

## 4.6.6. **Configuring the eWay Properties**

The MQ\_BP\_Put\_ Sample Project uses two eWays, each represented in the Connectivity Map as a node between an External Application and a Service.

The File eWay properties are only configured from the Connectivity Map. The MQSeries eWay, is configured from the Project Explorer's Connectivity Map, and the Environment Explorer. To configure the eWays do the following:

#### **Configuring the File eWay Properties**

- **1** Double-click the **inbound File eWay**, select **inbound File eWay** in the Templates dialog box, and click **OK**.
- **2** The Properties Sheet opens to the Inbound File eWay properties. Modify the properties for your system.

#### **Configuring the MQSeries eWay Properties**

The WebSphere MQ (MQSeries) eWay properties must be set in both the Project Explorer and Environment Explorer. For more information on the MQSeries eWay properties and the Properties Sheet, see **[Creating and Configuring the MQSeries eWay](#page-11-0)** [on page 12](#page-11-0) or see the *eGate Integrator User's Guide*.

#### **Modifying the MQSeries eWay Connectivity Map Properties**

- **1** From the Connectivity Map, double-click the **MQSeries eWay**. The Properties Sheet opens to the MQSeries eWay Connectivity Map properties.
- **2** Modify the MQSeries eWay properties for your system and click **OK**.

#### **Modifying the MQSeries eWay Environment Explorer Properties**

- **1** From the Environment Explorer tree, right-click the Inbound MQSeries External System (**MQSeriesExtSysOut** in this sample), and select **Properties**. The Properties Sheet opens to the MQSeries eWay environment properties.
- **2** Modify the MQSeries eWay environment properties for your system and click **OK**.

## 4.6.7 **Creating and Activating the Deployment Profile**

A Deployment Profile is used to assign Business Processes and message destinations to the integration server and JMS IQ Manager. Deployment profiles are created using the Deployment Editor.

- **1** From the Enterprise Explorer's Project Explorer, right-click the Project (**MQ\_BP\_Put\_ Sample**) and select **New** > **Deployment Profile**.
- **2** Enter a name for the Deployment Profile (for this sample **MQ\_BP\_Put\_Sample\_DP**). Make sure that the selected Environment is **MQ\_BP\_Put\_Sample\_Env**. Click **OK**.
- **3** From the left pane of the Deployment Editor, drag **FileIn -> BusinessProcess\_MQPut1** (External Application) to the **FileExtSysIn** window.
- **4** From the left pane of the Deployment Editor, drag the **BusinessProcess\_MQPut1 -> MQSeriesPut** (External Application) to the **MQExtSysOut** window.
- **5** From the left pane of the Deployment Editor, drag **BusinessProcess\_MQPut1**  (Business Process) to **IntegrationSvr1** in the **LogicalHost1** window.
- **6** Click **Activate**. When activation succeeds, save the changes to the Repository.

## 4.6.8. **Running the Project**

The following directions assume that the Enterprise Designer was downloaded to C:\ican50. If this is not the case, replace that location in the following directions with the appropriate location.

- **1** From the Enterprise Manager Downloads tab, click on **Logical Host for win32**.
- **2** Extract the file to the **ican50\LogicalHost2** directory. You must specify the **LogicalHost2** directory for it to be created.
- **3** Navigate to **C:\ican50\LogicalHost2\bootstrap\config** directory and open the **logical-host.properties** file using Notepad™.
- **4** Enter the following information in the appropriate fields:
- " Logical Host rood directory: **ican50\LogicalHost2**
- " Repository URL: **http://localhost:***port number/repository name*
- " Repository user name and password: *Your user name and password*
- " Logical Host Environment name: **MQ\_BP\_Put\_Sample\_Env**
- " Logical Host name: **LogicalHost2**

Save your changes to **logical-host.properties** and close the file.

- **5** Run the **bootstrap.bat** file in the **ican50\LogicalHost2\bootstrap\bin** directory.
- **6** Copy the sample input data file to the input directory.

## **Chapter 5**

# **Implementing a WebSphere MQ eWay Project**

This chapter provides an introduction to the MQSeries eWay components and information about how these components are created and implemented in an eGate project. It is assumed that the reader understands the basics of creating a project using the SeeBeyond Enterprise Designer. For more information on creating an eGate project see the *eGate Tutorial* and the *eGate Integrator User's Guide*.

#### **Chapter Topics**

- ! **[MQSeries eWay Components](#page-40-0)** on page 41
- ! **[MQSeries eWay Sample Projects](#page-41-0)** on page 42
- ! **[Importing a Sample Project](#page-41-1)** on page 42

## <span id="page-40-0"></span>5.1 **MQSeries eWay Components**

This chapter presents a sample MQSeries eWay project created using the same procedures as the sample end-to-end project provided in the *eGate Tutorial*. The eWay components that are unique to the MQSeries eWay include the following:

#### **MQSeries eWay Properties file**

The Properties file for the MQSeries eWay contains the parameters necessary to connect with a specific external system. These parameters are set using the Properties dialog box. For more information about the MQSeries eWay Properties file and the Properties dialog box see **[Configuring the eWay Properties](#page-11-1)** on page 12.

#### **MQSeriesETD OTD**

The MQSeriesETD OTD is provided with the eWay and contains methods and attributes used to create the Business Rules that invoke the WebSphere MQ program.

# <span id="page-41-0"></span>5.2 **MQSeries eWay Sample Projects**

Two sample projects for the MQSeries eWay using Java Collaborations, are included with the installation. This chapter also walks you through the creation of these sample Projects:

- ! **[The MQ\\_JCE\\_Get\\_Sample Project](#page-42-0)** on page 43
- ! **[The MQ\\_JCE\\_Put\\_Sample Project](#page-54-0)** on page 55

# <span id="page-41-1"></span>5.3 **Importing a Sample Project**

Sample eWay Projects are included as part of the installation CD-ROM package. To import a sample eWay Project to the Enterprise Designer do the following:

- **1** The sample files are uploaded with the eWay's documentation .sar file and downloaded from the Enterprise Manager's Documentation tab. Extract the samples from the Enterprise Manager to a local file.
- **2** From the Enterprise Designer's Project Explorer pane, right-click the Repository and select **Import Project** from the shortcut menu. The **Select File to Import** dialog box appears.
- **3** Browse to and select the sample file (for this sample, **WebSphereMQSeries\_JCE\_Get\_Sample.zip**) and click **Open**.
- **4** From the File Destination dialog box, select **Import to a new Project**, enter the name of the Project (for this sample, **MQ\_JCE\_Get\_Sample**), and click **OK**.
- **5** When the import has successfully completed, click the **Refresh All from Repository** icon from the Enterprise Designer toolbar.
- **6** Before an imported sample Project can be run you must do the following:
	- " Install and configure a **WebSphere MQ Queue** on the localhost
	- " Create an **Environment**
	- " Configure the eWays properties for your specific system
	- " Create a **Deployment Profile**

# 5.4 **Create the WebSphere MQ Queue**

The first step in creating the sample Project is to install and configure **IBM's WebSphere MQ Server** and **MQ Queue Manager** on the localhost.

It is assumed that the reader is experienced in the use of the WebSphere MQ Queue Manager. For more information on the MQ Queue Manager see the MQ Queue Related Commands section of the SeeBeyond Message Server Reference Guide. For the sample implementation do the following:

- **1** Open IBM WebSphere MQ Explorer.
- **2** Create a new Queue Manager.
- **3** From the WebSphere MQ Queue Manager create a new queue.

#### **IBM WebSphere MQ Server and Queue Manager Limits and Settings**

- ! When using MQSeries Queue Manager on UNIX, the user must be a member of the mqm group to create and start the MQ Queue Manager.
- ! It is essential that the WebSphere MQ Administrator regularly monitor the number of messages in the queue. Message expiration settings should be set to allow for extended storage.
- ! WebSphere MQ is limited in the number of messages that can be sent before a commit is executed, and the number of physical messages that can exist on the queue at any one time. This can result in exception errors when upper limits for these numbers are exceeded. Memory and performance of the specific server may also effect the results.

# <span id="page-42-0"></span>5.5 **The MQ\_JCE\_Get\_Sample Project**

The MQSeries eWay **MQ\_JCE\_Get\_Sample** Project demonstrates the following:

- **1** The MQSeries eWay, in receive mode, retrieves a message from an MQ Queue. The message is published to an outbound File eWay.
- **2** The File eWay published the message to an external directory.

The following pages provides step by step procedures for building the **MQ\_JCE\_Get\_Sample** sample Projects.

#### 5.5.1. **Create a Project**

The first step is to create and name a new Project in eGate Enterprise Designer.

- **1** From the Project Explorer tree, right-click the Repository and select **New Project**. A new Project (**Project1**) appears on the Project Explorer tree.
- **2** Click twice (not double-click) **Project1** to rename the Project (for this sample, **MQ\_JCE\_Get Sample**).

## 5.5.2 **Create a Connectivity Map**

The Connectivity Map provides a canvas for assembling and configuring a Project's components.

**1** In Enterprise Explorer's Project Explorer, right-click the **MQ\_JCE\_Get\_Sample** Project and select **New > Connectivity Map** from the shortcut menu.

**2** The New Connectivity Map appears and a node is added under the Project on the Project Explorer tree labeled **CMap1**. From the Project Explorer tree, rename the Connectivity Map to **CMap\_JCE\_MQGet**.

#### **Select the External Applications**

The icons on the Connectivity Map toolbar represent the available components used to populate the Connectivity Map canvas.

<span id="page-43-0"></span>eWays in the Connectivity Map are associated with External Systems. For example, to establish a connection to WebSphere MQ (MQSeries), you must first select MQSeries as an External System to use in your Connectivity Map (see [Figure 22](#page-43-0)).

**Figure 22** Connectivity Map - External Applications

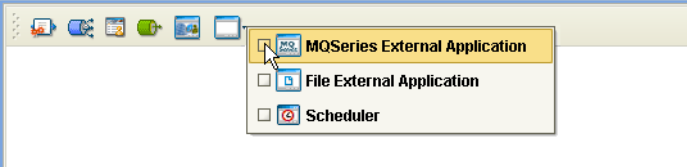

- **1** Click the **External Application** icon on the Connectivity Map toolbar,
- **2** Select the external systems needed for your Project (for this sample, the **Scheduler**, and **WebSphere MQ**, and **File** External Applications). Icons representing the selected external systems are added to the Connectivity Map toolbar.

#### **Populate the Connectivity Map**

Add the Project components to the Connectivity Map by dragging the icons from the toolbar to the canvas.

- **1** For this sample, drag and drop the following components onto the canvas as displayed in **[Figure 23 on page 45](#page-44-0)**:
	- " **MQSeries External System**
	- " **Service** (A service is a container for Java Collaborations, Business Processes, eTL processes, and so forth)
	- " **File External System**

#### **Figure 23** Connectivity Map with Components

<span id="page-44-0"></span>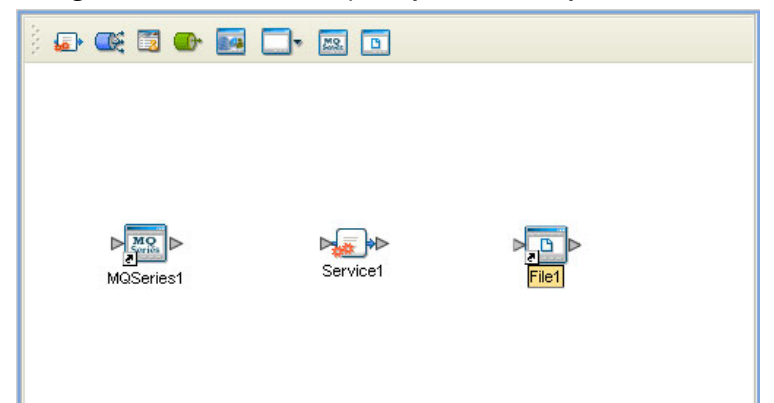

- **2** Rename the objects by right-clicking the object, selecting Rename from the shortcut menu, and typing in the new name. Change the names as follows:
- **3 MQSeries1** to **MQSeriesGet**
- **4 Service1** to **Service\_JCE\_MQGet**
- **5 File1** to **FileOut**
- **6** Click the **Save All** icon to save your current changes to the Repository.

## 5.5.3. **Creating the Java Collaboration Definition**

The next step in the sample is to create a Java Collaboration using the Java Collaboration Definition Wizard. Once the Collaboration Definition has been created, the Business Rules of the Collaboration are written using the Java Collaboration Editor.

#### **Creating the jcd\_MQGet Java Collaboration**

The jcd\_MQGet Java Collaboration defines transactions from the WebSphere MQ External Application to the outbound File External Application.

- **1** From the Project Explorer, right-click the **MQ\_JCE\_Get\_Sample** Project and select **New** > **Java Collaboration Definition** from the shortcut menu. The **Java Collaboration Definition Wizard** appears.
- **2** Enter a Collaboration name (for this sample **jcd\_MQGet**) and click **Next**.
- **3** For Step 2 of the wizard, from the Web Services Interfaces selection window, double-click **SeeBeyond > eWays > MQSerieseWay > MQSeries > receive**. The File Name field now displays **receive**. Click **Next**.
- **4** For Step 3 of the wizard, double-click **SeeBeyond** > **eWays** > **File** > **FileClient**. The **FileClient\_1** OTD is added to the Selected OTDs field (see **[Figure 24 on page 46](#page-45-0)**).

<span id="page-45-0"></span>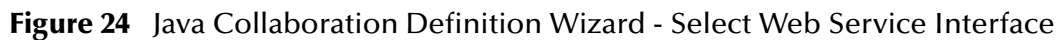

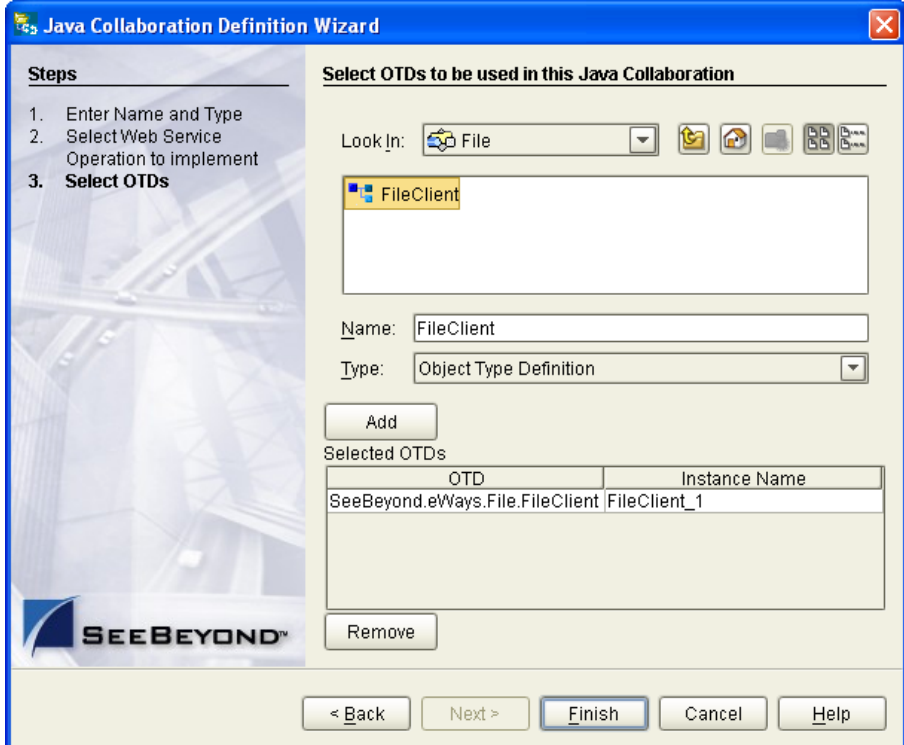

**5** Click **Finish**. The Java Collaboration Editor with the new **jcd\_MQGet** Collaboration appears in the right pane of the Enterprise Designer.

## 5.5.4. **Using the Java Collaboration Editor**

To open the Java Collaboration Editor, from the Project Explorer tree, double-click a Collaboration (for this sample, **jcd\_MQGet**). The Java Collaboration Editor opens, in the right pane of the Enterprise Designer, to the selected Collaboration.

#### **Creating the jcd\_MQGet Collaboration Business Rule**

<span id="page-45-1"></span>Be careful to open all nodes specified in the directions to connect to the correct item. The jcd\_MQGet Collaboration contains the Business Rule displayed in [Figure 25.](#page-45-1)

**Figure 25** jcd\_MQGet Collaboration Business Rules

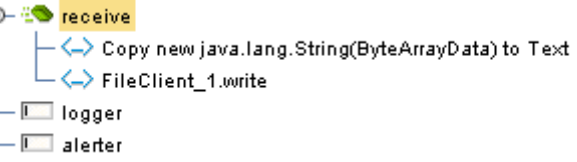

To create the jcd\_MQGet Collaboration Business Rules do the following:

**1** Double-click the **input**, **MQSeries\_1**, and **FileClient\_1** in the Business Rule Designer panes to expand the nodes.

- **2** To create the **Copy new java.lang.String(ByteArrayData) to Text** Business Rule do the following:
	- **A** From the Business Rule Designer toolbar, click the **Call New Constructor** icon. The **Call New Constructor** dialog box appears. Select **String** from the **All Classes** box, and **java.lang.String(byte[] bytes)** from the **Constructors** box. The **Package** value defaults to **java.lang**. Click **OK**. The **java.lang.String** method box appears in the Business Rule Designer canvas.
	- **B** Map **ByteArrayData** under **input > MsgBody** in the left pane of the Business Rule Designer, to the **bytes (byte[])** input node of the **java.lang.String** method box. This is done by clicking on **ByteArrayData** and dragging the cursor to the **bytes (byte[])** input node.
	- **C** Map the result (String) of the **java.lang.String** method box, to Text under **FileClient\_1** in the right pane of the Business Rule Designer. (see [Figure 26\)](#page-46-0).

<span id="page-46-0"></span>**Figure 26** Copy new java.lang.String(ByteArrayData) to Text Business Rule

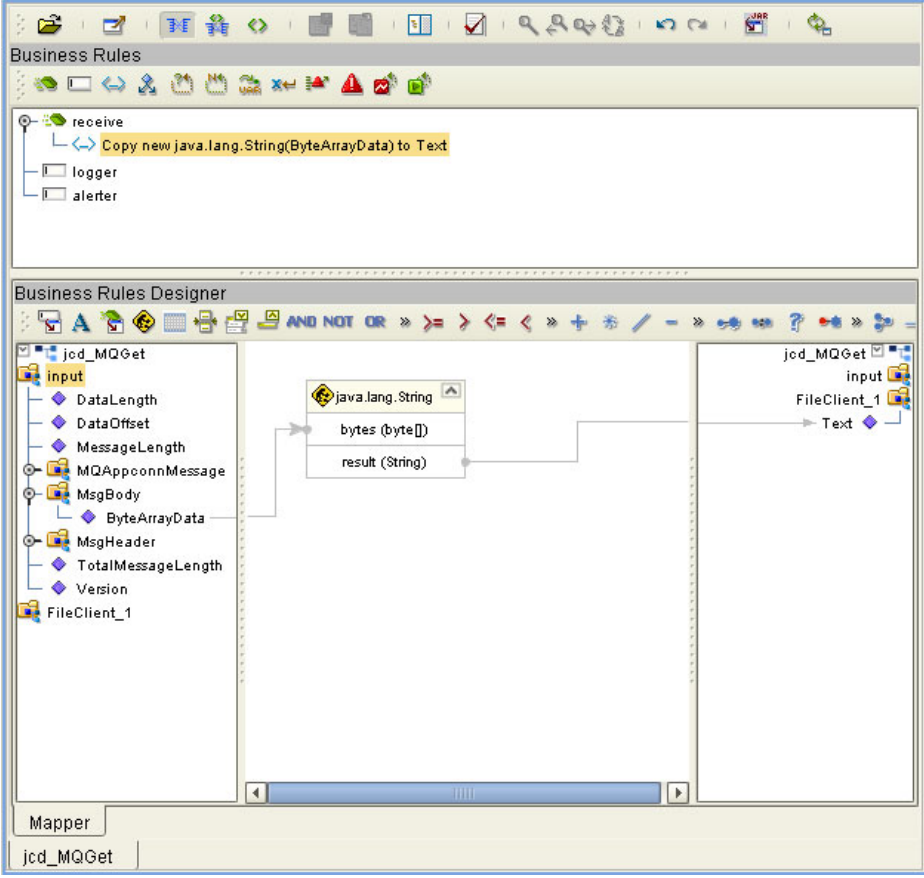

- **3** To create the **FileClient\_1.write** Business Rule do the following:
	- **A** From the Business Rules toolbar click the **rule** button to add a new rule.
	- **B** Right-click the **FileClient\_1** node in the left pane of the Business Rule Designer, and click **Select a method to call**. The method selection menu appears.

**C** Select **write()** from the method selection menu. The **write** method box appears with an arrow connecting **FileClient\_1**, in the left pane of the Business Rule Designer, to the **FileApplication** input node (se[eFigure 27](#page-47-0) ).

<span id="page-47-0"></span>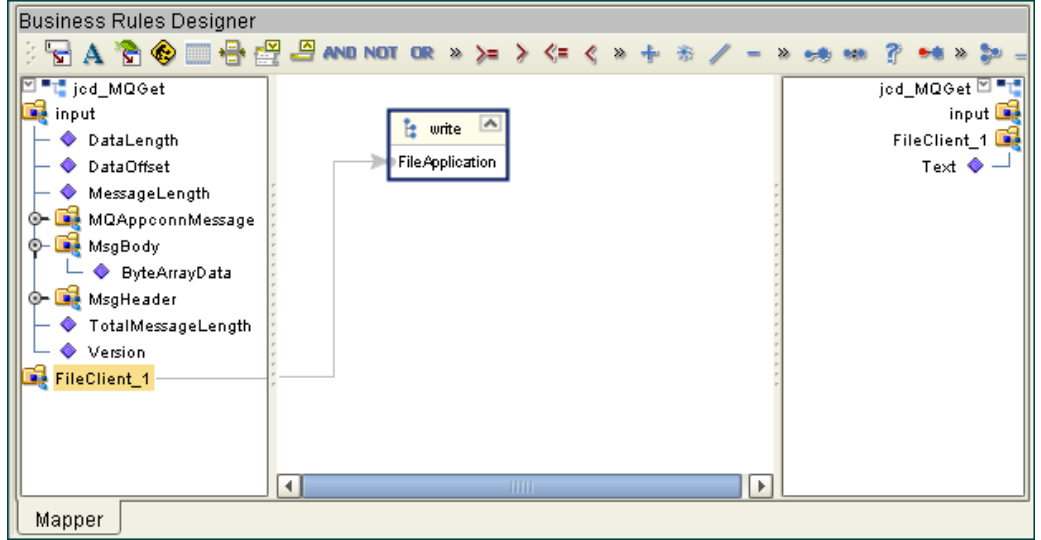

**Figure 27** FileClient\_1.write Business Rule

**4** From the Enterprise Designer toolbar, click the **Save All** icon to save your current changes to the Repository.

For more information on how to create Business Rules using the Java Collaboration Editor see the *eGate Integrator User's Guide*.

## 5.5.5. **Binding the eWay Components**

After the Collaborations have been written, the components are associated and Bindings are created in the Connectivity Map.

- **1** From the Project Explorer, double-click **CMap\_JCE\_MQGet**. The Enterprise Designer canvas now displays the Connectivity Map.
- **2** Drag and drop the **jcd\_MQGet** Collaboration from the Project Explorer tree onto the **Service\_JCE\_MQGet** service. If the Collaboration was successfully associated, the Service's "gears" icon changes from red to green (see **[Figure 28 on page 49](#page-48-0)**).

<span id="page-48-0"></span>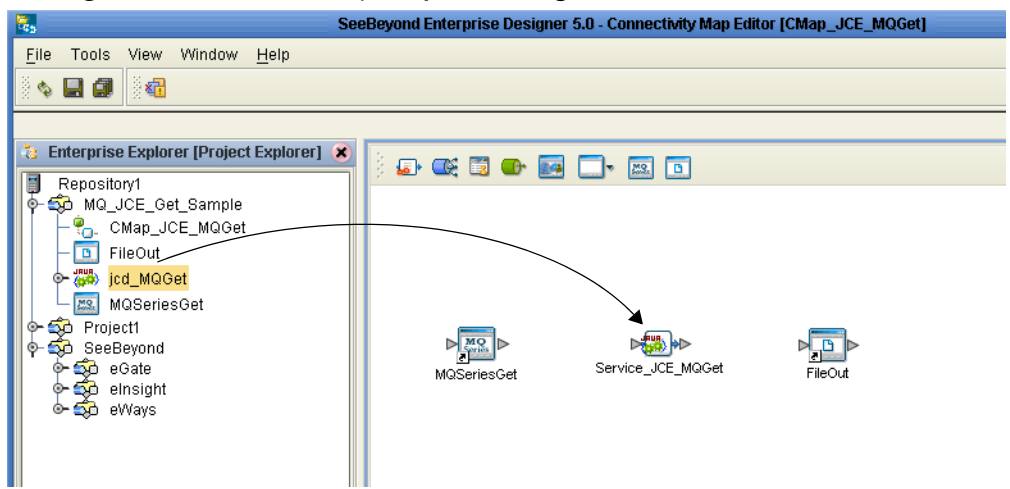

#### **Figure 28** Connectivity Map - Binding the Collaborations

- **3** Double-click **Service\_JCE\_MQGet**. The **Service\_JCE\_MQGet** Binding dialog box appears using **jcd\_MQGet** as the rule.
- **4** From the **Service\_JCE\_MQGet** Binding dialog box, drag **MQSeries input**  (Implemented Services) to the **MQSeriesGet** External Application.
- <span id="page-48-1"></span>**5** From the **Service\_JCE\_MQGet** Binding dialog box, drag **FileClient\_1 FileClient**  (under Invoked Services) to the **FileOut** External Application (see [Figure 29\)](#page-48-1).

**Figure 29** Connectivity Map - Binding the Components

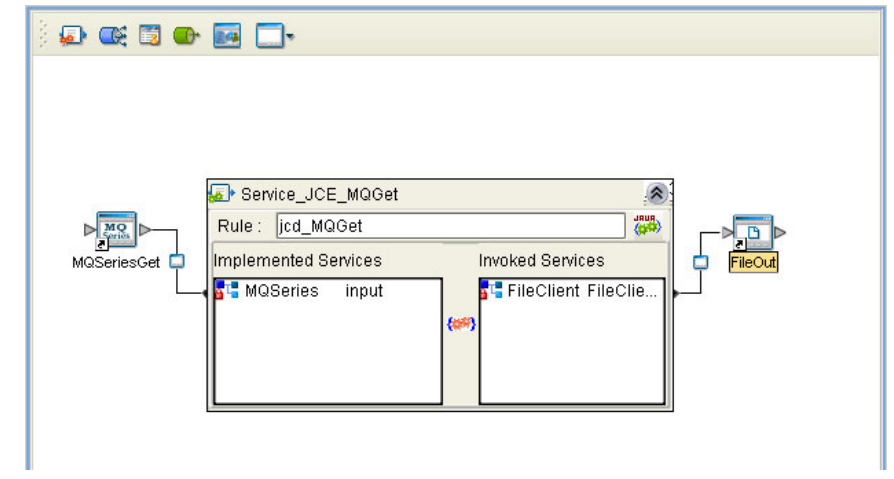

**6** Click the chevrons in the upper-right corner of the **Service\_JCE\_MQGet** Binding dialog box to minimize the **Service\_JCE\_MQGet**.

## 5.5.6. **Creating an Environment**

Environments include the external systems, Logical Hosts, integration servers and message servers used by a Project, and contain the configuration information for these components. Environments are created using the Enterprise Designer's Environment Explorer and Environment Editor.

- **1** From the Enterprise Designer's Enterprise Explorer, click the **Environment Explorer** tab.
- **2** Right-click the Repository and select **New Environment**. A new Environment is added to the Environment Explorer tree.
- **3** Rename the new Environment to **MQ\_JCE\_Get Sample\_Env**.
- **4** Right-click **MQ\_JCE\_Get Sample\_Env** and select **New MQSeries External System**. Name the External System **MQExtSysIn** and select **Inbound MQSeries eWay** as the type. Click **OK**.
- **5** Right-click **MQ\_JCE\_Get Sample\_Env** and select **New File External System**. From the Create an External System dialog box, name the External System **FileExtSysOut**, and select **Outbound File eWay** as the type. Click **OK**.
- **6** Right-click **MQ\_JCE\_Get SampleEnv** and select **New Logical Host**. The **LogicalHost1** box is added to the Environment and **LogicalHost1** is added to the Environment Editor tree.
- **7** From the Environment Explorer tree, right-click the Logical Host environment**, LogicalHost1**, and select **New SeeBeyond Integration Server**. A new Integration Server, **IntegrationSvr1**, is added to the **LogicalHost1** box (see [Figure 30\)](#page-49-0).

<span id="page-49-0"></span>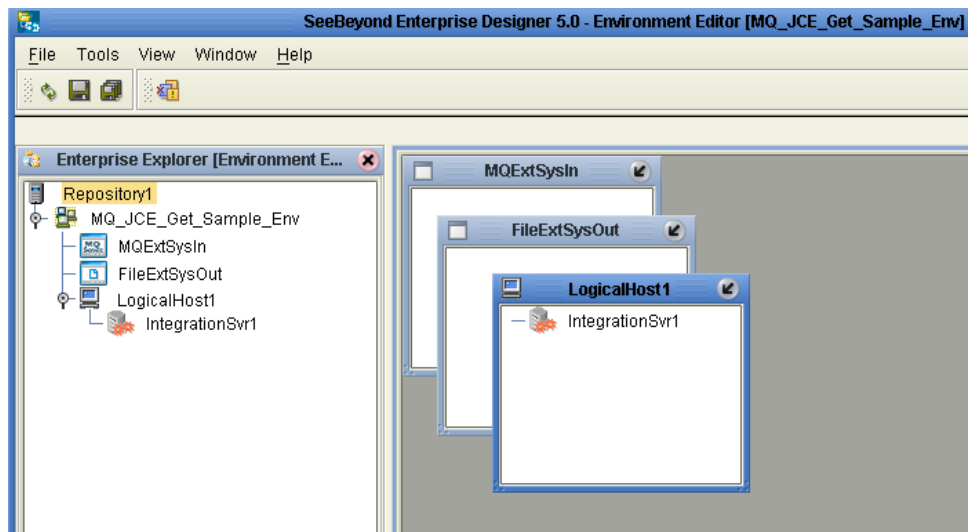

**Figure 30** Environment Editor

**8** Save your current changes to the Repository.

## 5.5.7. **Configuring the eWays**

The MQ\_JCE\_Sample Project uses two component eWays, each represented in the Connectivity Map as a node between its associated External Application and a Service (see **[Figure 31 on page 51](#page-50-0)**). eWays facilitate communication and movement of data between the External Applications and the eGate system.

<span id="page-50-0"></span>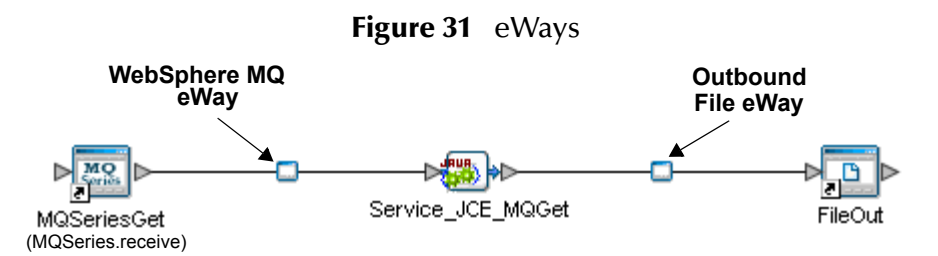

The File eWay properties and the Scheduler parameters are configured from the Connectivity Map. The MQSeries eWay properties are set in both the Project Explorer's Connectivity Map and the Environment Explorer. To configure the eWay properties do the following:

#### **Configuring the File eWay Properties**

- **1** from the Connectivity Map, double-click the **File** eWay. The Templates dialog box appears. Select **Outbound File eWay** and click **OK**. The Properties Sheet opens to the Outbound File eWay configuration.
- <span id="page-50-1"></span>**2** Modify the parameters for your system, including the settings for the Outbound File eWay in [Table 3](#page-50-1), and click **OK**.

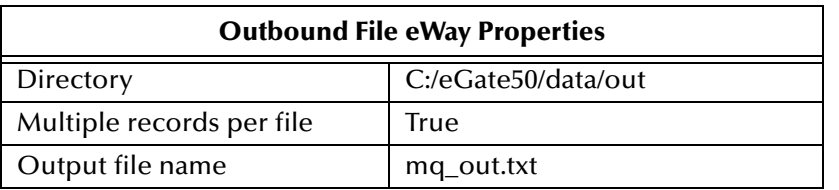

**Table 3** Outbound File eWay Settings

#### **Configuring the WebSphere MQ (MQSeries) eWay Properties**

The MQSeries eWay parameters must be set in both the Project Explorer and Environment Explorer. For more information on the MQSeries eWay properties and the Properties Sheet, see **[Configuring the eWay Properties](#page-11-1)** on page 12, or see the *eGate Integrator User's Guide*.

#### **Modifying the MQSeries eWay Connectivity Map Properties**

- **1** From the Connectivity Map, double-click the **MQSeriesGet** eWay. The Templates dialog box appears. Select **Inbound MQSeries eWay** and click **OK**. The Properties Sheet opens to the Inbound MQSeries eWay properties.
- **2** Modify the **MQSeriesGet** eWay Connectivity Map properties for your system, including the settings in **[Table 4 on page 51](#page-50-2)**, and click **OK**.

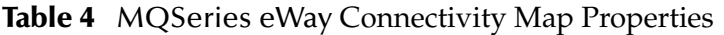

<span id="page-50-2"></span>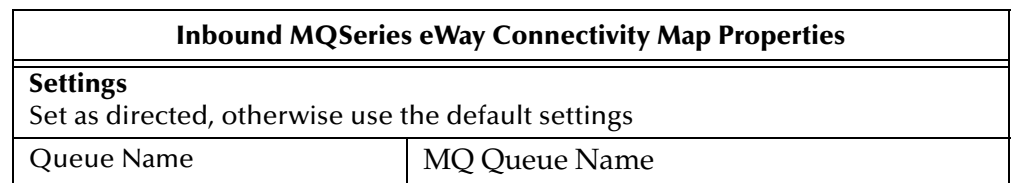

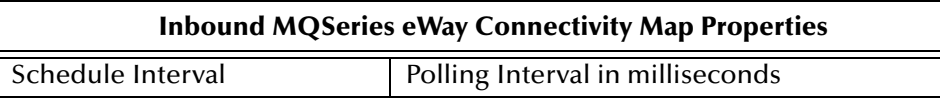

**Modifying the MQSeries eWay Environment Explorer Properties**

- **1** From the **Environment Explorer** tree, right-click the MQSeries External System (**MQExtSysIn** in this sample), and select **Properties**. The Properties dialog box opens to the MQSeries eWay Environment properties.
- <span id="page-51-0"></span>**2** Modify the MQSeries eWay Environment properties for your system, including the settings in **[Table 5 on page 52](#page-51-0)**, and click **OK**.

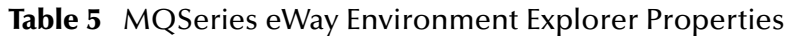

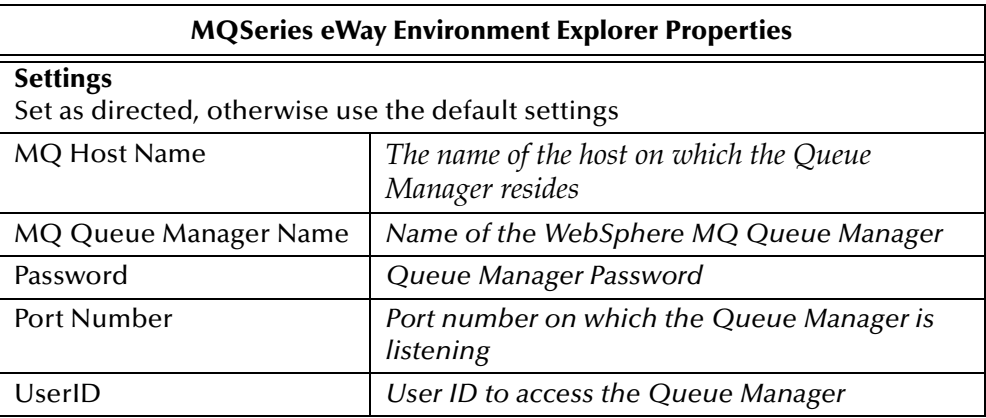

**3** Save your changes to the Repository when finished.

## 5.5.8 **Creating and Activating the Deployment Profile**

A Deployment Profile is used to assign Collaborations and message destinations to the integration server and message server. Deployment profiles are created using the Deployment Editor.

- **1** From the Enterprise Explorer's Project Explorer, right-click the Project (**MQ\_JCE\_Get Sample**) and select **New** > **Deployment Profile**.
- **2** Enter a name for the Deployment Profile (for this sample **MQ\_JCE\_Get Sample\_DP**). Make sure that the selected Environment is **MQ\_JCE\_Get Sample\_Env**. Click **OK**.
- **3** Drag **MQSeriesGet -> Service\_JCE\_MQGet** (External Application) to the **MQExtSysIn** box.
- **4** From the left pane of the Deployment Editor, drag the **Service\_JCE\_MQGet -> FileOut** (External Application) to the **FileExtSysOut** box.
- **5** Drag the **Service\_JCE\_MQGet** service to **IntegrationSvr1** in the Logical Host (**LogicalHost1**) environment box (see **[Figure 32 on page 53](#page-52-0)**).

<span id="page-52-0"></span>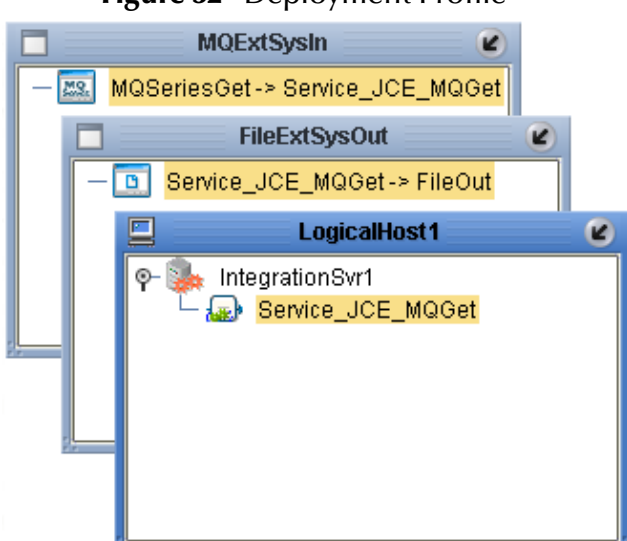

#### **Figure 32** Deployment Profile

**6** Click **Activate**. When activation succeeds, save the changes to the Repository.

### 5.5.9. **Running the Project**

The following directions assume that the Enterprise Designer was downloaded to C:\ican50. If this is not the case, replace that location in the following directions with the appropriate location.

- **1** From the Enterprise Manager Downloads tab, download **Logical Host for win32**.
- **2** Extract the file to the **ican50\LogicalHost3** directory. You must specify the **LogicalHost3** directory for it to be created.
- **3** Navigate to **C:\ican50\LogicalHost3\bootstrap\config** directory and open the **logical-host.properties** file using Notepad™.
- **4** Enter the following information in the appropriate fields:
	- " Logical Host root directory: **ican50\LogicalHost3**
	- " Repository URL: **http://localhost:***port number/repository name*
	- " Repository user name and password: *Your user name and password*
	- " Logical Host Environment name: **MQ\_JCE\_Get\_Sample\_Env**
	- " Logical Host name: **LogicalHost3**

Save your changes to **logical-host.properties** and close the file.

- **5** Run the **bootstrap.bat** file in the ican50\LogicalHost3\bootstrap\bin directory.
- **6** Copy the sample input data file to the input directory.

For more information on running a Project that utilizes eInsight from the SeeBeyond Enterprise Designer see the *eInsight Business Process Manager User's Guide* and the *eGate Integrator User's Guide*.

# 5.5.10**Alerting and Logging**

eGate provides an alerting and logging feature. This allows monitoring of messages, and captures any adverse messages in order of severity based on configured severity level and higher. To enable Logging, please see the *eGate Integrator User's Guide.*

*Note: The alerts/status notifications for the WebSphere MQ eWay are currently limited to Started, Running, Stopping, and Stopped.* 

# <span id="page-54-0"></span>5.6 **The MQ\_JCE\_Put\_Sample Project**

The **MQ\_JCE\_Put\_Sample** Project demonstrates the following:

- **1** The inbound File eWay subscribes to an external directory. The received message is the name of an MQ Queue.
- **2** The message is concatenated with the string "This is a message for queue" and the message from the file.
- **3** The queueName is set to the message from the file.
- **4** The message is published by the outbound MQSeries eWay to an external directory.

The MQ\_BP\_Put\_Sample is found in the Samples file as **WebSphereMQSeries\_JCE\_Put\_Sample.zip.** To Import the Project, see **[Importing a](#page-41-1)  [Sample Project](#page-41-1)** on page 42**.**

The following pages provide step by step directions for manually creating the **MQ\_JCE\_Put\_Sample** Project components.

## 5.6.1 **Create a Project**

The first step is to create and name a new Project in eGate Enterprise Designer.

- **1** Start the Enterprise Designer.
- **2** From the Enterprise Explorer's Project Explorer tab, select your Repository on the Project Explorer tree, right-click the Repository and select **New Project**. A new Project appears on the Project Explorer tree.
- **3** Click twice on **Project1** and rename the Project (for this sample, **MQ\_JCE\_Put\_Sample**).

## 5.6.2 **Create a Connectivity Map**

The Connectivity Map provides a canvas for configuring a Project's components.

- **1** In Enterprise Explorer's Project Explorer, right-click the new Project (**MQ\_JCE\_Put\_Sample**) and select **New > Connectivity Map** from the shortcut menu.
- **2** The New Connectivity Map appears and a node for the Connectivity Map is added under the Project on the Project Explorer tree labeled **CMap1**. Rename the Connectivity Map **CMap\_JCE\_MQPut**.

#### **Select the External Applications**

- **1** Click the **External Application** icon on the Connectivity Map toolbar,
- **2** Select the applications needed for your Project (for this sample, **MQSeries External Application** and **File External Application**). Icons representing the selected applications are added to the Connectivity Map toolbar.

## **Populate the Connectivity Map**

Add the Project components to the Connectivity Map by dragging the icons from the toolbar to the canvas.

- **1** For the MQ\_JCE\_Put\_Sample Project, drag the following components onto the Connectivity Map canvas as displayed in [Figure 33:](#page-55-0)
	- **◆ Service**
	- " **MQSeries External System**
	- " **File External System**

<span id="page-55-0"></span>**Figure 33** CMap\_JCE\_MQPut Connectivity Map with Components

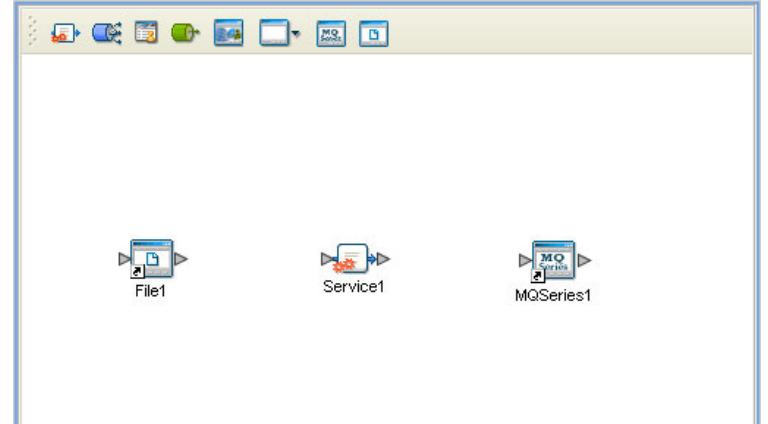

- **2** Rename the **File1** External Application to **FileIn** by right-clicking the object, selecting **Rename** from the shortcut menu, and typing in the new name.
- **3** Rename the **Service1** External Application to **Service\_JCE\_MQPut**.
- **4** Rename **MQSeries1** to **MQSeriesPut**.
- **5** Save your current changes to the Repository

## 5.6.3. **Creating the Java Collaboration Definition**

The next step in the sample is to create a Java Collaboration using the Java Collaboration Definition Wizard. Once the Collaboration Definition has been created, the Business Rules of the Collaboration are written using the Java Collaboration Editor.

#### **Creating the jcd\_MQPut Java Collaboration**

The jcd\_MQPut Java Collaboration defines transactions from the Inbound File External Application to the WebSphere MQ External Application.

- **1** From the Project Explorer, right-click the **MQ\_JCE\_Put\_Sample** Project and select **New** > **Java Collaboration Definition** from the shortcut menu. The **Java Collaboration Definition Wizard** appears.
- **2** Enter a Collaboration name (for this sample **jcd\_MQPut**) and click **Next**.
- **3** For Step 2 of the wizard, from the Web Services Interfaces selection window, double-click **SeeBeyond > eWays > File > FileClient > receive.** The File Name field now displays **receive.** Click **Next**.
- **4** For Step 3 of the wizard, double-click **SeeBeyond > eWays > MQSerieseWay > MQSeries .** The **MQSeries OTD** is added to the Selected OTDs field .
- **5** Click **Finish**. The Java Collaboration Editor with the new **jcd\_MQPut** Collaboration appears in the right pane of the Enterprise Designer.

## 5.6.4. **Using the Java Collaboration Editor**

To open the Java Collaboration Editor, from the Project Explorer tree, double-click a Collaboration (for this sample, **jcd\_MQPut**). The Java Collaboration Editor opens, in the right pane of the Enterprise Designer, to the selected Collaboration.

#### **Creating the jcd\_MQPut Collaboration Business Rule**

<span id="page-56-0"></span>Be careful to open all nodes specified in the directions to connect to the correct item. The jcd\_MQPut Collaboration contains the Business Rule displayed in [Figure 34.](#page-56-0)

**Figure 34** jcd\_MQPut Collaboration Business Rules

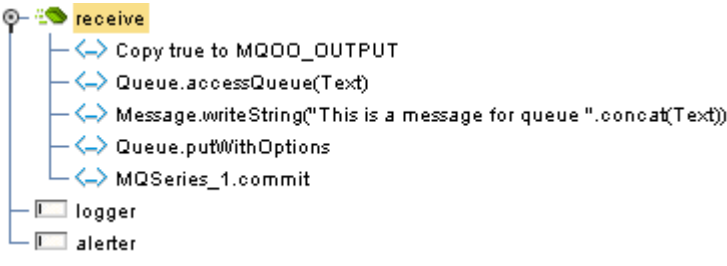

To create the jcd\_MQPut Collaboration Business Rules do the following:

- **1** Double-click the **input**, **MQSeries\_1**, and **FileClient\_1** in the Business Rule Designer panes to expand the nodes.
- **2** To create the **Copy true to MQOO\_OUTPUT** Business Rule do the following:
	- **A** From the Business Rule Designer toolbar, click the **Create Literal** icon. The **Create Literal** dialog box appears. Select **boolean** as the Type, and true as the Value. Click **OK**. The **Literal** method box appears in the Business Rule Designer.
	- **B** Map the **true** output node of the **Literal** method box, to **MQOO\_OUTPUT** under **MQSeries\_1 > queueAccessOptions** in the right pane of the Business Rule Designer. This is done by clicking on **true** output node, and dragging the cursor to **MQOO\_OUTPUT** (see **[Figure 35 on page 58](#page-57-0)**).

<span id="page-57-0"></span>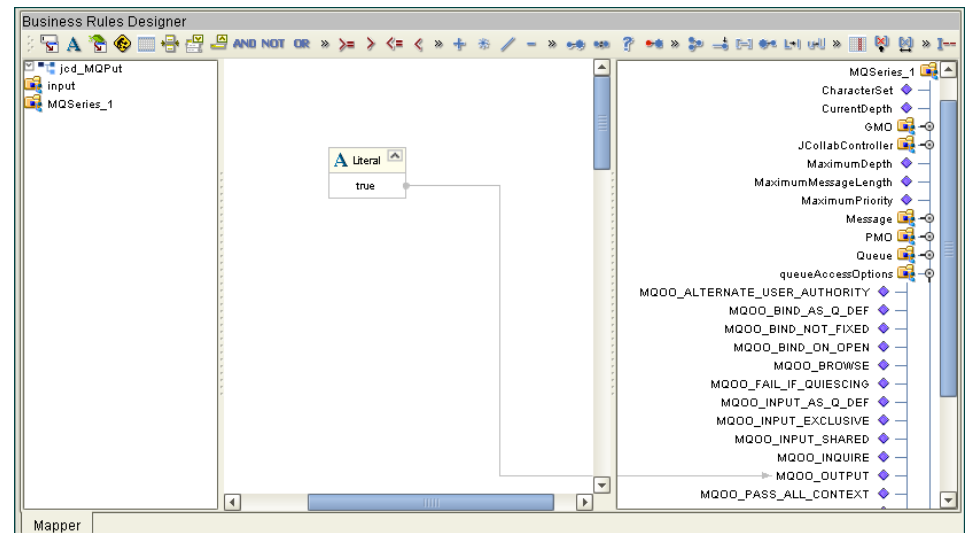

**Figure 35** Copy true to MQOO\_OUTPUT Business Rule

- **3** To create the **Queue.accessQueue(Text)** Business Rule do the following:
	- **A** From the Business Rules toolbar click the **rule** button to add a new rule.
	- **B** Right-click **Queue** underMQSeries\_1 in the left pane of the Business Rule Designer, and click **Select a method to call**. The method selection menu appears.
	- **C** Select **accessQueue(java.lang.String arg0)** from the method selection menu. The **accessQueue** method box.
	- **D** Map **Text** under **input** in the left pane of the Business Rule Designer, to the **arg0** input node of the **accessQueue** method box (see [Figure 36](#page-57-1)).

<span id="page-57-1"></span>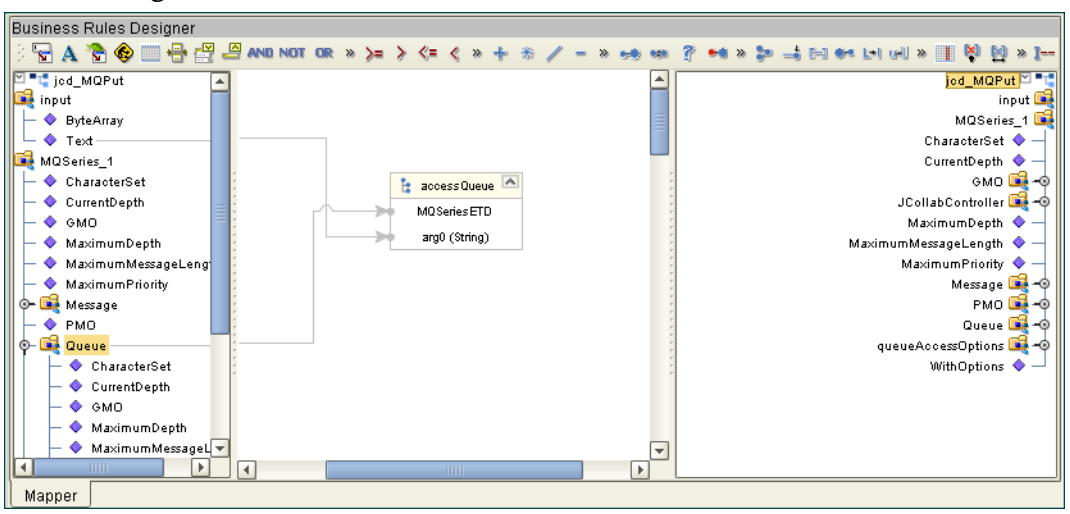

**Figure 36** Queue.accessQueue(Text) Business Rule

- **4** To create the **Message.writeString("This is a message for queue ".concat(Text))** Business Rule do the following:
	- **A** From the Business Rules toolbar click the **rule** button to add a new rule.
- **B** From the Business Rule Designer toolbar, drag the **concat** icon to the Business Rules Designer canvas. The **concat** method box appears.
- **C** From the Business Rule Designer toolbar, click the **Create Literal** icon. The Create Literal dialog box appears. Select **String** as the Type, enter **This is a message for queue** as the Value, and click **OK**. The **Literal** method box appears on the Business Rules Designer canvas.
- **D** Right-click the **Message** node under **MQSeries\_1** in the left pane of the Business Rule Designer, and click **Select a method to call**. The method selection menu appears.
- **E** Select **writeString(java.lang.string arg0)** from the method selection menu. The **writeString** method box appears.
- **F** Map **Text** under **input** in the left pane of the Business Rule Designer, to the **str (String)** input node of the **concat** method box.
- **G** Map the **This is a message for queue** output node of the **Literal** method box, to the **String** input node of the **concat** method box.
- **H** Map the **result (String)** output node of the **concat** method box, to the **arg0 (String)** input node of the **writeString** method box (see [Figure 37\)](#page-58-0).

<span id="page-58-0"></span>**Figure 37** Message.writeString("This is a message for queue ".concat(Text)) Business Rule

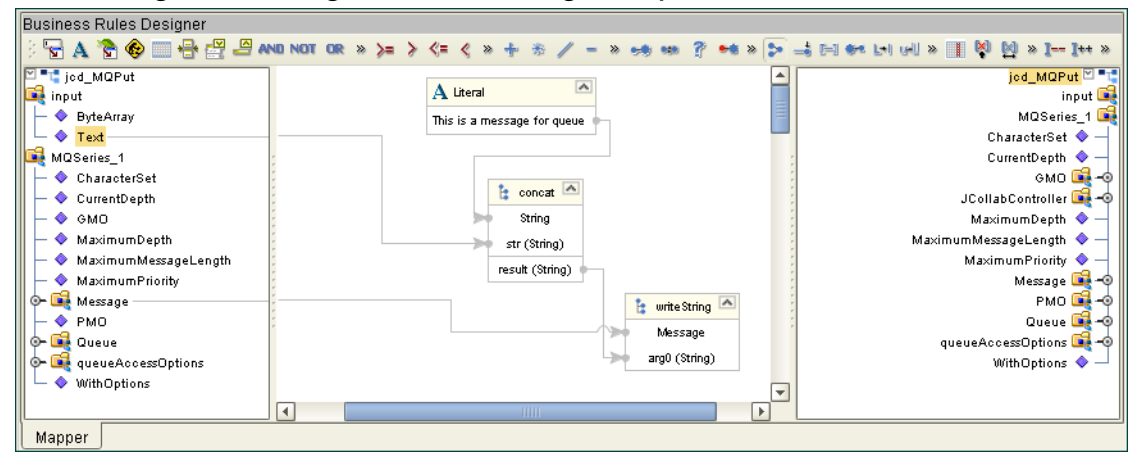

- **5** To create the **Queue.putWithOptions** Business Rule do the following:
	- **A** From the Business Rules toolbar click the **rule** button to add a new rule.
	- **B** Right-click the **Queue** node under **MQSeries\_1** in the left pane of the Business Rule Designer, and click **Select a method to call**. The method selection menu appears.
	- **C** Select **putWithOptions()** from the method selection menu. The **putWithOptions** method box appears on the Business Rules Designer canvas (see **[Figure 38 on](#page-59-0)  [page 60](#page-59-0)**).

<span id="page-59-0"></span>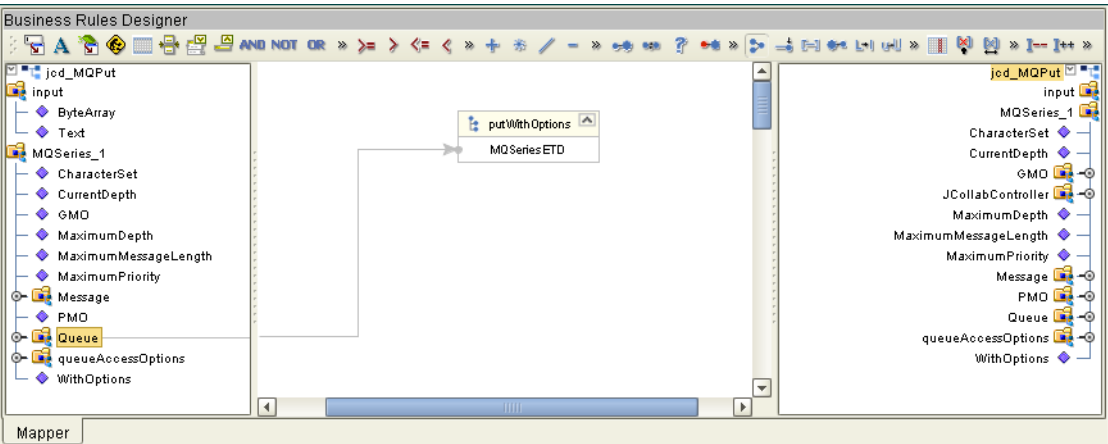

**Figure 38** Queue.putWithOptions Business Rule

- **6** To create the **MQSeries\_1.commit** Business Rule do the following:
	- **A** From the Business Rules toolbar click the **rule** button to add a new rule.
	- **B** Right-click **MQSeries\_1** in the left pane of the Business Rule Designer, and click **Select a method to call**. The method selection menu appears.
	- **C** Select **commit()** from the method selection menu. The **commit** method box appears on the Business Rules Designer canvas.
- **7** From the Enterprise Designer toolbar, click the **Save All** icon to save your current changes to the Repository.
- **8** For more information on how to create Business Rules using the Java Collaboration Editor see the *eGate Integrator User's Guide*.

## 5.6.5. **Binding the Project Components**

The eWay components are associated and the bindings are created in the Connectivity Map.

- **1** From the Project Explorer, double-click **CMap\_JCE\_MQPut** to open the Connectivity Map.
- **2** Drag and drop the **jcd\_MQPut** Collaboration from the Project Explorer tree to **Service\_JCE\_MQPut** in the **CMap\_JCE\_MQPut** Connectivity Map.
- **3** Double-click **Service\_JCE\_MQPut**. The **Service\_JCE\_MQPut** binding dialog box opens.
- **4** From the **Service\_JCE\_MQPut** binding box, map **FileClient input** (under Implemented Services) to the **FileIn** application.
- **5** From the **Service\_JCE\_MQPut** binding box, map the **MQSeries\_1 MQSeries**  (under Invoked Services) to the **MQSeriesPut** External Application.
- **6** Minimize the **Service\_JCE\_MQPut** binding box, and save the current changes to your Repository.

## 5.6.6. **Creating an Environment**

Environments include the external systems, Logical Hosts, integration servers and JMS IQ Managers used by a Project and contain the configuration information for these components.

- **1** From the Enterprise Designer's Enterprise Explorer, click the **Environment Explorer** tab.
- **2** Right-click the Repository and select **New Environment**. A new Environment is added to the Environment Explorer tree.
- **3** Rename the new Environment to **MQ\_JCE\_Put\_Sample\_Env**.
- **4** Right-click **MQ\_JCE\_Put\_Sample\_Env** and select **New MQSeries External System**. Name the External System **MQExtSysOut** and select **Outbound MQSeries eWay** as the External System Type. The **MQExtSysOut** window is added to the Environment Editor.
- **5** Right-click **MQ\_JCE\_Put\_Sample\_Env** and select **New File External System**. Name this External System **FileExtSysIn** and select **Inbound File eWay** as the External System Type. The **FileExtSysIn** window is added to the Environment Editor.
- **6** Right-click **MQ\_JCE\_Put\_Sample\_Env** and select **New Logical Host**. The **LogicalHost1** box is added to the Environment and **LogicalHost1** is added to the Environment Editor tree.
- **7** From the Environment Explorer tree, right-click **LogicalHost1** and select **New SeeBeyond Integration Server**. A new Integration Server (**IntegrationSvr1**) is added to the Environment Explorer tree under **LogicalHost1**.
- **8** Save your current changes to the Repository.

## 5.6.7. **Configuring the eWay Properties**

The MQ\_JCE\_Put\_Sample Project uses two eWays, each represented in the Connectivity Map as a node between an External Application and a Service.

The File eWay properties are only configured from the Connectivity Map. The MQSeries eWay, is configured from the Project Explorer's Connectivity Map, and the Environment Explorer. To configure the eWays do the following:

#### **Configuring the File eWay Properties**

- **1** Double-click the **inbound File eWay**, select **inbound File eWay** in the Templates dialog box, and click **OK**.
- **2** The Properties Sheet opens to the Inbound File eWay properties. Modify the properties for your system.

### **Configuring the MQSeries eWay Properties**

The WebSphere MQ (MQSeries) eWay properties must be set in both the Project Explorer and Environment Explorer. For more information on the MQSeries eWay properties and the Properties Sheet, see **[Creating and Configuring the MQSeries eWay](#page-11-0)** [on page 12](#page-11-0) or see the *eGate Integrator User's Guide*.

#### **Modifying the MQSeries eWay Connectivity Map Properties**

- **1** From the Connectivity Map, double-click the **MQSeries** eWay. The Properties Sheet opens to the MQSeries eWay Connectivity Map properties.
- **2** Modify the **MQSeries** eWay properties for your system and click **OK**.

#### **Modifying the MQSeries eWay Environment Explorer Properties**

- **1** From the **Environment Explorer** tree, right-click the Inbound MQSeries External System (**MQSeriesExtSysOut** in this sample), and select **Properties**. The Properties Sheet opens to the MQSeries eWay environment properties.
- **2** Modify the **MQSeries** eWay environment properties for your system and click **OK**.

## 5.6.8 **Creating and Activating the Deployment Profile**

A Deployment Profile is used to assign Collaborations and message destinations to the integration server and JMS IQ Manager. Deployment profiles are created using the Deployment Editor.

- **1** From the Enterprise Explorer's Project Explorer, right-click the **MQ\_JCE\_Put\_Sample** Project and select **New** > **Deployment Profile**.
- **2** Enter a name for the Deployment Profile (for this sample **MQ\_JCE\_Put\_Sample\_DP**). Make sure that the selected Environment is **MQ\_JCE\_Put\_Sample\_Env**. Click **OK**.
- **3** From the left pane of the Deployment Editor, drag **FileIn -> Service\_JCE\_MQPut** (External Application) to the **FileExtSysIn** window.
- **4** From the left pane of the Deployment Editor, drag the **Service\_JCE\_MQPut -> MQSeriesPut** (External Application) to the **MQExtSysOut** window.
- **5** From the left pane of the Deployment Editor, drag **Service\_JCE\_MQPut** (Business Process) to **IntegrationSvr1** in the **LogicalHost1** window.
- **6** Click **Activate**. When activation succeeds, save the changes to the Repository.

## 5.6.9. **Running the Project**

The following directions assume that the Enterprise Designer was downloaded to C:\ican50. If this is not the case, replace that location in the following directions with the appropriate location.

- **1** From the Enterprise Manager Downloads tab, click on **Logical Host for win32**.
- **2** Extract the file to the **ican50\LogicalHost4** directory. You must specify the **LogicalHost4** directory for it to be created.
- **3** Navigate to **C:\ican50\LogicalHost4\bootstrap\config** directory and open the **logical-host.properties** file using Notepad™.
- **4** Enter the following information in the appropriate fields:
	- " Logical Host rood directory: **ican50\LogicalHost4**
	- " Repository URL: **http://localhost:***port number/repository name*
	- " Repository user name and password: *Your user name and password*
	- " Logical Host Environment name: **MQ\_JCE\_Put\_Sample\_Env**
	- " Logical Host name: **LogicalHost4**

Save your changes to **logical-host.properties** and close the file.

- **5** Run the **bootstrap.bat** file in the **ican50\LogicalHost4\bootstrap\bin** directory.
- **6** Copy the sample input data file to the input directory.

# **Chapter 6**

# **Java Classes and Methods for the WebSphere MQ eWay**

# 6.1 **MQSeries eWay Classes and Methods**

The MQSeries eWay contains Java methods that are used to extend the functionality of the eWay. These methods are contained in the following classes:

- **· MQSeriesETD Class**
- ! GMO Class
- PMO Class
- **Message Class**

#### **WebSphere MQ Javadoc**

The Javadoc is uploaded with the eWay's documentation file (**MQSerieseWayDocs.sar**) and downloaded from the Documentation tab of the Enterprise Manager. To access the full Javadoc, extract the Javadoc to an easily accessible folder, and double click the **index.html** file.

# **Mapping WebSphere MQ Header Fields**

# A.1 **Mapping Between JMS Standard Header Items and WebSphere MQ Header Fields**

JMS Standard header items and their equivalent WebSphere MQ header fields can be set using the Java Collaboration Rules Editor. For information on mapping between JMS header items and WebSphere MQ header fields see IBM MQSeries online documentation at:

**[http://www-4.ibm.com/software/ts/mqseries/library/manual01/csqzaw07/](http://www-4.ibm.com/software/ts/mqseries/library/manual01/csqzaw07/csqzaw07tfrm.htm) csqzaw07tfrm.htm**

Table 20, at the above Web site provides JMS header fields used to set or get MQSeries header fields (only some of which are available using this procedure). The Java Collaboration Rules Editor sets the header properties by calling **readProperty()** or **writeProperty()**.

For detailed information on creating Collaboration Rules using the Java Collaboration Rules Editor see the *eGate Integrator User's Guide*.

## **Appendix B**

# **Support for WebLogic and WebSphere Application Servers**

This section describes how to deploy an Enterprise Archive (EAR) file to the WebLogic<sup>™</sup> or WebSphere<sup>™</sup> Application Server. This includes information on installing the WebLogic or WebSphere Application Server interface and configuring the selected Application server to deploy the EAR file.

#### **Chapter Topics:**

- ! **[Uploading the Application Server Interface](#page-65-0)** on page 66
- ! **[Creating an EAR File](#page-66-0)** on page 67
- ! **[Deploying an EAR File](#page-66-1)** on page 67
- ! **[Configuring the WebLogic Application Server](#page-67-0)** on page 68
- ! **[Configuring the WebSphere Application Server](#page-74-0)** on page 75

# <span id="page-65-0"></span>B.1 **Uploading the Application Server Interface**

To support the WebLogic or WebSphere Application Server, the following files must be uploaded to your system and installed:

#### **WebLogic Application Server**

- weblogic.sar
- ! weblogicjmsmessageserver.sar

#### **WebSphere Application Server**

- ! websphereintegserver.sar
- ! webspherejmsmessageserver.sar

For information on uploading and installing the selected .sar files see the *SeeBeyond ICAN Suite Installation Guide.*

# <span id="page-66-0"></span>B.2 **Creating an EAR File**

To create an EAR file from an eGate Project, include the following steps during the creation of the Project:

- **1** From the JMS Properties Sheet (accessed from the Connectivity Map) set the values as follows:
	- " Set the **Transaction Mode** parameter (under JMS Client, Basic) to **XA**
	- " Set the **USE for JMS connection** parameter (under JMS Client, Basic, Run-as principal) to **false**
- **2** During the creation of the Project Environment do the following:
	- **A** Create the Logical Host in the Environment.
	- **B** From the Environment Explorer tree, right-click the logical host and select **New WebLogic** (or **New WebSphere**) **Integration Server** from the shortcut menu. The integration server is added to the Logical Host box and the Environment Explorer tree.
- **3** During the creation of the Deployment Profile do the following
	- **A** Drag and drop the Service containing the Collaboration to the WebSphere or WebLogic Integration Server in the Logical Host box.
	- **B** Drag and drop the Topic or Queue to the WebSphere or WebLogic JMS Server in the Logical Host box.
	- **C** Once all of the components have been placed in the environment, click **Activate**. When prompted whether to apply the Project to the logical host immediately, click **No**.
- **4** The Project's EAR file is now available in the following location:

<ICAN>/repository/data/files/<environment name>/<logical host name>/<application server name> directory

where **<ICAN>** is the directory where the ICAN Suite is installed, **<environment name>** is the name of the Project Environment, **<logical host name>** is the name of the logical host, and **<application server name>** is the name of the selected Application Server.

*Note: For an eGate Project EAR file to deploy to the WebLogic or WebSphere Application Server, the Project must not contain any inbound e\*Ways.*

# <span id="page-66-1"></span>B.3 **Deploying an EAR File**

To deploy an EAR file using the WebLogic or WebSphere Application Server, you first create the following components from the Application Server's Administrative Console:

- ! **Topics** or **Queues**: One Topic or Queue is needed for each Topic or Queue in the eGate Project.
- ! **Connection Factories**: A Connection Factory enables JMS Clients to create JMS connections with predefined attributes. If the Project contains Topics, a Topic Connection Factory is required. If it contains Queues a Queue Connection Factory is needed. If the Project contains both Topics and Queues, create both a Queue and a Topic Connection Factory.

WebSphere also requires the following:

<span id="page-67-1"></span>! **Listener Ports**: A listener port must be created for every MDB the Project contains. The **MDB** is represented in the Project's Connectivity Map as the connection between a **Topic** or **Queue** and a **Service** (see [Figure 39](#page-67-1)).

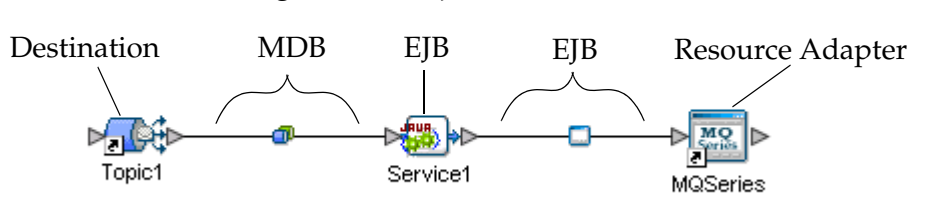

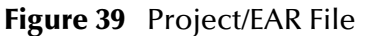

# <span id="page-67-0"></span>B.4 **Configuring the WebLogic Application Server**

To deploy an EAR file in the WebLogic Application Server do the following:

**1** Start the WebLogic Server by double-clicking the following file:

<WL\_HOME>/server/bin/startWLS.cmd

where <WL\_HOME> is the location of WebLogic directory on your system. When Prompted, enter your user name and password.

**2** Start the Server Administration Console.

#### **Creating a JMS File Store**

- **1** From the Console tree, click **mydomain**, click **Services**, click **JMS**, and click **Stores.**
- **2** From the **Create a new JMS File Store** window enter a name for the JMS Store.
- **3** Create a new directory on your system where the JMS file store will be kept, then enter the absolute path for the directory in the **Directory** field (see [Figure 40\)](#page-68-0). Click **Apply**.

<span id="page-68-0"></span>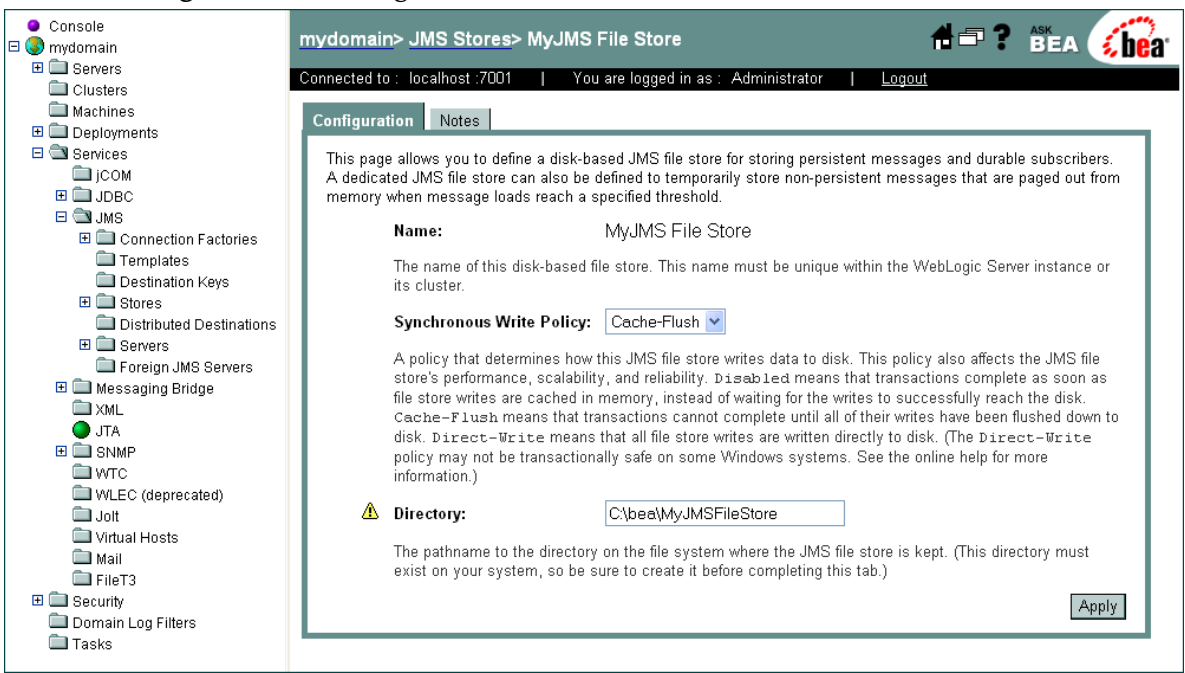

#### **Figure 40** WebLogic Server Console - Create a JMS File Store

#### **Creating a JMS Server**

- **1** From the Console tree, click **mydomain**, click **Services**, click **JMS**, and click **Servers.**
- **2** From the **JMS Servers** window, click **Configure a new JMS Server**.
- **3** From the **MyJMS Server** window, enter a name for the JMS server (in this case, the default **MyJMS Server**) as displayed in [Figure 41](#page-69-0). Click **Create**.

#### **Figure 41** WebLogic Server Console - Create a JMS Server

<span id="page-69-0"></span>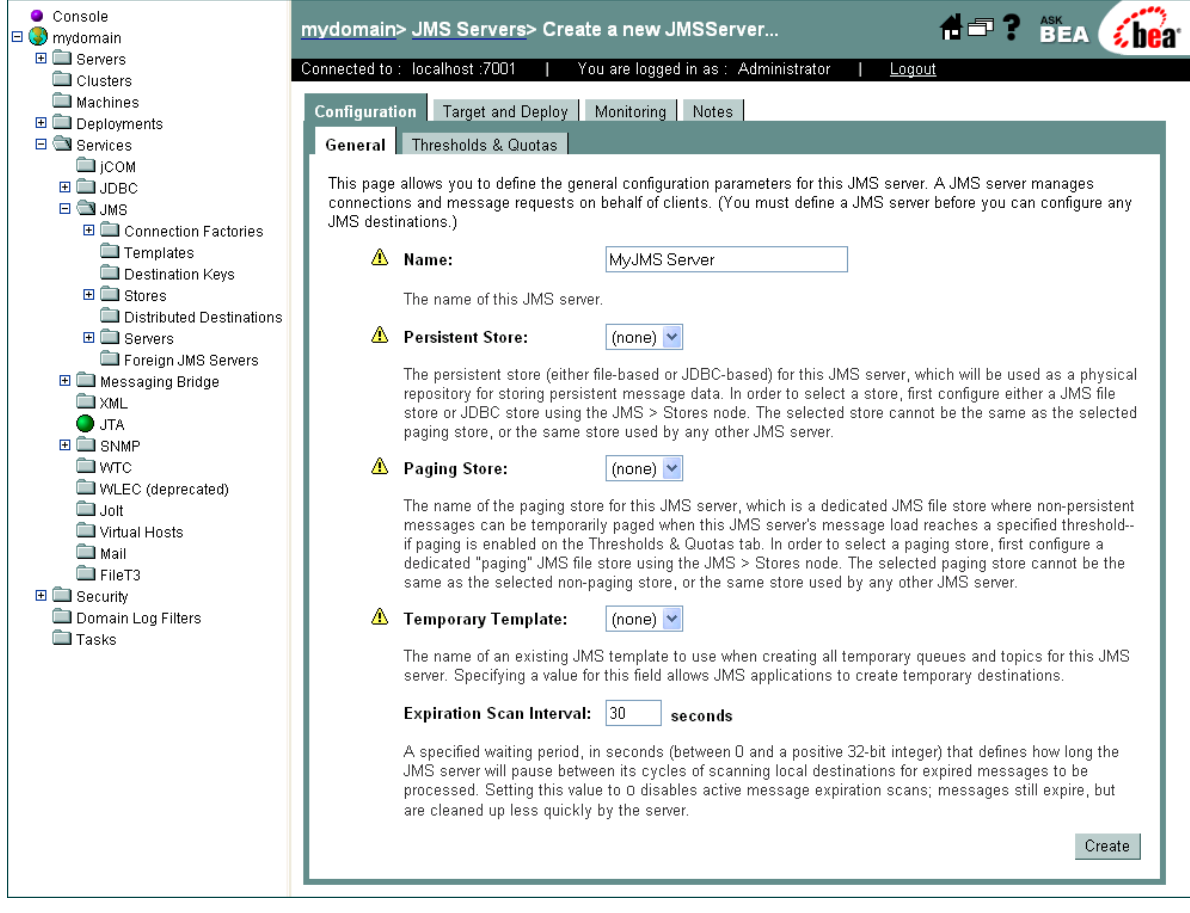

### **Creating a Topic or Queue**

- **1** From the Console tree, click **mydomain**, click **Services**, click **JMS**, click **Servers**, click the new JMS server (in this example, **MyJMS Server**), and click **Destinations**.
- **2** From the **JSM Destinations** window, click either **Configure a new JMS Queue** or **Configure a new JMS Topic**.
- **3** From the Topic or Queue configuration window, enter a name for the new Topic or Queue in the Name field. Enter the same name in the JNDI Name field (see [Figure](#page-70-0)  [42\)](#page-70-0). Click **Create**.

<span id="page-70-0"></span>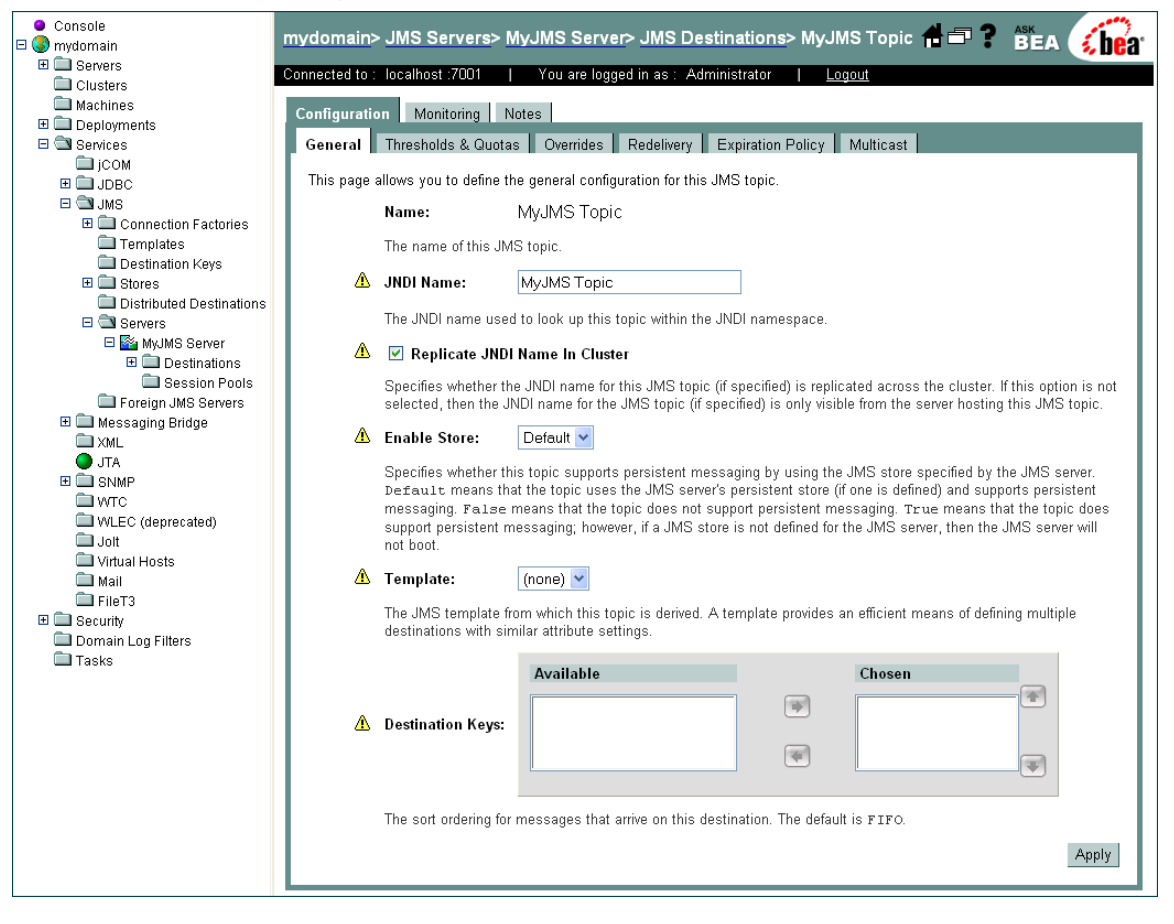

#### **Figure 42** WebLogic Server Console - Create a JMS Topic or Queue

## **Creating a Connection Factory**

- **1** From the Console tree, click **mydomain**, click **Services**, click **JMS**, click **Connection Factories**.
- **2** From the **JSM Connection Factories** window, click **Configure a new JMS Connection Factory**.
- **3** From the **Create a new JMSConnectionFactory** window, enter a name for the new JMS Connection Factory in the **Name** field (for this example, the default **MyJMS Connection Factory**).
- **4** Enter the Connection Factory JNDI Name in the **JNDI Name** field. The pattern for the JNDI Name is **jms/connectionfactory/***<xa\_topic or xa\_queue (just topic or queue if xa is not selected as the Transaction Mode)>***/***<Logical Host name>\_<JMS Message Server name (from the Environment)>.*

For this example the Connection Factory JNDI name is **jms/connectionfactory/ xa\_topic/LogicalHost1\_WLMessageSvr1** (see [Figure 43](#page-71-0)). Click **Create**.

<span id="page-71-0"></span>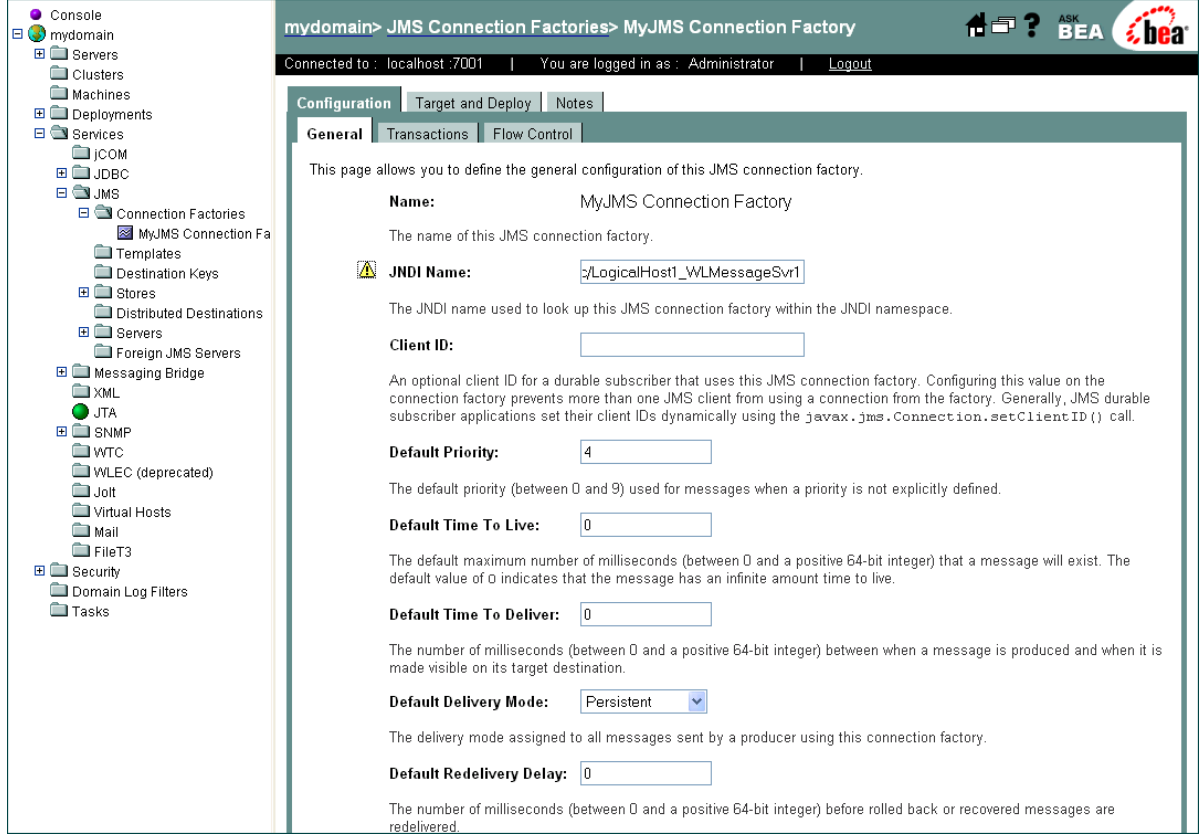

**Figure 43** WebLogic Server Console - Create a Connection Factory
# **Deploying the Application**

- <span id="page-72-1"></span>**1** From the Console tree, click **mydomain**, click **Deployments**, and click **Applications**.
- **2** From the **Applications** window, click **Deploy a new Application**.
- **3** From the **Deploy a new Application** window, location of the directory that contains the EAR file (see [Figure 44](#page-72-0)).

#### **Figure 44** WebLogic Server Console - Select an Application

<span id="page-72-0"></span>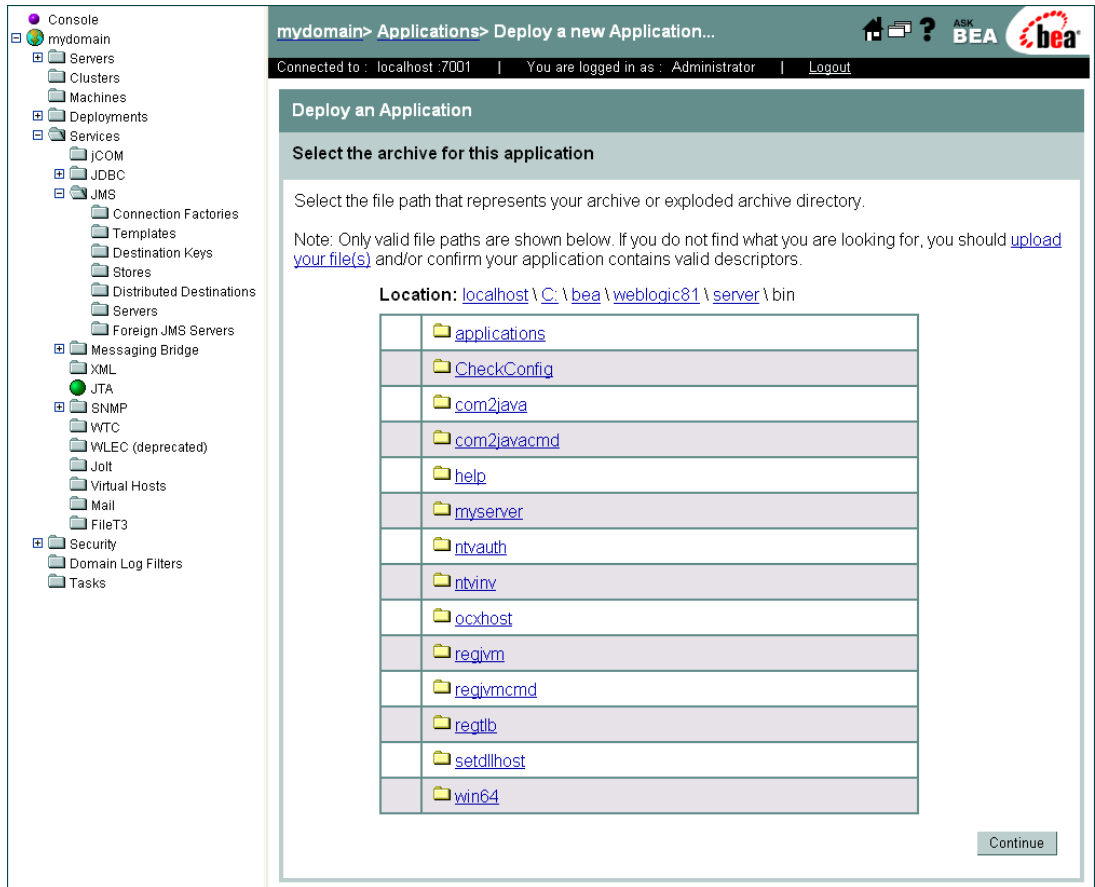

**4** Select the appropriate EAR file (see **[Figure 45 on page 74](#page-73-0)**)and click **Continue**.

<span id="page-73-0"></span>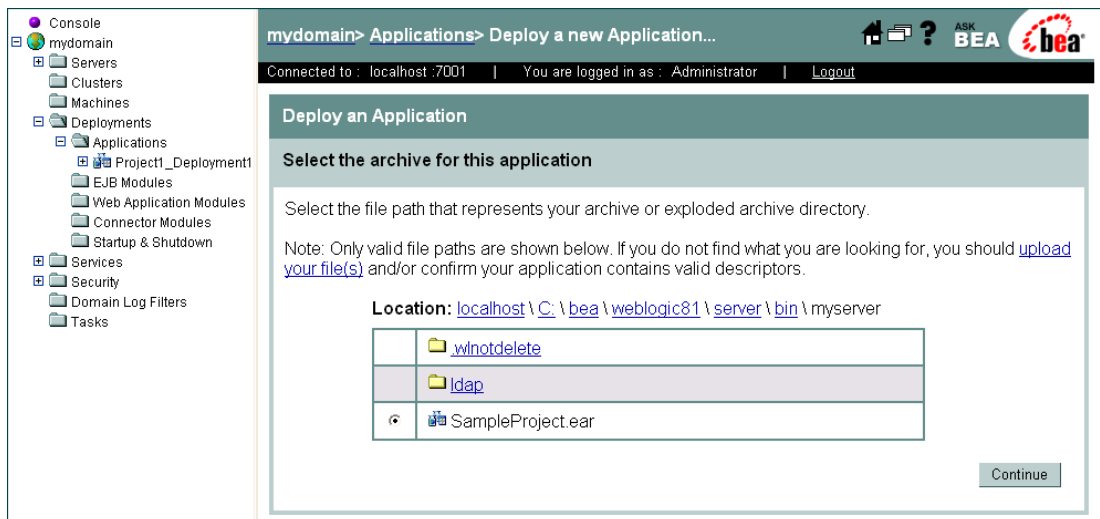

**Figure 45** WebLogic Server Console - Deploy an Application

- **5** From the Deploy an Application window, enter the name for the selected application and click **Deploy**.
- **6** From the **Depoly** tab of the Project deployment window, view the status of the applications deployment. When the application is successfully deployed the status appears as Successful (see [Figure 46\)](#page-73-1).

**Figure 46** WebLogic Server Console - Project Deployment Status

<span id="page-73-1"></span>

| Console<br>$\Box$ mydomain<br><b>⊞■</b> Servers<br>Clusters<br>Machines<br>$\Box$ Deployments<br>$\Box$ Applications<br>日 dia Project1 Deployment1<br>Service1.jar<br>Service1_File1.jar<br>Service1_File1.rar<br>Topic1 Service1.jar<br>EJR Modules<br>Web Application Modules<br>Connector Modules<br>Startup & Shutdown<br>田 la Services<br>E <b>B</b> Security<br>Domain Log Filters<br><b>Tasks</b> | mydomain> Applications> Project1_Deployment1                                                                                                    |                                                |                                |                      |                              |                                 | <b>APT BEA</b> |  | hea: |
|----------------------------------------------------------------------------------------------------|----------------------------------------------------------------------------------------------------|------------------------------------------------|--------------------------------|----------------------|------------------------------|---------------------------------|----------------|--|------|
|                                                                                                    | Connected to: localhost :7001<br>You are logged in as : Administrator<br>Logout                                                                                                    |                                                |                                |                      |                              |                                 |                |  |      |
|                                                                                                    | Configuration   Targets   Deploy   Notes<br>This page allows you to view the deployment status of each module in the application, and to stop or redeploy<br>individual modules. You may also choose to stop and redeploy all modules within the application using the buttons at<br>the bottom of the page. (To configure additional deployment targets for this application, click the Targets tab.)<br>Deployment status for EJB Modules |                                                |                                |                      |                              |                                 |                |  |      |
|                                                                                                    |                                                                                                    | Module                                         | <b>Module</b><br><b>Status</b> | Target               | <b>Target</b><br><b>Type</b> | Status of<br>Last Action        |                |  |      |
|                                                                                                    |                                                                                                    | Service1.jar                                   | Active                         | myserver             | Server                       | <b>Success</b>                  |                |  |      |
|                                                                                                    |                                                                                                    | Service1 File1.jar                             | Active                         | myserver             | Server                       | <b>Success</b>                  |                |  |      |
|                                                                                                    |                                                                                                    | Topic1_Service1.jar                            | Active                         | myserver             | Server                       | <b>Success</b>                  |                |  |      |
|                                                                                                    |                                                                                                    | <b>Deployment Status for Connector Modules</b> |                                |                      |                              |                                 |                |  |      |
|                                                                                                    |                                                                                                    | Module                                         | <b>Module</b><br><b>Status</b> | Target               | <b>Target</b><br><b>Type</b> | <b>Status of</b><br>Last Action |                |  |      |
|                                                                                                    |                                                                                                    | Service1 File1.rar                             | Active                         | myserver             | Server                       | <b>Success</b>                  |                |  |      |
|                                                                                                    |                                                                                                    | <b>Stop Application</b>                        |                                | Redeploy Application |                              |                                 |                |  |      |

**7** Run the Client program to publish to and subscribe from the destinations respectively.

# B.5 **Configuring the WebSphere Application Server**

<span id="page-74-1"></span>To deploy an EAR file in the WebSphere Application Server, start the Administrative Console, and do the following:

#### **Create the Topic or Queue**

- <span id="page-74-3"></span><span id="page-74-2"></span>**1** From the left pane of the WebSphere Administrative console, select **Resources** and click **WebSphere JMS Provider**.
- **2** From the **WebSphere JMS Provider** window, under **Additional Properties**, click **WebSphere Queue Destinations** or **WebSphere Topic Destinations**, depending on whether you are creating a topic or queue. For this example click WebSphere Topic Destinations to create a topic.
- **3** From the **WebSphere Topics Destinations** (or Queue Destinations) window click the **New** button.
- **4** From the **Topic** or **Queue Destinations** configuration window, enter a name for the new Topic or Queue in the **Name** field. Enter the same name in the **JNDI Name** field. Enter the string value used to identify the Topic in the **Topic** field (for this example, **Topic1**) as displayed in [Figure 47](#page-74-0). Click **OK**.

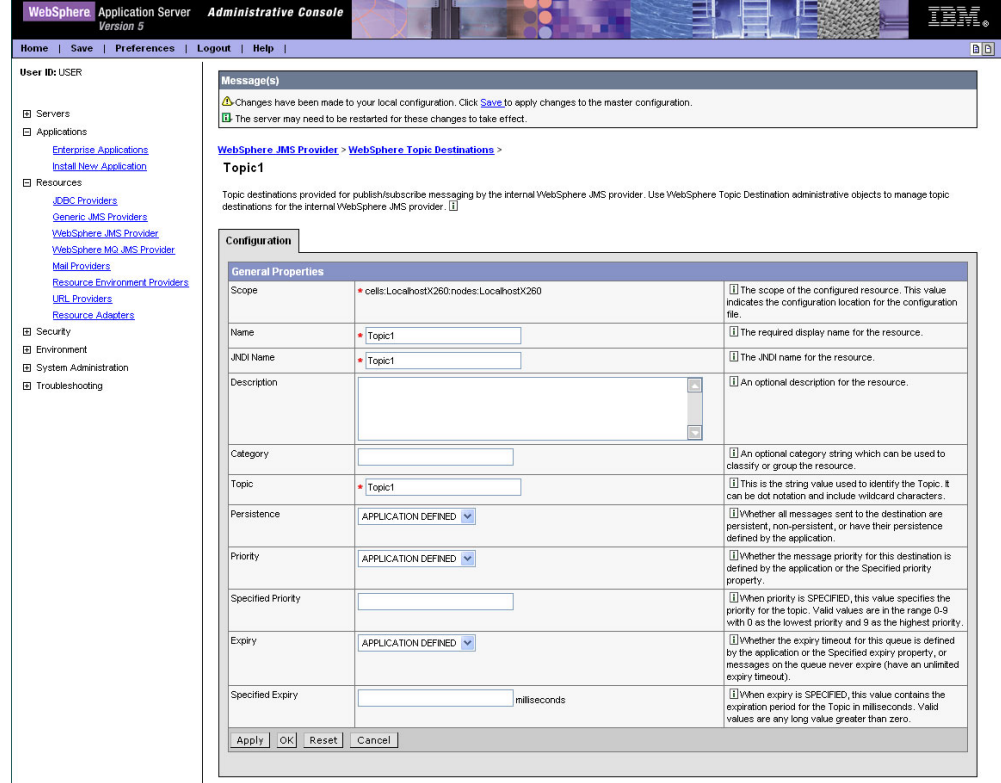

<span id="page-74-0"></span>**Figure 47** WebSphere Server Administrative Console - Create a Topic

**5** From the **WebSphere Topic Destinations** widow, click **WebSphere JMS Provider** to return to the JMS Provider window.

## **Creating a Connection Factory**

- <span id="page-75-0"></span>**1** From the **WebSphere JMS Provider** window, under **Additional Properties**, click **WebSphere Topic Connection Factories** (or Queue Connection Factories if you created a Queue).
- **2** From the **WebSphere Topic Connection Factories** window, click the **New** button.
- **3** From the **WebSphere Topic Connection Factories** configuration window, enter the Topic Connection Factory name in the **Name** field (for this example, **TopicConnFact**).
- **4** Enter the Connection Factory JNDI Name in the **JNDI Name** field. The pattern for the JNDI Name is **jms/connectionfactory/***<xa\_topic or xa\_queue (just topic or queue if xa is not selected as the Transaction Mode)>***/***<Logical Host name>\_<JMS Message Server name (from the Environment)>.*

For this example, the Connection Factory JNDI name is **jms/connectionfactory/ xa\_topic/LogicalHost1\_WLMessageSvr1**

**5** Make sure that **XA Enabled** is selected (see [Figure 48](#page-76-0)). Click **OK**.

<span id="page-76-0"></span>**Figure 48** WebSphere Server Administrative Console - Create Connection Factory

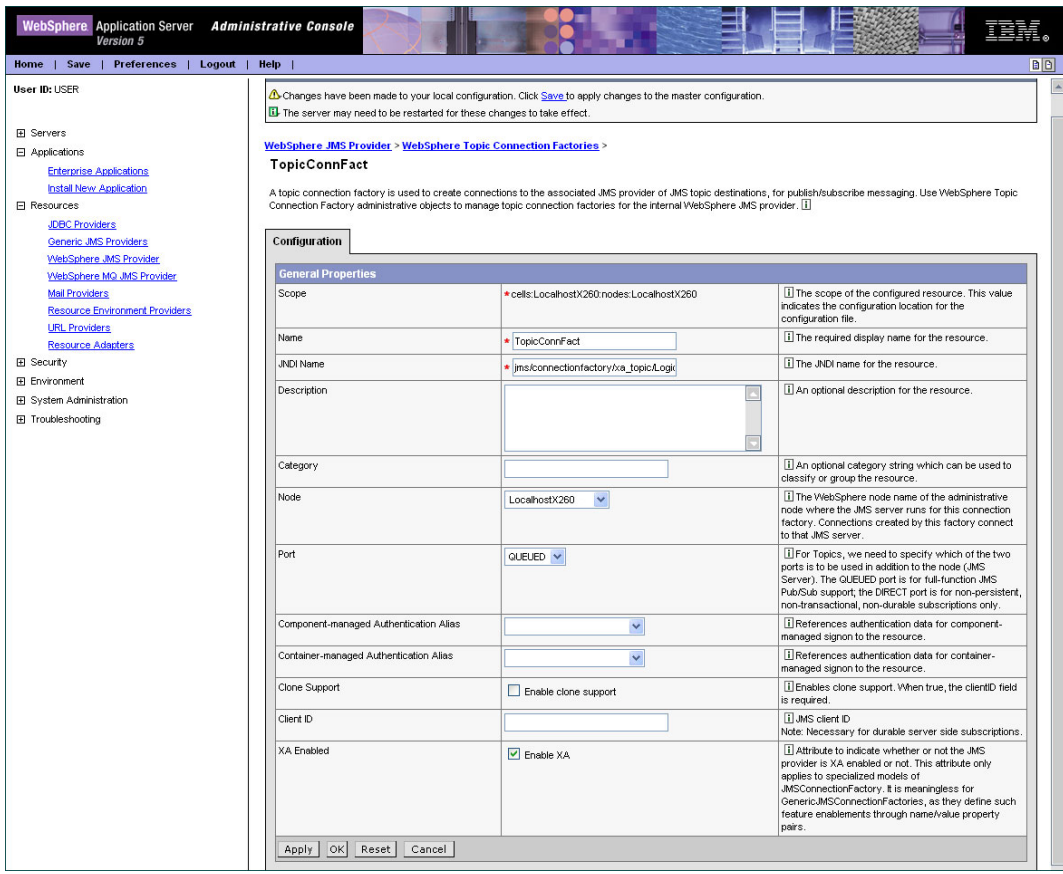

#### **Install the Application**

- **1** From the left pane of the WebSphere Administrative console, select **Applications**, and click **Install New Application**.
- **2** From the **Preparing for the application installation** window, select **Local path** or **Server path** and click **Browse**. Locate and select the appropriate EAR file (see [Figure 49](#page-77-0)). Click **Next**.

<span id="page-77-0"></span>**Figure 49** WebSphere Server Administrative Console - Install New Application

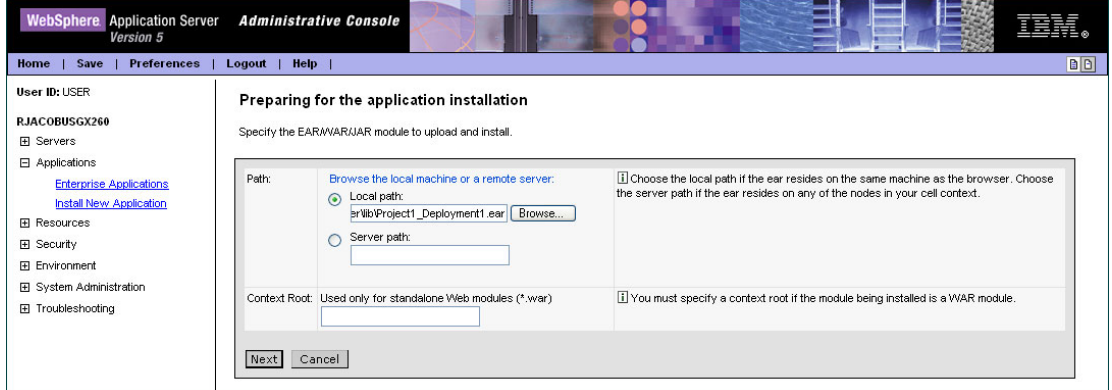

**3** From the next window select **Generate Default Bindings** (see [Figure 50](#page-77-1)). Click **Next**.

<span id="page-77-1"></span>**Figure 50** WebSphere Server Administrative Console - Generate Default Bindings

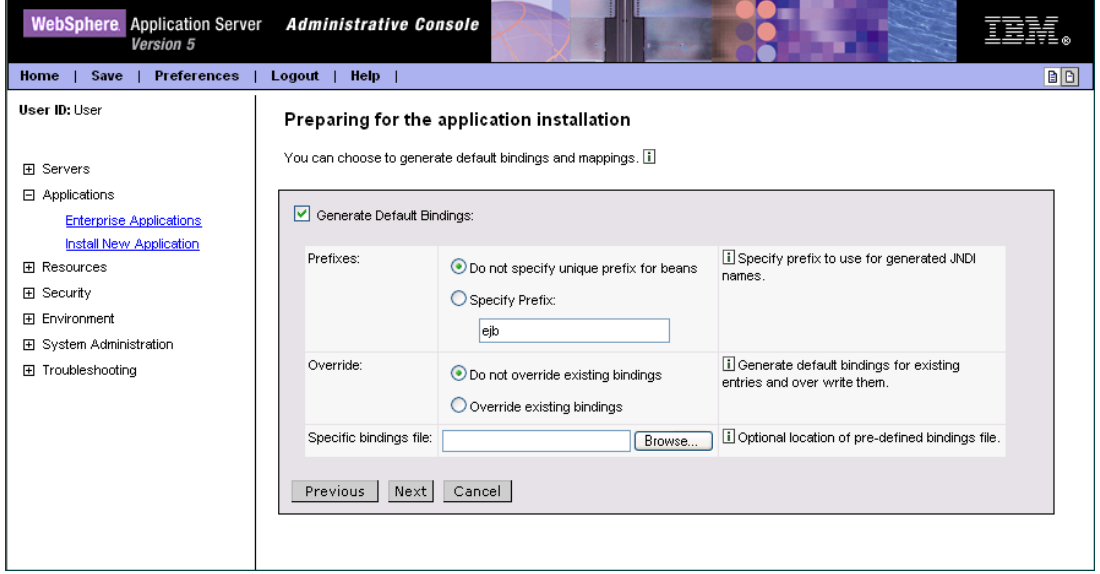

- *Note: The following application installation steps may differ depending on the nature of the EAR file.*
	- **4** From the **Step 1: Provide options to perform the installation** window (see [Figure](#page-78-0)  [51](#page-78-0)), enter a name for the application and select **Deploy EJBs** (see**[Figure 51 on](#page-78-0)  [page 79](#page-78-0)** ). Click **Next**.

#### <span id="page-78-0"></span>**Figure 51** WebSphere Administrative Console - Provide options to perform the installation

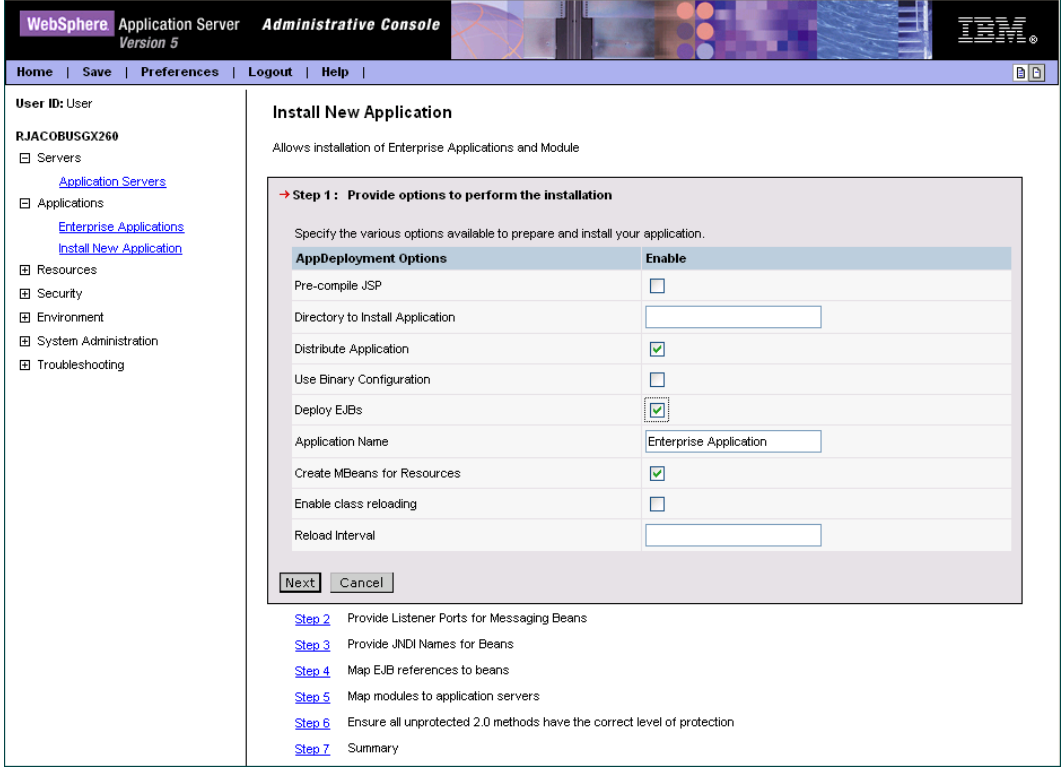

- **5** No changes are necessary for **Step 2** through **Step 5.** Proceed to the **Step 6: Map modules to application servers** window.
- **6** From the **Step 6: Map modules to application servers** window, click the Module checkbox to select all of the modules. (se[eFigure 52](#page-79-0) ). Click **Next**.

#### <span id="page-79-0"></span>**Figure 52** WebSphere Administrative Console - Map Modules to Application Servers

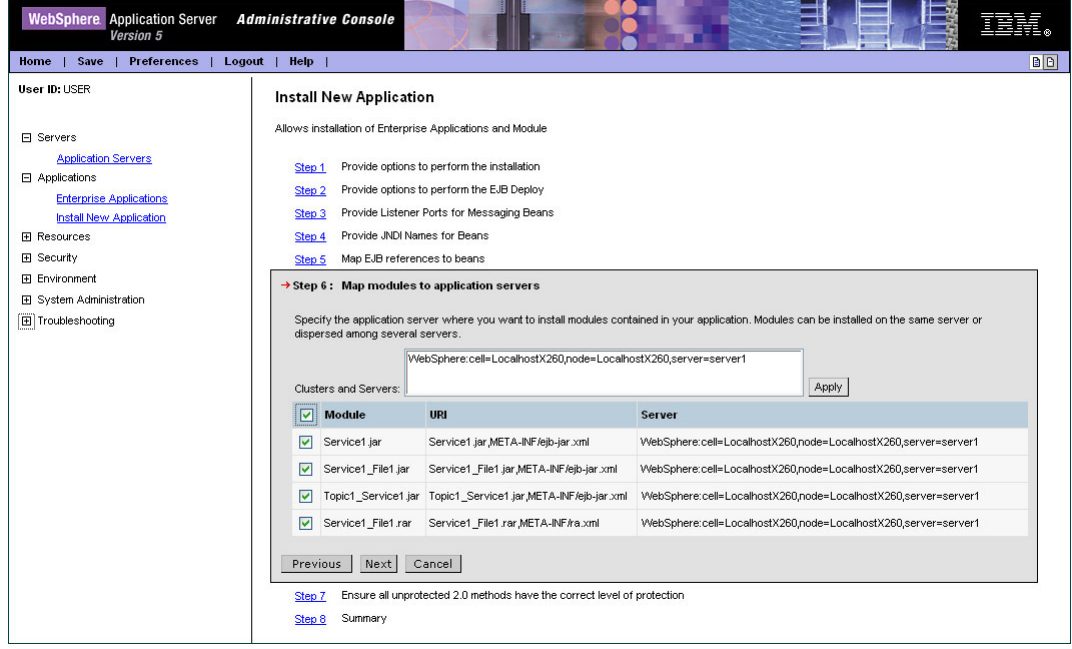

- **7** From the **Step 7: Ensure all unprotected 2.0 methods have the correct level of protection** window, click the Module checkbox to select all of the modules. Click **Next**
- **8** From the **Step 8: Summary** window, review the selected values and click **Finish**.
- **9** WebSphere begins installing the application. This may take several minutes. When the application installs successfully, click **Save to Master Configuration**.
- **10** To review the application's status or start or stop the application, from the right pane of the Administrative Console, click **Applications**, and click **Enterprise Applications** (see [Figure 53](#page-80-0)).

#### <span id="page-80-0"></span>**Figure 53** WebSphere Administrative Console - Enterprise Applications

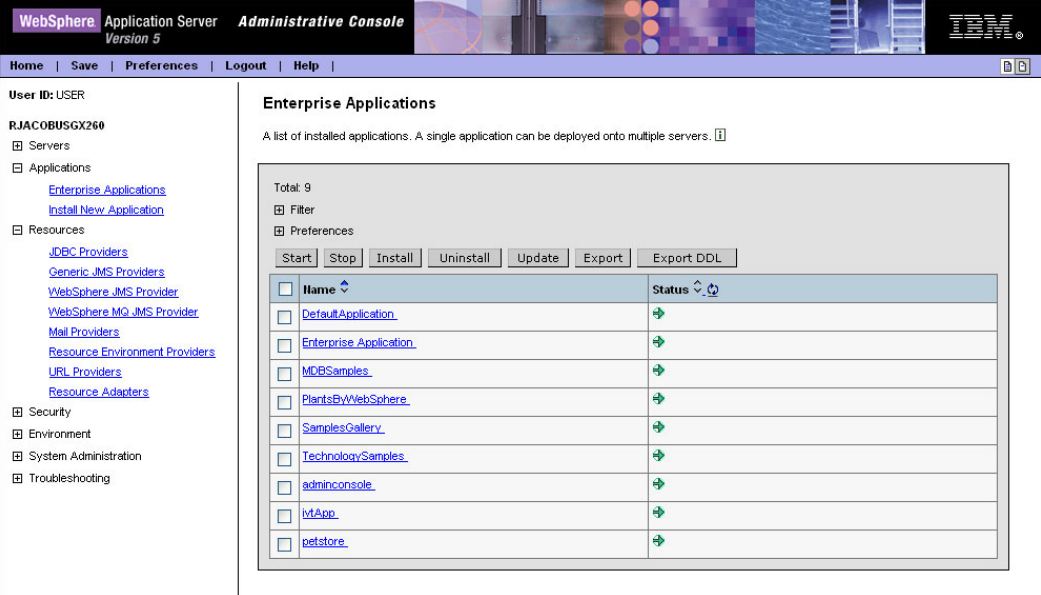

# **Index**

#### **Symbols**

- **[15](#page-14-0)**

#### **B**

book **[66](#page-65-0)** building a Project **[41](#page-40-0)** Business Rules Java Collaboration Editor **[46](#page-45-0)**, **[57](#page-56-0)**

## **C**

Channel **[18](#page-17-0)** class **[16](#page-15-0)** configuration parameters Channel **[18](#page-17-0)** class **[16](#page-15-0)** Connector **[16](#page-15-1)** General Settings **[15](#page-14-1)** Host Name **[19](#page-18-0)** MQSeries **[18](#page-17-1)** Password **[19](#page-18-1)** Port Number **[19](#page-18-2)** Property.Tag **[17](#page-16-0)** Queue Manager Name **[19](#page-18-3)** Transaction Type **[15](#page-14-2)** type **[17](#page-16-1)** UserID **[19](#page-18-4)** configuring the WebSphere MQ eWay **[12](#page-11-0)** Connectivity Map **[43](#page-42-0)** populating **[44](#page-43-0)** Connector **[16](#page-15-1)**

### **D**

Deployment Profile **[52](#page-51-0)** activation **[52](#page-51-0)** creating **[52](#page-51-0)**

#### **E**

EAR file **[66](#page-65-1)** creating **[67](#page-66-0)** eInsight

engine and components **[20](#page-19-0)** using with the WebSphere MQ eWay **[20](#page-19-1)** Environment **[49](#page-48-0)** creating **[49](#page-48-0)** eWay configuration parameters Channel **[18](#page-17-0)** class **[16](#page-15-0)** Connector **[16](#page-15-1)** General Settings **[15](#page-14-1)** Host Name **[19](#page-18-0)** MQSeries **[18](#page-17-1)** Password **[19](#page-18-1)** Port Number **[19](#page-18-2)** Property.Tag **[17](#page-16-0)** Queue Manager Name **[19](#page-18-3)** Transaction Type **[15](#page-14-2)** type **[17](#page-16-1)** UserID **[19](#page-18-4)** configuring the eWays **[50](#page-49-0)** eWay components **[41](#page-40-1)** External Applications selecting **[44](#page-43-1)** external system requirements **[8](#page-7-0)** MQSeries V5.2 **[8](#page-7-0)** WebSphere MQ V5.3 **[8](#page-7-0)**

### **F**

FileeWay.sar **[11](#page-10-0)**

## **G**

General Settings **[15](#page-14-1)** GMO Class **[64](#page-63-0)**

### **H**

Header fields mapping **[65](#page-64-0)** Host Name **[19](#page-18-5)**

#### **I**

implementation **[41](#page-40-0)** importing a Project **[42](#page-41-0)** index book **[66](#page-65-0)** installation **[10](#page-9-0)** after installing **[11](#page-10-1)**

## **J**

Java Collaboration Definitions creating **[45](#page-44-0)**, **[56](#page-55-0)** wizard **[45](#page-44-1)**, **[56](#page-55-1)** Java Collaboration Editor **[46](#page-45-1)**, **[57](#page-56-1)** JMS Standard Header mapping with WebSphereMQ Header fields **[65](#page-64-0)**

#### **M**

MA88 patch **[9](#page-8-0)** MA88 SupportPac **[9](#page-8-1)** Message Class **[64](#page-63-1)** Methods **[64](#page-63-2)** Microsoft Internet Explorer **[8](#page-7-1)** MQSeriesETD OTD **[41](#page-40-2)** MQSerieseWay.sar **[11](#page-10-2)** MQSeriesOTD Class **[64](#page-63-3)**

### **N**

Non-Transactional transaction type **[15](#page-14-3)**

# **O**

operating systems supported **[8](#page-7-2)** Overview **[7](#page-6-0)** overview MQSeries **[7](#page-6-0)**

#### **P**

parameters Channel **[18](#page-17-0)** class **[16](#page-15-0)** Connector **[16](#page-15-1)** General Settings **[15](#page-14-1)** Host Name **[19](#page-18-0)** MQSeries **[18](#page-17-1)** Password **[19](#page-18-1)** Port Number **[19](#page-18-2)** Property.Tag **[17](#page-16-0)** Queue Manager Name **[19](#page-18-3)** Transaction Type **[15](#page-14-2)** type **[17](#page-16-1)** UserID **[19](#page-18-4)** Password **[19](#page-18-1)** PMO Class **[64](#page-63-4)** Port Number (JMS) **[19](#page-18-6)** Project creating **[43](#page-42-1)** importing **[42](#page-41-0)**

Property.Tag **[17](#page-16-0)**

## **Q**

Queue Manager Name **[19](#page-18-3)** Queue Manager Name (JMS) **[19](#page-18-3)**

## **S**

sample eWay Project importing a Project **[42](#page-41-0)** supported operating systems **[8](#page-7-2)** system requirements **[8](#page-7-3)** external system requirements **[8](#page-7-4)** patches **[9](#page-8-2)**

## **T**

Topic publish/subscribe connection type requirements for MQSeries V5.2 **[9](#page-8-3)** Transaction Type **[15](#page-14-2)** transaction type Non-Transactional **[15](#page-14-4)** XA-compliant. **[15](#page-14-5)** type **[17](#page-16-1)**

#### **W**

WebLogic Application Server **[66](#page-65-2)** creating a connection factory **[72](#page-71-0)** creating a JMS file server **[70](#page-69-0)** creating a JMS file store **[68](#page-67-0)** creating a Topic or Queue **[71](#page-70-0)** deploying an EAR file **[73](#page-72-1)** WebSphere Application Server **[66](#page-65-3)** configuring **[75](#page-74-1)** creating a connection factory **[76](#page-75-0)** creating a Queue **[75](#page-74-2)** creating a Topic **[75](#page-74-3)** WebSphere MQ eWay Classes GMO **[64](#page-63-5)** Message **[64](#page-63-5)** MQSeriesETD **[64](#page-63-5)** PMO **[64](#page-63-5)** WebSphere MQ Header fields mapping **[65](#page-64-0)** WebSphere MQ Javadoc Javadoc **[64](#page-63-6)** WebSphere MQ Queue **[42](#page-41-0)** creating **[42](#page-41-0)** server and manager limits and settings **[43](#page-42-2)**

# **X**

XA-compliant transaction type **[15](#page-14-6)**